РУКОВОДСТВО ПО ЭКСПЛУАТАЦИИ

# **STEMAX RX410**

## КОНТРОЛЛЕР ОХРАННОЙ СИГНАЛИЗАЦИИ СО ВСТРОЕННОЙ КОДОВОЙ ПАНЕЛЬЮ

## АГНС.425644.042 РЭ

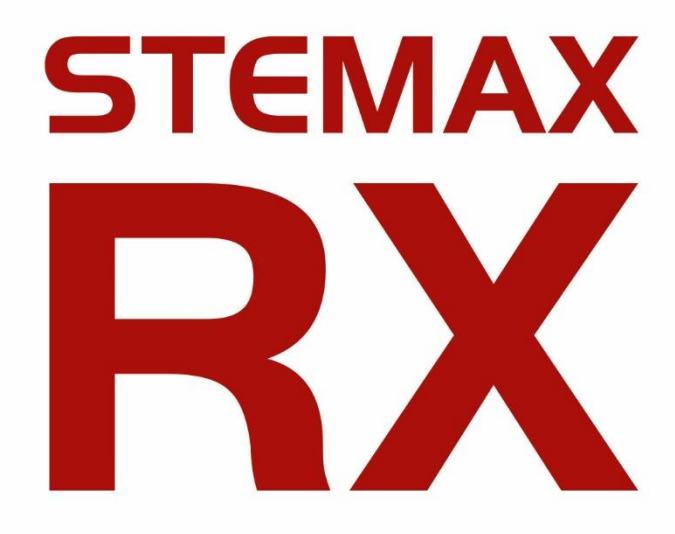

ОГЛАВЛЕНИЕ

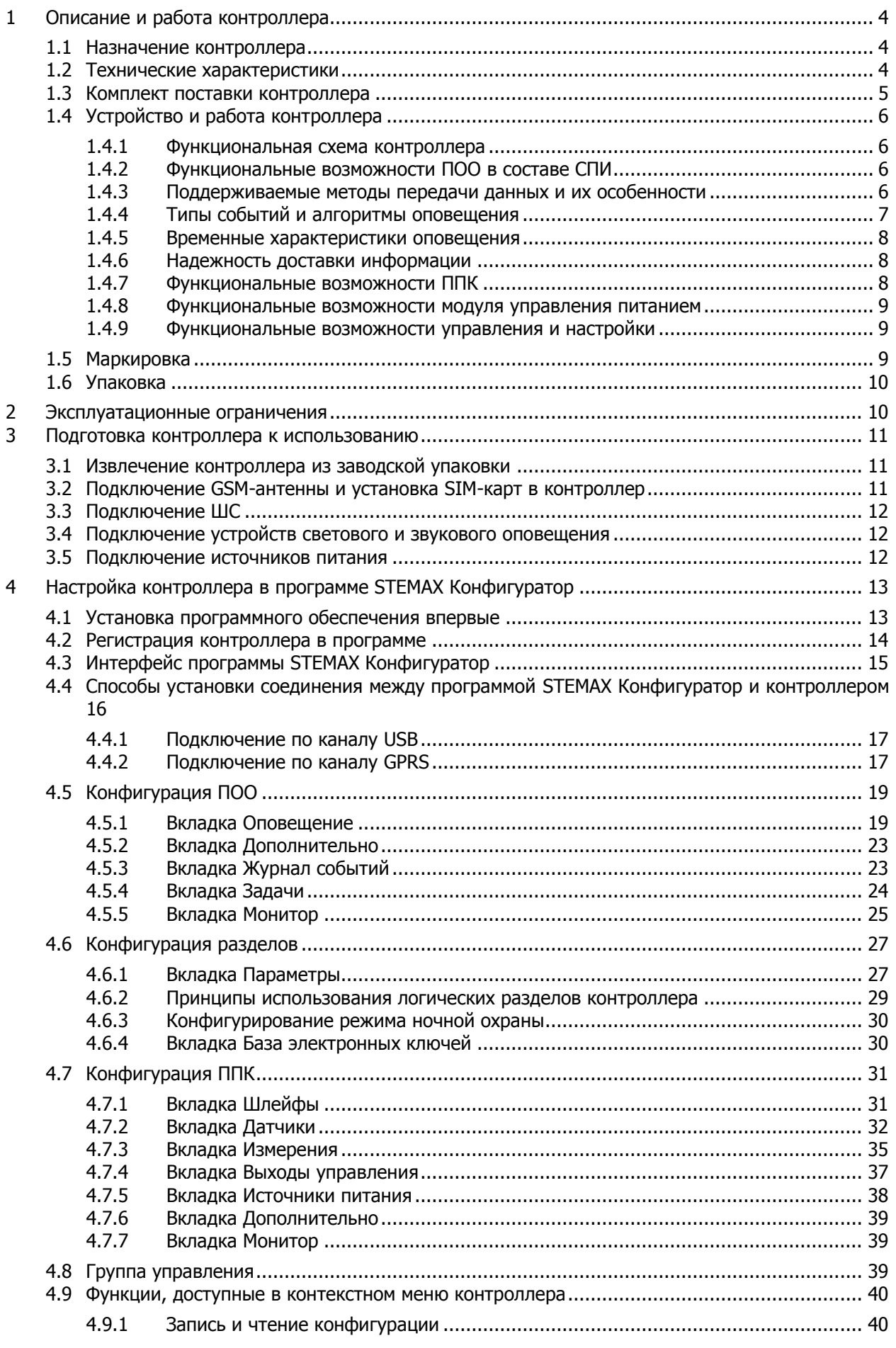

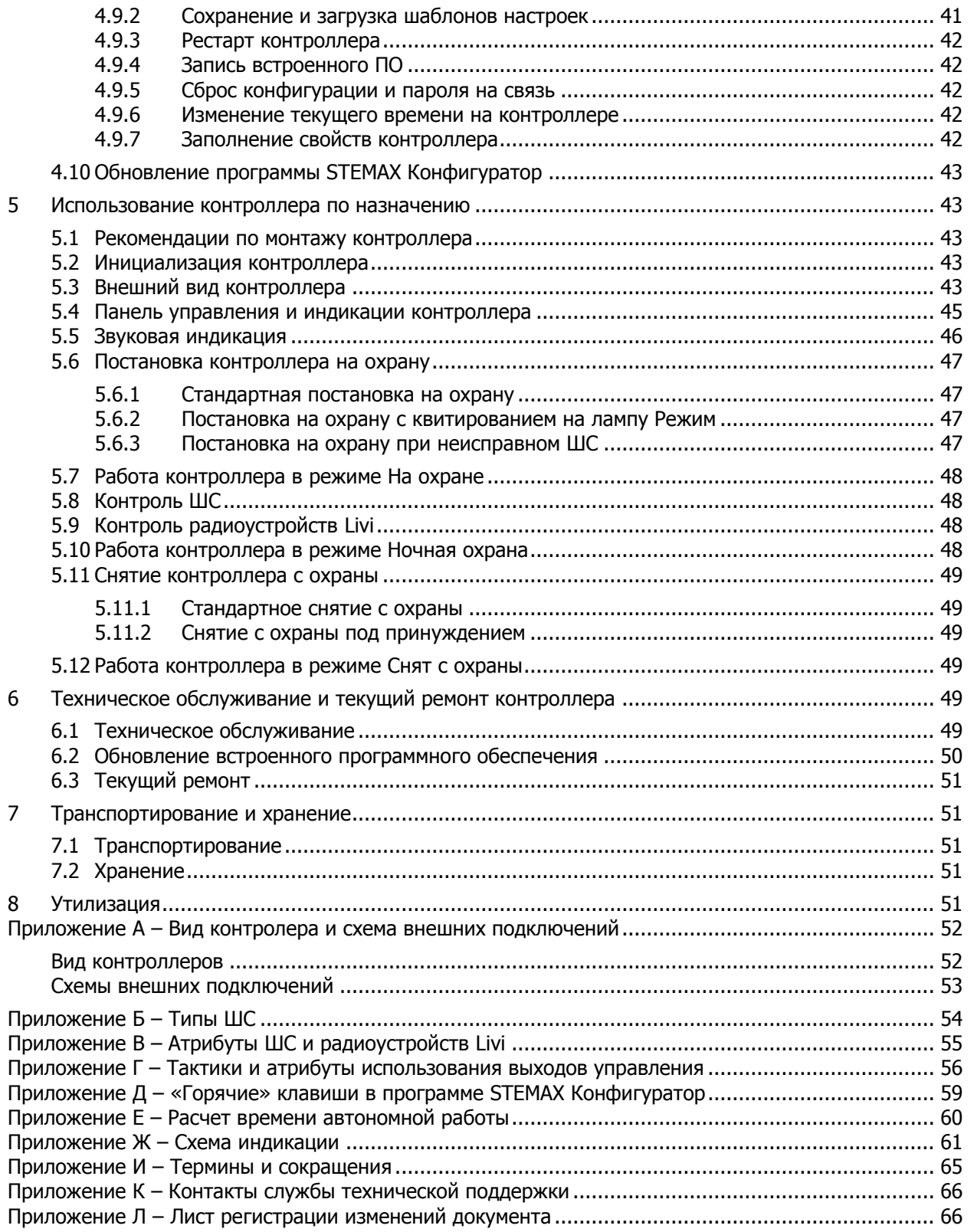

Настоящее руководство по эксплуатации (РЭ) содержит сведения о конструкции, принципе функционирования и технических характеристиках контроллера STEMAX RX410 (далее контроллер). РЭ содержит описание функциональных блоков контроллеров и их функциональных возможностей, а также указания, необходимые для правильной и безопасной эксплуатации контроллера: использования по назначению и технического обслуживания.

К настройке, эксплуатации и обслуживанию контроллера допускаются лица, изучившие настоящее руководство по эксплуатации и обладающие базовыми знаниями в области систем охранно-пожарной сигнализации и средств вычислительной техники.

#### <span id="page-3-0"></span>**1 ОПИСАНИЕ И РАБОТА КОНТРОЛЛЕРА**

#### <span id="page-3-1"></span>**1.1 Назначение контроллера**

Контроллер предназначен для централизованной охраны малых и средних стационарных объектов (квартиры, гаражи, дачи, небольшие офисные здания).

Контроллер является функционально и конструктивно законченным изделием, он включает в себя прибор оконечный объектовый, прибор приемно-контрольный и модуль управления питанием. Передача извещений осуществляется на сервер STEMAX за счет встроенного GSM/GPRS-модема, поддерживающего стандарты сотовой связи поколения 2,5G.

Контроллер оснащен 4 входами для подключения цифровых шлейфов сигнализации (ШС) и встроенным радиомодулем для подключения до 64 радиоустройств Livi (в т.ч. до 16 исполнительных устройств)<sup>1</sup>. На лицевой панели контроллера расположена кнопочная клавиатура для управления режимом охраны, дополненная встроенными кнопками: кнопкой ручного извещения о пожаре и кнопкой SOS (тревожной кнопкой). Для управления устройствами светозвукового оповещения и исполнительными устройствами предназначены два выхода управления типа открытый коллектор.

Питание осуществляется от сети переменного тока напряжением  $\sim$  230 В через адаптер питания 12 В, 1 А. В качестве резервного источника питания используется встроенный LiPo аккумулятор (АКБ) емкостью 1800 мА·ч. Время работы от АКБ в дежурном режиме – не менее 8 часов. Предусмотрена возможность замены питания от сети переменного тока напряжением ~ 230 В на питание от внешнего блока источника резервного питания (БИРП) напряжением 12 В (приобретается отдельно).

#### <span id="page-3-2"></span>**1.2 Технические характеристики**

-

Технические характеристики контроллера представлены в таблице 1.1.

Таблица 1.1 — Технические характеристики контроллера

| Параметр                                                           | Значение                                   |  |  |  |  |
|--------------------------------------------------------------------|--------------------------------------------|--|--|--|--|
| Характеристики ПОО                                                 |                                            |  |  |  |  |
| Количество беспроводных сетей связи стандарта GSM/GPRS<br>900/1800 |                                            |  |  |  |  |
| Методы передачи извещений по сетям GSM                             | TCP/IP GPRS, SMS<br>(в зашифрованном виде) |  |  |  |  |
| Поколение связи сотовой связи                                      | 2,5G                                       |  |  |  |  |

<sup>&</sup>lt;sup>1</sup> Контроллер не поддерживает подключение следующих радиоустройств Livi: модуля управления шторами Livi Roller Shutter, модуля управления светом Livi Light Control, модуля защиты от протечек Livi Water Control, датчика потребления ресурсов Livi RC, датчика уровня жидкости Livi LL, пульта управления охраной Livi RFID и кнопочной панели STEMAX KD Livi.

Подключение датчика температуры Livi TS и датчика температуры и влажности Livi HTS поддерживают только контроллеры с серийными номерами от 4704806 и выше.

#### Таблица 1.1 — Технические характеристики контроллера

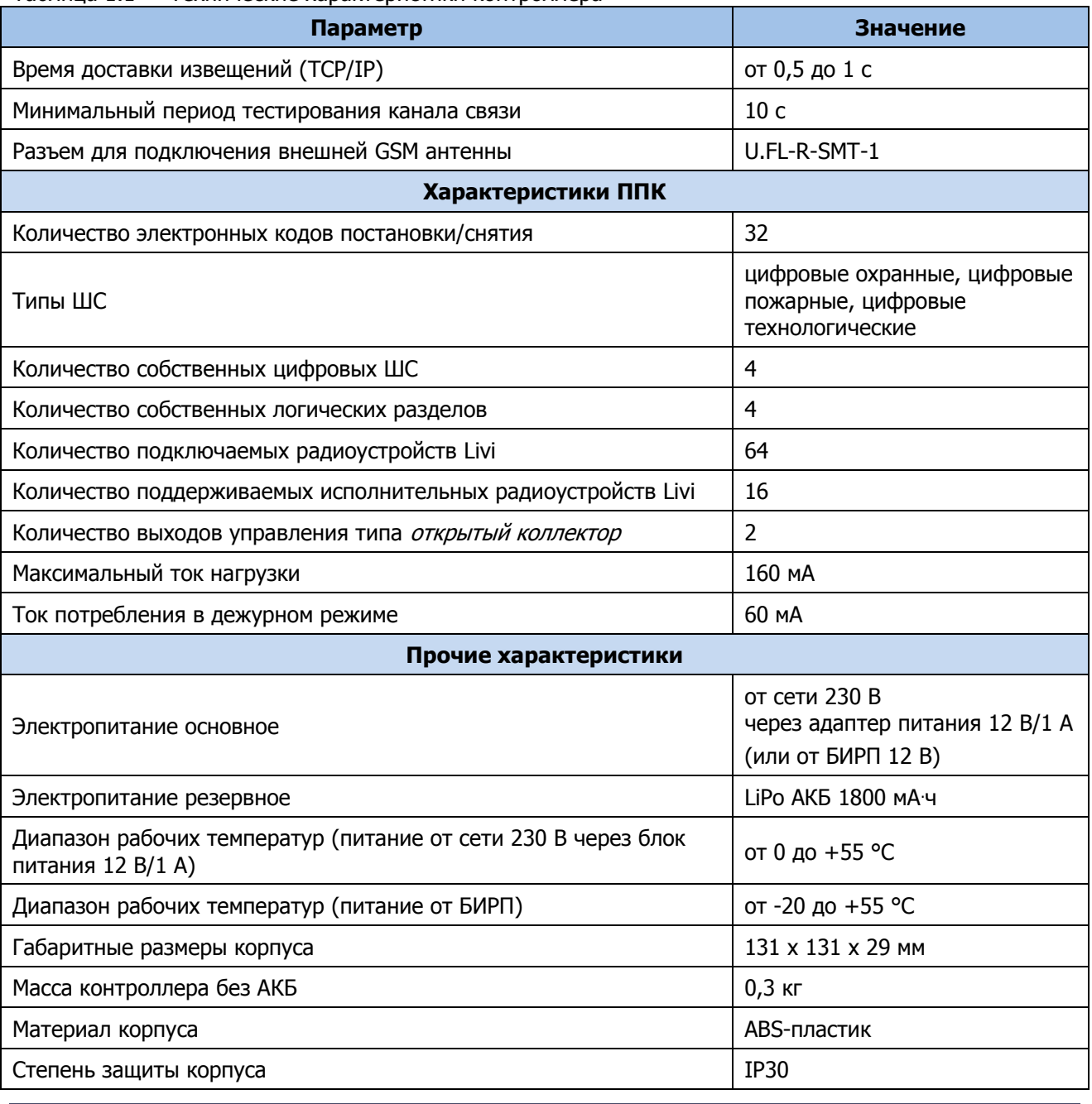

#### <span id="page-4-0"></span>**1.3 Комплект поставки контроллера**

Комплект поставки контроллера представлен в таблице 1.2.

Таблица 1.2 —Комплект поставки контроллера

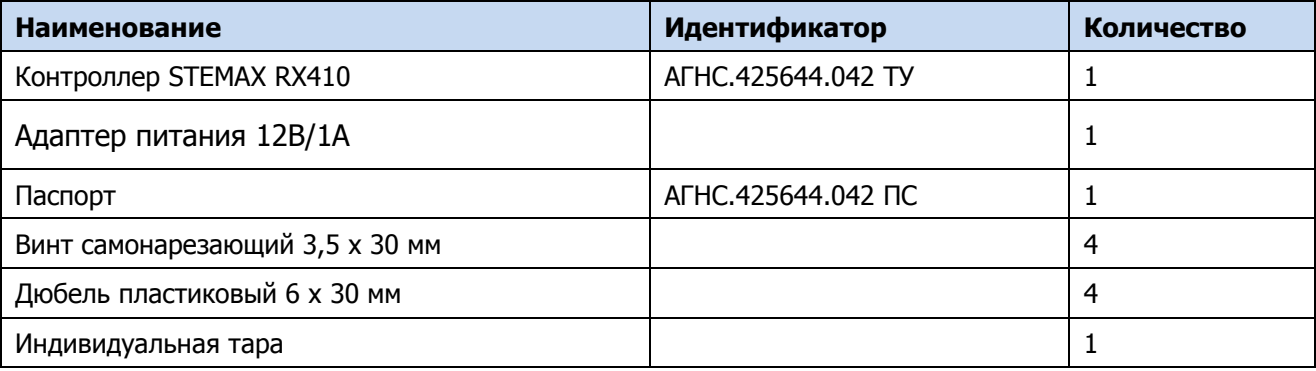

#### <span id="page-5-0"></span>**1.4 Устройство и работа контроллера**

#### <span id="page-5-1"></span>**1.4.1 Функциональная схема контроллера**

Контроллер состоит из трех функциональных блоков:

- прибор объектовый оконечный (ПОО);
- приемно-контрольный прибор (ППК);
- модуль управления питанием (МУП).

Микроконтроллер выступает в качестве связующего и управляющего звена.

Функциональная схема контроллера представлена на иллюстрации (см. [рисунок](#page-5-4) 1.1).

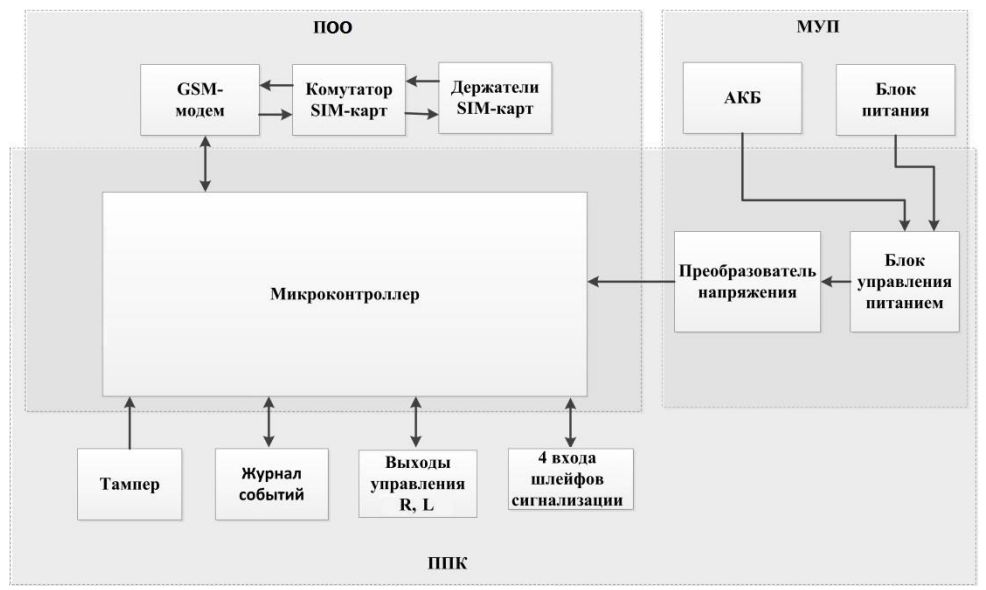

Рисунок 1.1 — Функциональная схема контроллера

#### <span id="page-5-4"></span><span id="page-5-2"></span>**1.4.2 Функциональные возможности ПОО в составе СПИ**

- Поддержка двух беспроводных сетей связи стандарта GSM/GPRS 900/1800 (поколение сотовой связи 2,5G).
- Непрерывный контроль доступности каналов связи.
- Многоуровневая зашита от несанкционированного удаленного доступа.
- Собственный протокол передачи данных MSRV, обеспечивающий двухстороннее динамическое шифрование, максимальную надежность и управляемость онлайнканалов связи.
- Прием и передача GSM-сигнала с помощью внутренней планарной GSM-антенны или внешней GSM-антенны, подключаемой к разъему U.FL-R-SMT-1.
- Автоматическое переключение c внешней GSM-антенны на внутреннюю при неисправности внешней.

#### <span id="page-5-3"></span>**1.4.3 Поддерживаемые методы передачи данных и их особенности**

Контроллер поддерживает следующие методы передачи данных:

 **GPRS**: передача данных в сеть Интернет по протоколу TCP/IP через беспроводную сеть GSM («мобильный Интернет»).

GPRS - это **онлайн-**метод, он отличается постоянным поддержанием соединения и регулярным тестированием связи с помощью тестовых пакетов данных. Канал передачи данных GPRS является **квитируемым**: в случае успешного получения данных на стороне приема контроллеру отправляется подтверждение получения.

**SMS**: передача данных в формате SMS через беспроводную сеть GSM.

SMS - это **офлайн-**метод передачи данных. Канал SMS является **неквитируемым**, то есть обратная связь о получении данных, отправленных по этому каналу, отсутствует.

 **Отдельно** следует отметить метод **VOICE**, который представляет собой голосовые звонки с GSM-модема контроллера на GSM-модем сервера STEMAX.

Метод VOICE используется для подтверждения активности передающего оборудования (контроля подавления) в ситуации, когда онлайн-метод GPRS недоступен и, соответственно, тестирование активности по нему не выполняется.

Подробные сведения об особенностях различных каналов связи, использовании селективного контроля каналов и контроля над возможным подавлением объектового оборудования см. в Руководстве администратора ПО STEMAX, которое доступно для [скачивания на веб](http://nppstels.ru/products/stantsiya-monitoringa-stemax/po-stemax/)-сайте НПП «Стелс»

#### <span id="page-6-0"></span>**1.4.4 Типы событий и алгоритмы оповещения**

Все события, фиксируемые контроллером, делятся на системные и тревожные.

К тревожным событиям относятся:

- тревога;
- пожар;
- постановка/снятие под принуждением;
- возможное подавление каналов связи объектового оборудования.

#### К **системным событиям** — все остальные.

Для оповещения по системным и тревожным событиям используются два различных алгоритма, разработанные исходя из приоритетов. При оповещении о системных событиях приоритет — гарантированная доставка информации с минимальными финансовыми затратами (см. [рисунок](#page-6-1) 1.2). При оповещении о тревожных событиях приоритет гарантированная доставка информации за минимальное возможное время (см. [рисунок](#page-6-2) 1.3). На рисунках представлен порядок перехода к следующему каналу связи в случае неполучения квитанции о доставке (при использовании двух сетей GSM-связи).

#### Примечания

1 Так как канал SMS не является квитируемым, то переход к следующему шагу после отправки SMS-сообщения происходит независимо от его доставки. При оповещении о системных событиях SMS-сообщение отправляется только по резервной сети.

2 Реализация алгоритма в каждом конкретном случае зависит от того, какие каналы связи используются.

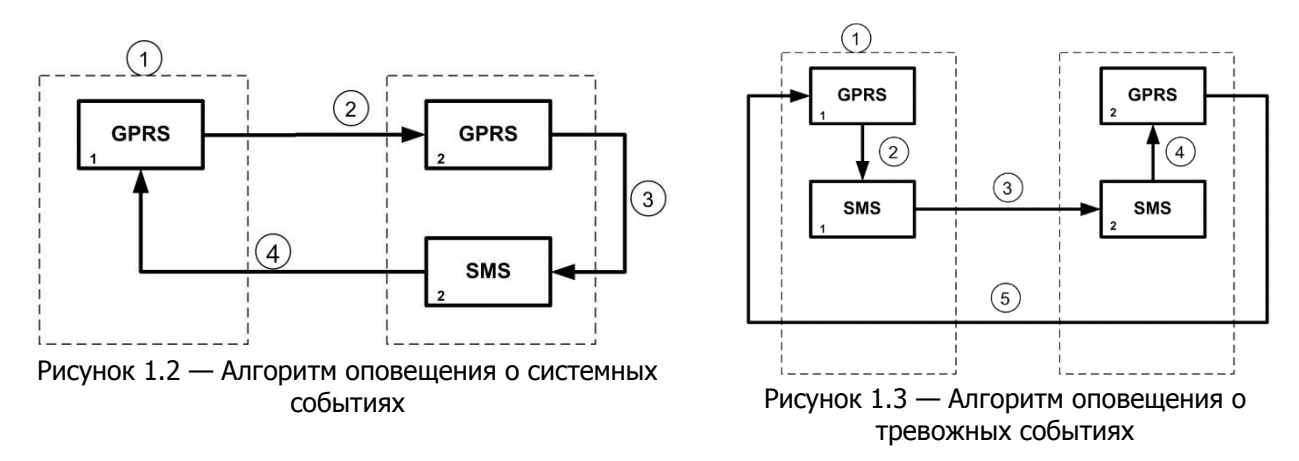

<span id="page-6-2"></span><span id="page-6-1"></span>Если в ходе всего цикла извещение не было доставлено (контроллер не получил квитанцию о доставке), то цикл начинает выполняться с начала через 120 секунд. Интервал между последующими попытками увеличивается (каждый раз продлевается на 120 секунд) в целях экономии денежных средств. При достижении интервала 32 минуты цикл продолжает выполняться с этим интервалом до тех пор, когда будет получена квитанция о доставке.

Контроллер выполняет переключение на резервную GSM-сеть с периодичностью один раз в месяц во избежание блокировки SIM-карты резервной GSM-сети. (После установки соединения с сервером по резервной сети и передачи тестового пакета контроллер возвращается на основную сеть).

#### <span id="page-7-0"></span>**1.4.5 Временные характеристики оповещения**

В таблице 1.3 указаны типовые временные значения, характерные для функционирования сетей сотовой связи в штатном режиме. Однако необходимо учитывать, что время установки коммутируемого соединения (первый этап) зависит от текущей загруженности сети связи и приемного оборудования. Перегрузка сотовых сетей увеличивает время доставки событий.

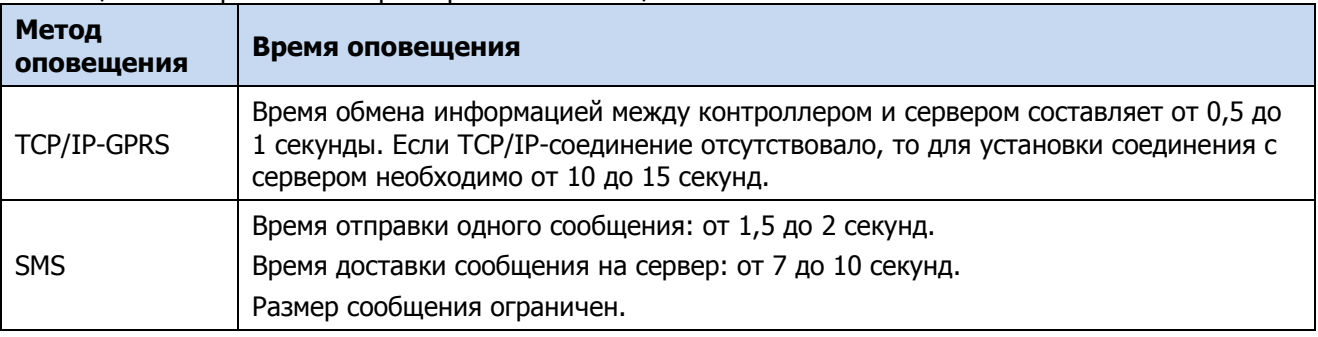

#### Таблица 1.3 — Временные характеристики оповещения

#### <span id="page-7-1"></span>**1.4.6 Надежность доставки информации**

Надежность доставки информации обеспечивается применением перечисленных ниже технологий.

- Использование двух сетей сотовой связи, различных методов оповещения.
- Уникальные алгоритмы управления каналами связи, оптимизированные для задач охранного мониторинга.
- Собственный протокол передачи данных с шифрованием MSRV.
- Собственный стек протоколов TCP/IP.
- Интенсивное тестирование работоспособности оборудования и доступности каналов связи во всех режимах работы для своевременного выявления неисправностей и случаев создания радиопомех злоумышленниками (подавления оборудования).

#### <span id="page-7-2"></span>**1.4.7 Функциональные возможности ППК**

- Четыре собственных цифровых ШС для приема извещений от ручных и автоматических охранных и технологических цифровых извещателей, а также приборов приемноконтрольных через выходы реле.
- Широкие возможности конфигурирования цифровых ШС: назначение типов, атрибутов и других параметров.
- Подключение до 64 радиоустройств Livi (в т.ч. до 16 исполнительных устройств) с помощью встроенного радиомодуля.
- Четыре собственных логических раздела для пораздельной постановки на охрану и снятия с охраны собственных ШС и радиоустройств.
- Встроенные кнопки: кнопка ручного извещения о пожаре и кнопка SOS (тревожная кнопка).
- Управление исполнительными устройствами и средствами автоматики с помощью двух выходов типа *открытый коллектор* на основе различных тактик, выбираемых пользователем.
- Постановка / снятие с помощью встроенной клавиатуры, мобильного приложения STEMAX (если контроллер подключен к серверу STEMAX) и пультов управления Livi Key Fob.
- Звуковая и световая индикация при постановке / снятии.
- Звуковая и световая сигнализация по состояниям *Тревога* и *Неисправность*.
- Широкие возможности управления устройствами светозвукового оповещения и исполнительными устройствами: пять предзаданных автоматических тактик (Режим охраны, Блокировка охраны, Сирена, Неисправность, Технологическая), возможность создания различных пользовательских автоматических тактик с гибким выбором условий и режима активации устройств, возможность ручного дистанционного управления устройствами.
- Зашита внешних подключений от статического электричества.
- Контроль вскрытия корпуса с помощью тампера.

#### <span id="page-8-0"></span>**1.4.8 Функциональные возможности модуля управления питанием**

- Основной источник питания: сеть переменного тока напряжением ( $230_{-35}^{+23}$ ) B, частотой (50 ± 1) Гц через блок питания 12 В/1 А или БИРП напряжением 12 В (приобретается отдельно).
- Резервный источник питания: встроенный LiPo АКБ емкостью 1800мА·ч.
- Контроль состояния источников питания.
- Автоматическое переключение питания с основного источника на резервный (АКБ) и в обратном направлении без выдачи ложных сигналов на выходы управления и по каналам передачи извещений.
- Автоматический заряд АКБ.
- Защита АКБ от глубокого разряда.
- Автоматическая защита от превышения нагрузки.
- Автоматическая защита блока питания от перегрева.

<span id="page-8-1"></span>**1.4.9 Функциональные возможности управления и настройки**

- Локальное конфигурирование через USB-интерфейс и удаленное конфигурирование с помощью метода передачи данных TCP/IP-GPRS.
- Исполнение команд (Перевзять, Снять с охраны, Сброс пожарных тревог и неисправностей, Обновить), подаваемых с сервера STEMAX .
- Локальная и дистанционная замена встроенного программного обеспечения контроллера.
- Сохранение информации в журнале событий.

#### <span id="page-8-2"></span>**1.5 Маркировка**

Маркировка на упаковке контроллера:

- модель;
- серийный номер;
- дата выпуска;
- знак соответствия стандартам.

Маркировка на плате контроллера:

- модель;
- ревизия платы;
- дата производства;
- серийный номер.

#### <span id="page-9-0"></span>**1.6 Упаковка**

Контроллер поставляется в индивидуальной таре из картона, предназначенной для предохранения от повреждений при транспортировке.

Дополнительно контроллер упакован в полиэтиленовый пакет для предохранения от воздействия повышенной влажности при транспортировке и хранении. В тару укладывается комплект поставки.

#### <span id="page-9-1"></span>**2 ЭКСПЛУАТАЦИОННЫЕ ОГРАНИЧЕНИЯ**

#### **ПРЕДУПРЕЖДЕНИЕ**

Во избежание поражения электрическим током или возгорания запрещается эксплуатировать контроллер в следующих условиях:

- вне помещений:
- при повышенной влажности и возможности попадания жидкости внутрь корпуса;
- в агрессивных средах, вызывающих коррозию;
- при наличии токопроводящей пыли.

Перед работами по монтажу и демонтажу контроллера необходимо отключить основной и резервный источники питания (кнопка отключения АКБ расположена на плате контроллера – см. Приложение А на стр. [52\)](#page-51-0).

Условия эксплуатации контроллера и подаваемое напряжение должны соответствовать значениям, приведенным в таблице технических характеристик (см. [1.2\)](#page-3-2).

Встроенный резервный источник питания (АКБ) не должен быть подвергнут чрезмерному нагреву от солнечного света, огня и т.п.

Подключение и отключение модулей контроллера, а также техническое обслуживание контроллера разрешается выполнять только после его полного обесточивания (отключения основного и резервного источников питания).

#### **ВНИМАНИЕ**

При выборе места монтажа контроллера руководствуйтесь следующими критериями:

- ограниченный доступ посторонних лиц;
- устойчивое взаимодействие с GSM-сетями и (при их наличии) радиоустройствами.

После транспортировки при отрицательной температуре контроллер перед включением необходимо выдержать без упаковки в нормальных условиях не менее 2 часов.

Запрещается устанавливать SIM-карты в держатели контроллера при включенном питании.

Перед установкой SIM-карт в держатели следует указать в параметрах контроллера корректный PIN-код или отключить запрос PIN-кода.

Перед подключением контроллера к ПК по интерфейсу USB необходимо установить на ПК USB-драйвер для оборудования производства НПП «Стелс» (см. [4.1\)](#page-12-1).

При эксплуатации контроллера следует регулярно проверять наличие и расход финансовых средств на оплату услуг операторов сотовой связи. Это позволит избежать ошибок в настройке и эффективно использовать возможности контроллера при минимальных финансовых затратах. Следует запретить или ограничить кредитную систему баланса на используемых SIM-картах.

К эксплуатации контроллера допускаются лица, изучившие настоящее руководство по эксплуатации и обладающие базовыми знаниями в области систем охранно-пожарной сигнализации и средств вычислительной техники.

При проектировании системы следует учитывать возможности источника питания контроллера. Если суммарный ток потребления внешних устройств (извещателей,

исполнительных устройств) превышает 160 мА, необходимо использовать дополнительный источник питания. При этом рекомендуется соединить общий провод контроллера с общим проводом дополнительного источника питания для выравнивания потенциалов.

#### <span id="page-10-0"></span>**3 ПОДГОТОВКА КОНТРОЛЛЕРА К ИСПОЛЬЗОВАНИЮ**

#### <span id="page-10-1"></span>**3.1 Извлечение контроллера из заводской упаковки**

Извлеките контроллер из заводской упаковки (упаковка описана в [1.6](#page-9-0)). Контроллер поставляется в собранном виде: основание корпуса соединено с крышкой с помощью четырех винтов, кронштейн крепления закреплен на основании корпуса при помощи пластиковых защелок (внешний вид контроллера см. в *Приложении А* на стр. [52\)](#page-51-0).

Потяните кронштейн крепления контроллера вниз, удерживая контроллер за крышку (на которой расположена кнопочная клавиатура). Когда кронштейн крепления сдвинется вниз на 1 см, немного потяните его на себя, чтобы не повредить шлейф, соединяющий плату коммутации с платой контроллера. Вы получите доступ к основанию корпуса контроллера (см. [рисунок](#page-43-0) 5.2) и клеммной колодке (см. [рисунок](#page-43-1) 5.3).

Для выполнения работ по подготовке контроллера к конфигурированию и эксплуатации шлейф может быть извлечен из разъема на плате контроллера.

#### <span id="page-10-2"></span>**3.2 Подключение GSM-антенны и установка SIM-карт в контроллер**

#### **ВНИМАНИЕ**

#### **Подключайте GSM-антенну и устанавливайте SIM-карты в держатели только при полностью отключенном электропитании контроллера.**

Для отключения основного питания (если оно было подключено ранее) отсоедините блок питания от сети 230 В, для отключения АКБ нажмите кнопку отключения АКБ на плате контроллера (см. Приложение А на стр. [52](#page-51-0)) и удерживайте ее в течение 15 секунд.

Для основной и резервной GSM-сетей передачи извещений контроллера необходимо приобрести и установить в контроллер две SIM-карты разных операторов сотовой связи: выберите оптимальные тарифные планы с учетом используемых методов передачи данных (GPRS / SMS / VOICE), рекомендуем запретить или ограничить кредитную систему платежей и отключить платные услуги.

Если на SIM-картах отключен запрос PIN-кода или задан PIN-код 9999, они могут быть установлены в держатели на плате контроллера сразу после отключения питания контроллера (расположение держателей SIM-карт отмечено на рисунке А.2 на стр. [52\)](#page-51-0).

Если на SIM-картах задан другой PIN-код, то необходимо предварительно указать его в программе STEMAX Конфигуратор (см. [4.5.2\)](#page-22-0) и записать конфигурацию в контроллер, после чего отключить контроллер и установить SIM-карты. В противном случае SIM-карты могут быть заблокированы при попытке регистрации в сети с неверным PIN-кодом.

К контроллеру можно подключить любую выносную антенну 900/1800 МГц с разъемом U.FL (см. [рисунок](#page-10-3) 3.1) или с разъемом SMA через антенный переходник U.FL-SMA (см. [рисунок](#page-10-4)  [3.2\)](#page-10-4).

<span id="page-10-3"></span>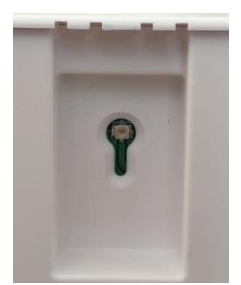

Рисунок 3.1 — U.FL-разъем для подключения GSM-антенны

<span id="page-10-4"></span>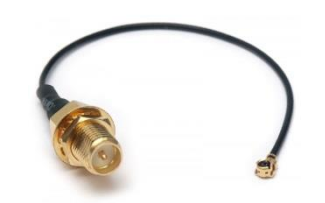

Рисунок 3.2 — Пример антенного переходника U.FL-SMA

При установке внешней GSM-антенны убедитесь, что ее провод полностью размотан. Устанавливайте GSM-антенну в месте наилучшего приема сигнала сотовой связи.

Примечание — После подключения внешней антенны выберите ее в качестве приоритетной в программе *STEMAX Конфигуратор* на вкладке *Дополнительно* (см. [4.5.2\)](#page-22-0) и запишите конфигурацию в контроллер.

#### <span id="page-11-0"></span>**3.3 Подключение ШС**

Контроллер имеет четыре входа для подключения ШС охранной и технологической сигнализации, которые обеспечивают прием извещений от перечисленных ниже типов цифровых извещателей, а также выходных реле приемно-контрольных приборов.

- Охранные: любые цифровые охранные извещатели типа сухой контакт.
- *Тревожная кнопка*: проводная кнопка тревожной сигнализации.
- *Пожарные*: поддерживаются только цифровые пожарные извещатели с тревожным выходом типа сухой контакт.
- Технологические, Датчик затопления, Датчик утечки газа: любые технологические извещатели типа сухой контакт соответствующего назначения, а также выходные реле приемно-контрольных приборов.

Для цифровых ШС подключение резистора не требуется. Они контролируются по состоянию замкнут / разомкнут. Нормальное состояние и состояние сработки может быть выбрано с помощью функции Инверсия. По умолчанию входы являются нормально замкнутыми, то есть тревожное событие формируется при их размыкании. При включении функции инверсии (см. [4.7.1](#page-30-1)) ШС используются как нормально разомкнутые, то есть тревожное событие формируется при их замыкании.

Дополнительные сведения о типах ШС и принципах их контроля см. в *Приложении Б* на стр. [54.](#page-53-0)

#### <span id="page-11-1"></span>**3.4 Подключение устройств светового и звукового оповещения**

В качестве устройства светового и звукового оповещения рекомендуется использовать сирену Livi Siren или комбинированный оповещатель наружного исполнения типа МАЯК-12К (или аналогичный оповещатель). При подключении проводных звуковых и световых оповещателей их минусовой контакт необходимо подключить к выходу управления типа открытый коллектор (которому назначена необходимая тактика), а плюсовой контакт к выходу +12 В контроллера.

#### <span id="page-11-2"></span>**3.5 Подключение источников питания**

Убедитесь, что шлейф платы коммутации соединен с разъемом на плате контроллера (см. Приложение А на стр. [52\)](#page-51-0).

Подайте на контроллер электропитание от сети переменного тока напряжением 230 В через комплектный блок питания 12 В, 1 А (подключите блок питания к клеммам +12-, расположенным на кронштейне крепления, и включите его в сеть 230 В).

Предусмотрена возможность замены питания от сети переменного тока напряжением ~ 230 В на питание от внешнего БИРП напряжением 12 В (приобретается отдельно). Аналогично подключите БИРП к клеммам  $+12$ -, расположенным на кронштейне крепления контроллера.

После подачи основного электропитания на контроллер, работа контроллера с АКБ будет восстановлена автоматически.

#### <span id="page-12-0"></span>**4 НАСТРОЙКА КОНТРОЛЛЕРА В ПРОГРАММЕ STEMAX КОНФИГУРАТОР**

Примечание – В качестве иллюстраций приведены снимки экрана из программы STEMAX Конфигуратор версий 4.19 и 4.30, запущенной под управлением ОС Windows 7 Pro. Соединение установлено между программой и контроллером STEMAX RX410. Интерфейс программы, установленной на вашем ПК, может иметь незначительные отличия из-за используемой версии программы и особенностей работы версии ОС.

#### <span id="page-12-1"></span>**4.1 Установка программного обеспечения впервые**

Для конфигурирования контроллера и мониторинга его состояния используется программа STEMAX Конфигуратор, предназначенная для персональных компьютеров под управлением ОС Windows. При первой установке программы на ПК необходимо также установить следующие компоненты:

- USB-драйвер (необходим для корректного подключения устройств производства НПП «Стелс» к ПК по интерфейсу USB);
- пакет библиотек .NET Framework версии 4.0 (необходим для корректной работы программы STEMAX Конфигуратор).

Примечание — Работа с контроллером поддерживается в программе STEMAX Конфигуратор версии 4.19 и выше. Приступая к работе с контроллером, убедитесь в том, что вы используете актуальную версию программы.

Установка всех компонентов выполняется с помощью установочного файла программы STEMAX Конфигуратор посредством выполнения следующих действий:

- 1. Загрузите с веб-страницы <http://nppstels.ru/support/konf/> установочный пакет программы *STEMAX Конфигуратор:* установочный файл поставляется в виде архива Konfigurator\_pro\_setup\_(X).rar (где  $X$  — номер версии).
- 2. После загрузки извлеките установочный файл из архива.
- 3. Запустите установочный файл Konfigurator\_pro\_setup\_(X).exe (где  $X$  номер версии).

Примечание — В некоторых версиях ОС Windows для обеспечения корректной установки рекомендуется запускать установочные файлы от имени администратора системы. Для этого щелкните по установочному файлу правой кнопкой мыши и в появившемся меню выберите Запустить от имени администратора.

4. В открывшемся окне оставьте установленными все флажки и  $\boxed{\text{Qance} > \ }$ нажмите кнопку (см. [рисунок](#page-12-2) 4.1).

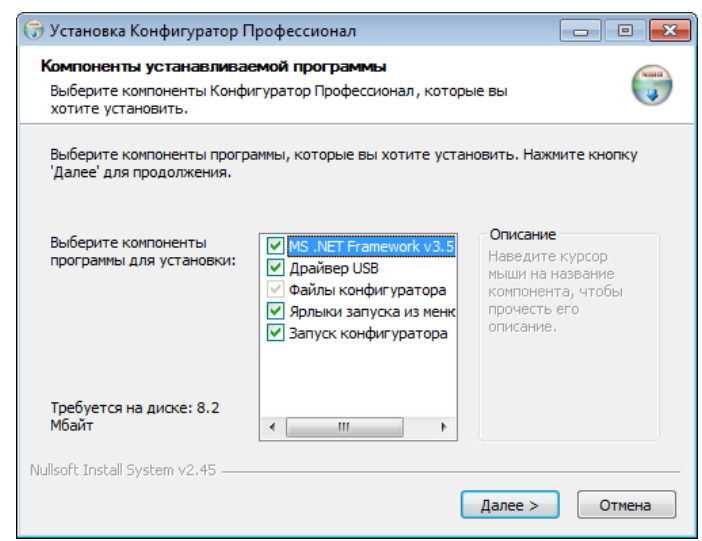

<span id="page-12-2"></span>Рисунок 4.1 — Окно Компоненты устанавливаемой программы

5. В следующем окне укажите папку установки и нажмите кнопку  $\boxed{\frac{y_{\text{CTaHOBMTb}}}{y_{\text{CTaHOBMTb}}}}$  (СМ. [рисунок](#page-13-1) 4.2).

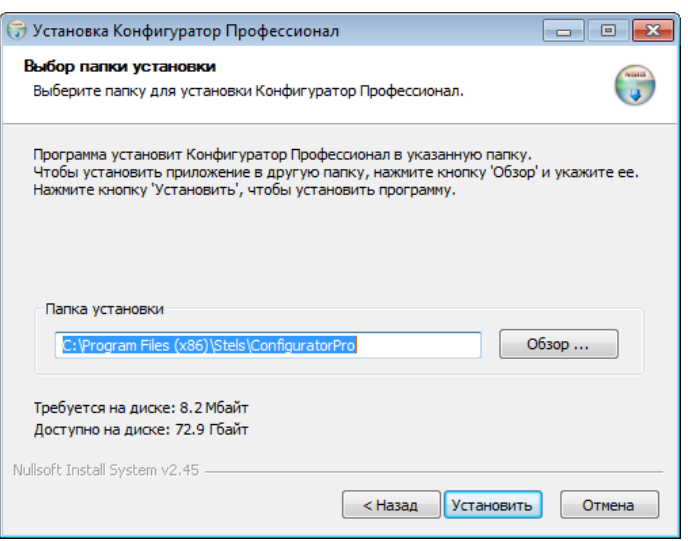

<span id="page-13-1"></span>Рисунок 4.2 — Окно Выбор папки установки

После установки программа может быть запущена следующими способами:

- с помощью ярлыка, созданного на рабочем столе ОС Windows;
- из меню Пуск ОС Windows (Пуск  $\rightarrow$  Программы  $\rightarrow$  Стелс  $\rightarrow$  Конфигуратор Про);
- из папки установки, запустив файл **ID** MirajConfigurator.exe

В дальнейшем программа будет создавать в папке, в которой находится ее исполняемый файл, другие файлы и подпапки, необходимые для работы, сохранения данных и настроек.

#### <span id="page-13-0"></span>**4.2 Регистрация контроллера в программе**

Для подготовки контроллера к конфигурированию выполните следующие действия:

- Подключите источник питания к контроллеру (см. [3.5\)](#page-11-2).
- Подключите контроллер к ПК с запушенной программой *STEMAX Конфигуратор* с помощью USB-кабеля.

Автоматически откроется окно Найдено новое подключение, в котором отобразится тип и серийный номер подключенного контроллера. В этом окне можно загрузить шаблон настроек контроллера (при наличии созданных ранее шаблонов).

Регистрацию контроллера в программе STEMAX Конфигуратор **можно также осуществить вручную**, выполнив следующие действия:

 щелкните правой кнопкой мыши по свободному месту в области дерева устройств программы STEMAX Конфигуратор и в появившемся меню выберите Добавить устройство (см. [рисунок](#page-13-2) 4.3);

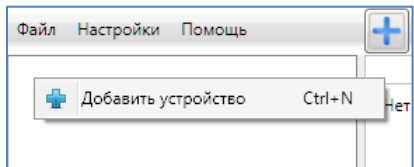

Рисунок 4.3 — Регистрация контроллера вручную

- <span id="page-13-2"></span>• в открывшемся окне Новое устройство (см. [рисунок](#page-14-1) 4.4);
- в раскрывающемся списке Тип устройства выберите STEMAX RX410;
- в поле Серийный номер введите серийный номер устройства, после чего нажмите кнопку ОК.

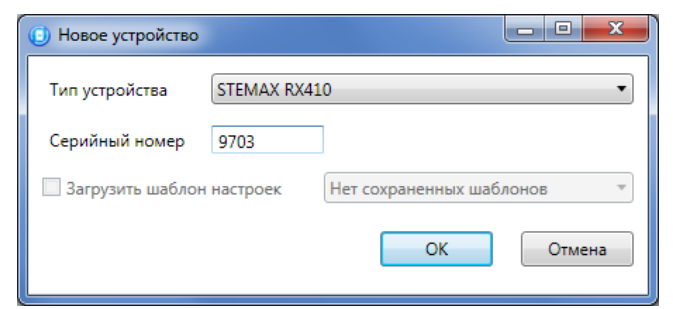

Рисунок 4.4 — Окно Новое устройство

#### <span id="page-14-3"></span><span id="page-14-1"></span><span id="page-14-0"></span>**4.3 Интерфейс программы STEMAX Конфигуратор • Конфигуратор Профессионал (4.19)** Файл Настройки Помощь Поиск: S/N, объект  $\bullet$   $\bullet$   $\bullet$ Конфигурация СПИ 1 9703] - STEMAX RX410 v0.0 بمنا استحجابها

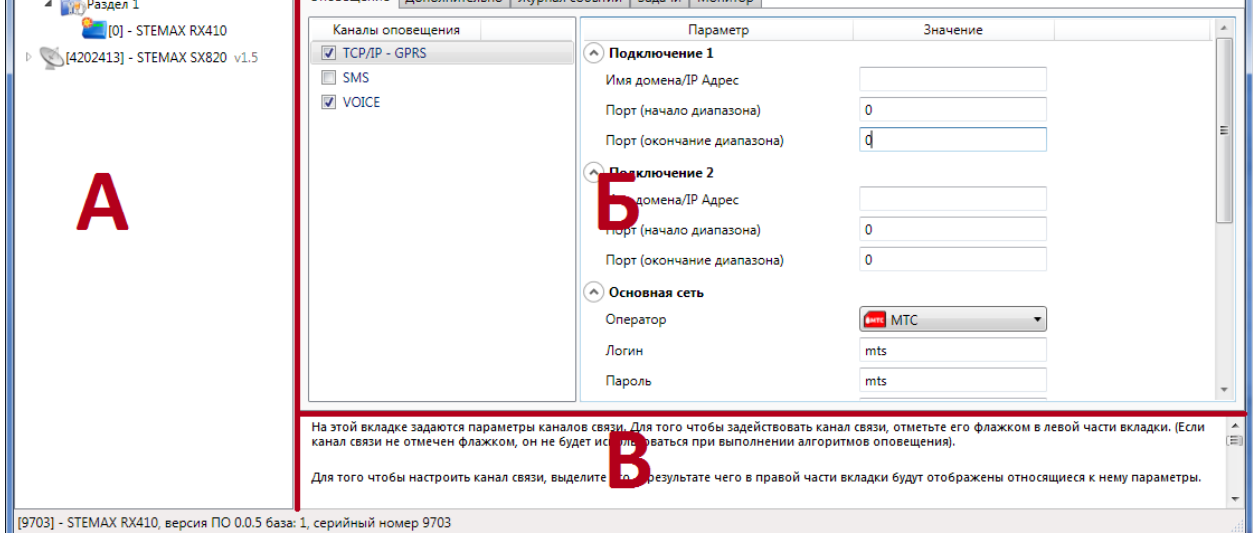

Рисунок 4.5 — Структура основного окна программы

(А — дерево устройств, Б — область параметров, В — область подсказок)

<span id="page-14-2"></span>Интерфейс основного окна программы представлен на иллюстрации (см. [рисунок](#page-14-2) 4.5).

В **дереве устройств** (область А) отображаются добавленные устройства, группы их параметров, версия установленного на них встроенного ПО и состояние их подключения.

Дерево устройств имеет **многоуровневую структуру**:

— группа параметров ПОО контроллера (параметры каналов передачи данных и др.);

— группа параметров разделов контроллера (параметры, связанные с постановкой на охрану и снятием с охраны контроллера);

— группа параметров ППК контроллера (параметры ШС, радиоустройств, выходов управления и источников питания);

— группа управления (средства для дистанционного управления выходами типа открытый коллектор и исполнительными радиоустройствами Livi). Группа управления отображается, если хотя бы одному выходу управления в группе параметров ППК назначена тактика Удаленное управление.

Когда в дереве устройств выбрана какая-либо группа параметров, в **области параметров** (область Б) отображаются вкладки с соответствующими параметрами. (Для того чтобы выбрать группу, щелкните левой кнопкой мыши по соответствующей строке в дереве устройств, в результате чего это строка будет выделена синим, см. [рисунок](#page-15-1) 4.6).

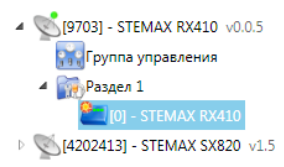

#### Рисунок 4.6 — Выбор группы параметров ППК контроллера

<span id="page-15-1"></span>Если в дереве отображается большое количество устройств, то для удобства их группы параметров можно свернуть, шелкнув левой кнопкой мыши по значку 4. Для того чтобы развернуть группы, щелкните левой кнопкой мыши по значку  $\triangleright$  (см. [рисунок](#page-15-2) 4.7).

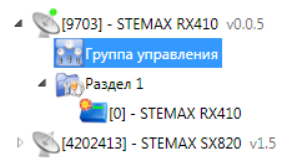

Рисунок 4.7 — Дерево устройств, частично свернуто

<span id="page-15-2"></span>В **области подсказок** (область В) выводится справочная информация об отображаемых параметрах.

Примечание — Область подсказок можно скрыть. Для этого в меню *Настройки* выберите для параметра Скрывать поле комментариев значение Да.

В верхней части основного окна программы находятся **меню**, кнопки (**панель инструментов**) и **поле для поиска** по серийному номеру или имени устройства (см. [рисунок](#page-15-3) 4.8). Подробные сведения о выполнении поиска см. в руководстве пользователя программы STEMAX Конфигуратор, [доступном для скачивания](http://nppstels.ru/support/konf/) на веб-сайте НПП «Стелс».

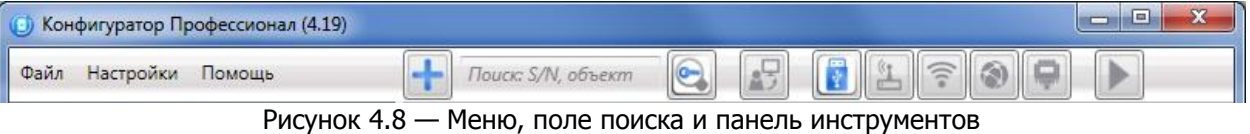

<span id="page-15-3"></span>Сведения о доступных в программе «горячих» клавишах и сочетаниях клавиш см. в Приложении Д (стр. [59\)](#page-58-0).

#### <span id="page-15-0"></span>**4.4 Способы установки соединения между программой STEMAX Конфигуратор и контроллером**

Для записи в контроллер параметров конфигурации, выбранных в программе STEMAX Конфигуратор, а также записи новых версий встроенного ПО, использования функций мониторинга и удаленного управления, необходимо установить соединение между контроллером и программой STEMAX Конфигуратор через USB-интерфейс (локально) или по каналу GPRS (дистанционно).

Примечание — Первичное конфигурирование контроллера выполняется только при наличии локального соединения через USB-интерфейс между контроллером и ПК с запущенной программой STEMAX Конфигуратор.

Для того чтобы выбрать метод соединения, в окне Настройки выберите необходимый вариант в раскрывающемся списке Используемый канал подключения (см. [рисунок](#page-16-2) 4.9) **или** нажмите соответствующую кнопку в основном окне программы (см. [рисунок](#page-16-3) 4.10). В окне Настройки также можно выбрать количество попыток подключения (в соответствующем раскрывающемся списке).

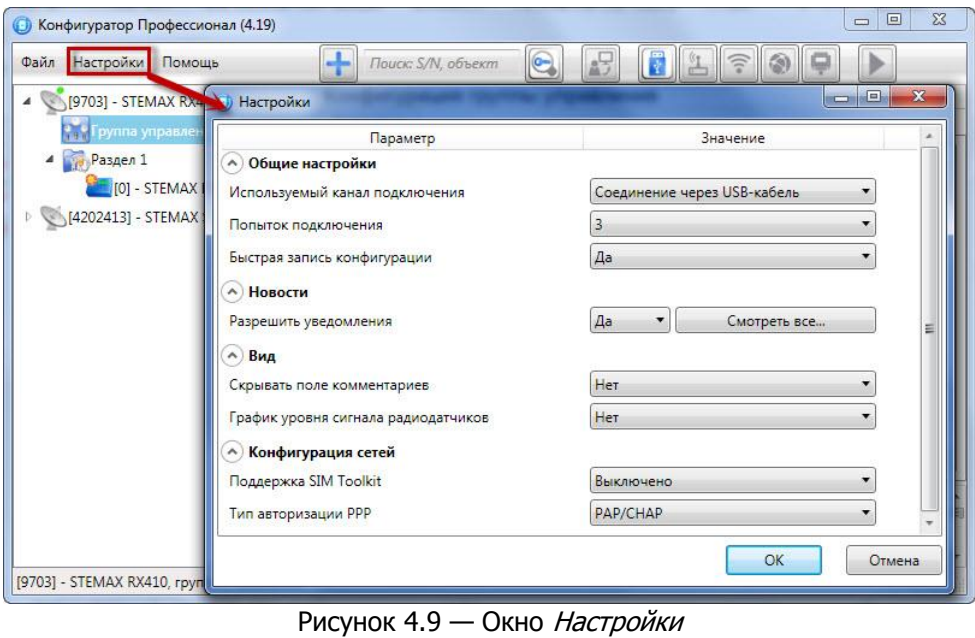

Рисунок 4.10 — Кнопки для выбора способа подключения USB и GPRS

#### <span id="page-16-3"></span><span id="page-16-2"></span><span id="page-16-0"></span>**4.4.1 Подключение по каналу USB**

Для установки локального подключения к контроллеру выполните описанные ниже действия.

- Подключите контроллер к ПК с запушенной программой *STEMAX Конфигуратор* с помощью USB-кабеля (см. схему подключений в Приложении А на стр. [52\)](#page-51-0).
- В окне Настройки выберите в раскрывающемся списке Используемый канал подключения вариант Соединение через USB-кабель **или** нажмите кнопку в основном окне программы.

Если локальное соединение установлено успешно, то значок контроллера в дереве устройств изменится на .

#### <span id="page-16-1"></span>**4.4.2 Подключение по каналу GPRS**

Дистанционное взаимодействие программы *STEMAX Конфигуратор* с контроллером по каналу GPRS осуществляется посредством сервера STEMAX. Сервер служит связующим звеном, с которым непосредственно взаимодействуют программа и контроллер.

#### Примечания

1 Для установки соединения между программой *STEMAX Конфигуратор* и контроллером по каналу GPRS необходимо, чтобы предварительно в контроллер через USB-интерфейс были записаны параметры подключения к серверу STEMAX. Для записи параметров подключения к серверу STEMAX выполните действия, описанные в [4.5.1.1.](#page-18-2)

2 На сервере STEMAX должна быть создана карточка объектового устройства для данного контроллера и связанные карточки одного или нескольких объектов (карточки объектового устройства и объектов создаются в программе STEMAX Администратор, как описано в Руководстве администратора ПО STEMAX, доступном для скачивания на веб-сайте НПП [«Стелс»](http://nppstels.ru/products/stantsiya-monitoringa-stemax/po-stemax/)).

Для установки соединения выполните описанные ниже шаги.

**Шаг 1:** установите подключение к серверу STEMAX. Для этого в меню Файл выберите Подключиться к серверу ПЦН **или** нажмите кнопку . В окне авторизации (см. [рисунок](#page-17-0)  [4.11](#page-17-0)) введите данные в соответствии с таблицей 2.1 и нажмите кнопку ОК.

| Параметр         | Значение                                                                                                    |
|------------------|----------------------------------------------------------------------------------------------------|
| Адрес сервера    | - localhost, если программа STEMAX Конфигуратор запускается на серверном<br>компьютере (на ПК, где запущена программа Сервер STEMAX).<br>— локальный IP-адрес серверного компьютера, если программа STEMAX<br>Конфигуратор будет подключаться к серверу по локальной сети.<br>— внешний статический IP-адрес серверного компьютера, если программа<br>STEMAX Конфигуратор будет подключаться к серверу из внешних сетей.                                                          |
| Порт сервера     | TCP/IP-порт, используемый для подключения программных модулей<br>к серверу STEMAX (по умолчанию 5000)                                                                                                    |
| Имя пользователя | Имя учетной записи пользователя с правами суперпользователя или<br><b>администратора на сервере STEMAX</b>                                                                                                    |
| Пароль           | Пароль учетной записи пользователя с правами суперпользователя или<br>администратора на сервере STEMAX                                                                                                    |
|                  | Файл в формате .dll (компонент приложения) с именем<br>MS ServerClientLib X.dll (где X — номер версии ПО STEMAX) – файл модуля<br>связи. Подключение программы к серверу осуществляется через модуль<br>связи. Файл модуля связи для актуальной коммерческой версии ПО STEMAX<br>создается автоматически в папке программы STEMAX Конфигуратор в<br>процессе ее установки.<br>Если необходимо подключиться к серверу другой версии ПО STEMAX, то<br>выполните следующие действия: |
| Модуль связи     | — удалите из папки программы существующий файл модуля связи<br>MS ServerClientLib X.dll.                                                                                                    |
|                  | — найдите новый файл модуля связи в папке установки ПО STEMAX и<br>скопируйте его в папку программы STEMAX Конфигуратор.                                                                                                    |
|                  | — укажите местонахождение нового файла модуля связи в поле Модуль<br>СВЯЗИ.                                                                                                    |

Таблица 4.1 — Параметры подключения к серверу *STEMAX* 

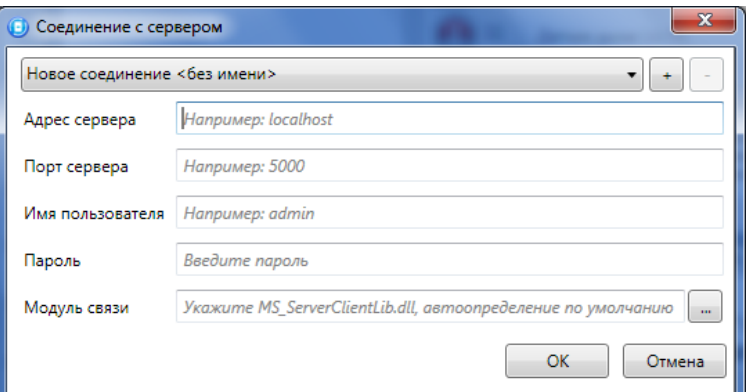

Рисунок 4.11 — Подключение к серверу STEMAX

<span id="page-17-0"></span>Примечание — Для того чтобы сохранить параметры подключения, нажмите кнопку  $\pm$ , в открывшемся окне введите имя этого профиля подключения и нажмите кнопку ОК ([Рисунок](#page-18-3)  [4.12\)](#page-18-3). Для того чтобы удалить сохраненный профиль подключения, выберите его в списке и нажмите кнопку  $\Box$ .

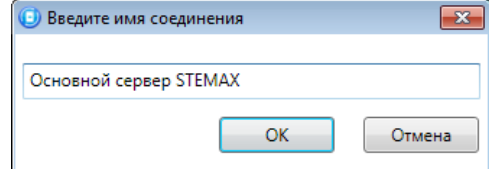

Рисунок 4.12 — Окно Введите имя соединения

<span id="page-18-3"></span>**Шаг 2:** нажмите кнопку **в основном окне программы или** в окне *Настройки* в раскрывающемся списке Используемый канал подключения выберите Соединение через TCP/IP сервера.

Примечание — Если на сервере STEMAX в карточке объекта настроена работа индикаторов состояния каналов связи с объектовым устройством (настройки индикатора GPRS 1 задаются на вкладке Дополнительные параметры, как описано в Руководстве администратора ПО STEMAX, доступном для скачивания на веб-[сайте НПП «Стелс»\)](http://nppstels.ru/products/stantsiya-monitoringa-stemax/po-stemax/), то состояние связи между сервером STEMAX и контроллером можно узнать с помощью индикаторов в дереве

устройств программы *STEMAX Конфигуратор*: — подключение установлено, подключение отсутствует.

#### <span id="page-18-0"></span>**4.5 Конфигурация ПОО**

Для того чтобы перейти к настройке группы параметров системы передачи извещений (ПОО), щелкните левой кнопкой мыши по соответствующей строке в дереве контроллеров (см. [рисунок](#page-18-4) 4.13). В результате в области параметров появятся вкладки Оповещение, Дополнительно, Журнал событий, Задачи, Монитор.

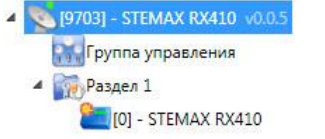

Рисунок 4.13 — Переход к группе параметров ПОО

<span id="page-18-4"></span>Настройка параметров ПОО выполняется на вкладках *Оповещение* и Дополнительно.

Вкладка Журнал событий предназначена для настройки параметров ведения журнала событий контроллера и операций с ним.

Вкладка Задачи предназначена для выполнения таких задач, как чтение и запись конфигурации контроллера, чтение версии и обновление встроенного ПО, очистка рабочих и сервисных записей.

Вкладка Монитор предназначена для мониторинга состояния устройства в режиме реального времени.

#### <span id="page-18-1"></span>**4.5.1 Вкладка Оповещение**

На вкладке Оповещение задаются описанные ниже параметры методов передачи извещений. Для того чтобы задействовать метод передачи извещений, установите соответствующий флажок в левой части вкладки. Для того чтобы настроить метод передачи извещений, выделите его строку, в результате чего в правой части вкладки будут отображены относящиеся к нему параметры.

#### <span id="page-18-2"></span>**4.5.1.1 Параметры канала TCP/IP – GPRS**

Для того чтобы инициировать передачу извещений по сети Интернет на сервер STEMAX, установите флажок TCP/IP – GPRS в левой части вкладки и заполните параметры подключения к серверу, описанные ниже (см. [рисунок](#page-19-0) 4.14).

| $\bf \Theta$                                                                                          | Конфигуратор Профессионал (4.30)               |                            | $\mathbf{x}$<br>- - -                  |
|----------------------------------------------------------------------------------------------------|------------------------------------------------|----------------------------|----------------------------------------|
| Файл Настройки Помощь                                                                                 | 5<br>$\circ$<br>Поиск: S/N, объект             | ?                          |                                        |
| [9083] - STEMAX RX410 v2.1<br>4                                                                       | Конфигурация ПОО                               |                            |                                        |
| 4<br><b>В</b> Раздел 1                                                                                | Оповещение Дополнительно Журнал событий Задачи | Монитор                    |                                        |
| [0] - STEMAX RX410                                                                                    | Каналы оповещения                              | Параметр                   | Значение                               |
|                                                                                                    | $\sqrt{ }$ TCP/IP - GPRS                       | (^) Подключение 1          |                                        |
|                                                                                                    | $\Box$ SMS                                     | <b>Имя домена/IP Адрес</b> | 91.216.216.216                         |
|                                                                                                    | $\Box$ VOICE                                   | Порт (начало диапазона)    | 7103                                   |
|                                                                                                    |                                                | Порт (окончание диапазона) | 7104                                   |
|                                                                                                    |                                                | (^) Подключение 2          |                                        |
|                                                                                                    |                                                | Имя домена/IP Адрес        | cloud.stemax.pro                       |
|                                                                                                    |                                                | Порт (начало диапазона)    | 8500                                   |
|                                                                                                    |                                                | Порт (окончание диапазона) | 8502                                   |
|                                                                                                    |                                                | (^) Основная сеть          |                                        |
|                                                                                                    |                                                | Оператор                   | <b>MTC</b> MTC<br>$\ddot{\phantom{1}}$ |
|                                                                                                    |                                                | Логин                      | mts                                    |
|                                                                                                    |                                                | Пароль                     | mts                                    |
|                                                                                                    |                                                | Точка доступа              | internet.mts.ru                        |
|                                                                                                    |                                                | Запрос номера              | *111*0887#                             |
|                                                                                                    |                                                | Запрос баланса             | *100#                                  |
|                                                                                                    |                                                | Порог баланса              | 10000                                  |
|                                                                                                    |                                                | Префикс баланса            |                                        |
|                                                                                                    |                                                | Формат минуса              |                                        |
|                                                                                                    |                                                | (^) Резервная сеть         |                                        |
|                                                                                                    |                                                | Оператор                   | ● Билайн                               |
|                                                                                                    |                                                | Логин                      | beeline                                |
|                                                                                                    |                                                | Пароль                     | beeline                                |
|                                                                                                    |                                                | Точка доступа              | internet.beeline.ru                    |
|                                                                                                    |                                                | Запрос номера              | *110*10#                               |
|                                                                                                    |                                                | Запрос баланса             | *102#                                  |
|                                                                                                    |                                                | Порог баланса              | 200                                    |
|                                                                                                    |                                                | Префикс баланса            |                                        |
|                                                                                                    |                                                | Формат минуса              |                                        |
|                                                                                                    |                                                | (↑) Контроль соединения    |                                        |
|                                                                                                    |                                                | Период, сек.               | 25                                     |
|                                                                                                    |                                                | Контроль подавления        | $\sim$<br>Выкл.                        |
|                                                                                                    |                                                | Возврат на основную сеть   | $\omega$<br>5 минут                    |
| [9083] - STEMAX RX410 (ПОО - прибор объектовый оконечный), версия ПО 2.1 база: 1, серийный номер 9083 |                                                |                            |                                        |

Рисунок 4.14 — Параметры канала TCP/IP – GPRS

<span id="page-19-0"></span>Подключение 1 и Подключение 2: параметры основного и резервного подключения к серверу STEMAX по сети Интернет.

Примечание — Основное и резервное подключение могут быть реализованы как подключения к разным серверным компьютерам (основному и резервному серверу STEMAX) **или** как подключение к одному серверному компьютеру, на котором организованы две точки доступа к сети Интернет.

- Имя домена / IP адрес:
	- o статический локальный IP-адрес сервера (при подключении по локальной сети)
	- o DNS-адрес или внешний статический IP-адрес сервера STEMAX (при подключении из внешней сети).
- *Порт (начало диапазона):* номер первого из диапазона TCP/IP-портов, используемых для подключения объектового оборудования к серверу.
- *Порт (окончание диапазона):* номер последнего из диапазона TCP/IP-портов, используемых для подключения.

Примечание — Резервирование TCP/IP-портов существенно повышает надежность доставки извещений. Оптимальным решением является открытие на серверном компьютере станции мониторинга от 2 до 4 TCP/IP-портов для обмена данными с объектовым оборудованием. Для

каждого из этих TCP/IP-портов необходимо создать в программе Администратор отдельное приемно-передающее устройство (см. Руководство администратора ПО STEMAX, которое доступно для скачивания на веб-[сайте НПП](https://nppstels.ru/products/stantsiya-monitoringa-stemax/po-stemax/) «Стелс»).

Основная сеть и Резервная сеть: параметры подключения к услуге GPRS на SIM-картах основной и резервной GSM-сети контроллера, а также для настройки контроля баланса SIMкарт.

- Оператор: раскрывающийся список, который позволяет автоматически указать параметры доступа к услуге «мобильный Интернет» (логин, пароль, адрес точки доступа) для основных операторов сотовой связи. Если используются услуги другого оператора, эти параметры необходимо указать вручную.
- Логин: логин доступа к услуге «мобильный Интернет».
- *Пароль:* пароль доступа к услуге «мобильный Интернет».
- *Точка доступа:* URL-адрес точки доступа к услуге «мобильный Интернет».

Для настройки контроля баланса на SIM-картах основной и резервной GSM-сети контроллера в блоках параметров Основная сеть и Резервная сеть заполните:

• Запрос USSD запрос номера телефона: формат запроса информации о номере телефона SIM-карты, установленной в контроллер; различается у разных операторов сотовой связи. Нажмите кнопку  $\left| \frac{d\mathbf{r}}{dt} \right|$ , чтобы заполнить USSD запрос значением по умолчанию для выбранного провайдера.

Для настройки контроля баланса на SIM-картах основной и резервной GSM-сети контроллера в блоках параметров Основная сеть и Резервная сеть заполните:

- *USSD запрос баланса:* формат запроса информации о финансовом балансе SIM-карты; различается у разных операторов сотовой связи. Нажмите кнопку  $\Box$ , чтобы заполнить USSD запрос значением по умолчанию для выбранного провайдера.
- Порог баланса: значение (в денежных единицах тарифа), при уменьшении финансового баланса SIM-карты ниже которого формируется извещение на сервер STEMAX.

#### Примечания

1 Запрос баланса SIM-карты контроллер выполняет 1 раз в сутки, поэтому рекомендуем устанавливать порог баланса с учетом среднесуточных затрат.

2 В случае перезагрузки (рестарта) контроллера первый запрос баланса будет выполнен контроллером через 5 минут после включения.

- *Префикс баланса:* часть SMS-сообщения, содержащего информацию о балансе (присылаемого оператором в ответ на запрос), идущая перед значением баланса (указывается для идентификации значения в нестандартных случаях).
- Формат минуса: формат обозначения минуса в SMS-сообщении, содержащем информацию о балансе (указывается для идентификации значения в нестандартных случаях).

Блок параметров Контроль соединения предназначен для настройки параметров контроля активности соединения.

- *Период, сек:* период отправки тестовых TCP/IP-пакетов.
- Контроль подавления: включение/отключение функции контроля возможного подавления объектового оборудования.

Функция контроля подавления предназначена для быстрого обнаружения потери сигнала от объектового оборудования по всем каналам связи. Если функция включена, то если тестовые TCP/IP-пакеты перестанут доставляться по основной GSM-сети, то контроллер

**4.5.1.3 Параметры канала VOICE**

совершит тестовый звонок по каналу VOICE. Если этот звонок по каналу VOICE не поступил на сервер, то будет сформировано событие Возможное подавление.

Примечание — Событие Возможное подавление не будет формироваться, если в программе Администратор в карточке объекта не заполнен параметр Формировать 'Возможное подавление' через, с (вкладка Дополнительные параметры).

• Возврат на основную сеть: период возврата на основную GSM-сеть (основную SIMкарту контроллера) после работы на резервной GSM-сети (для алгоритма отправки тестовых TCP/IP-пакетов). Если тестовые TCP/IP-пакеты перестали доставляться по основной GSM-сети, то контроллер отправит тестовый TCP/IP-пакет по резервной GSMсети и в случае успеха продолжит тестирование по ней. Попытка возврата на основную GSM-сеть будет выполнена через указанное здесь время (например, через 2 часа).

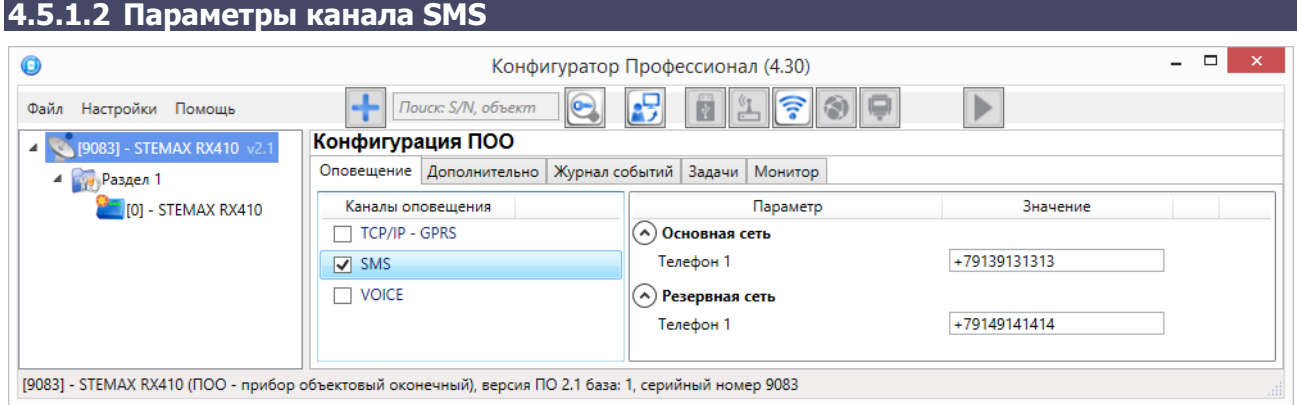

Рисунок 4.15 — Параметры канала SMS

Основная сеть  $\rightarrow$  Телефон 1: телефонный номер GSM-модема сервера STEMAX, предназначенного для приема данных с основной SIM-карты контроллера.

 $P$ езервная сеть  $\rightarrow$  Телефон 1: телефонный номер GSM-модема сервера STEMAX, предназначенного для приема данных с резервной SIM-карты контроллера.

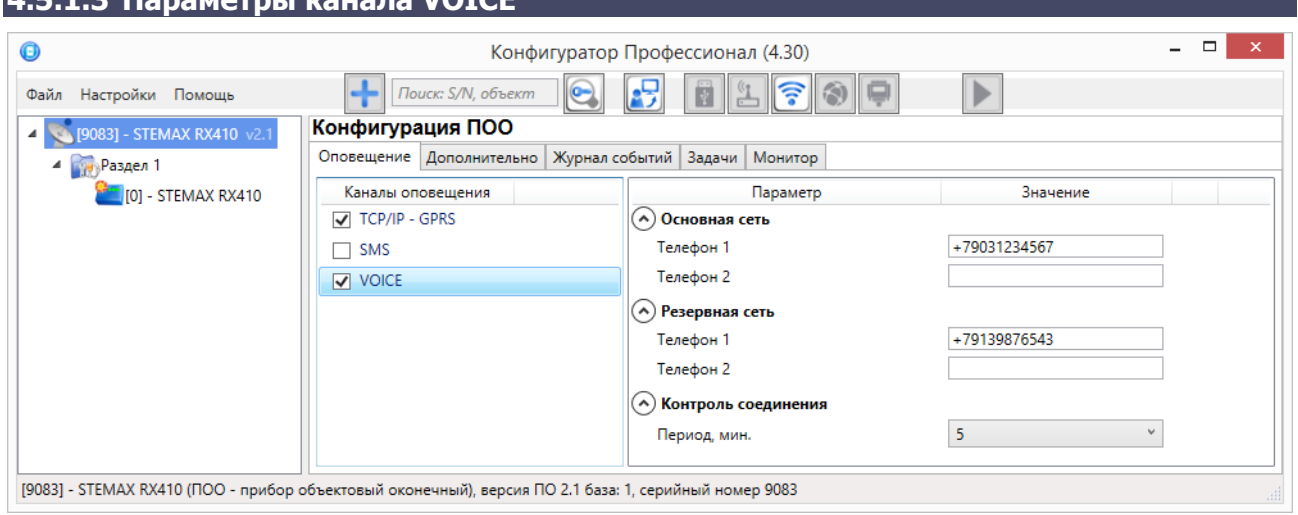

Рисунок 4.16 — Параметры канала VOICE

Основная сеть  $\rightarrow$  Телефон 1, Телефон 2: телефонные номера тестовых GSM-модемов, на которые контроллер будет выполнять звонки с основной SIM-карты. Если будет использоваться только один GSM-модем, укажите его телефонный номер в поле Телефон 1.

Резервная сеть  $\rightarrow$  Телефон 1, Телефон 2: аналогичная настройка для резервной SIM-карты (используется в случае недоступности основной GSM-сети).

 $T$ естирование  $\rightarrow$  Период, мин: период тестовых звонков (при использовании канала VOICE для контроля доступности офлайн-соединения).

#### <span id="page-22-0"></span>**4.5.2 Вкладка Дополнительно**

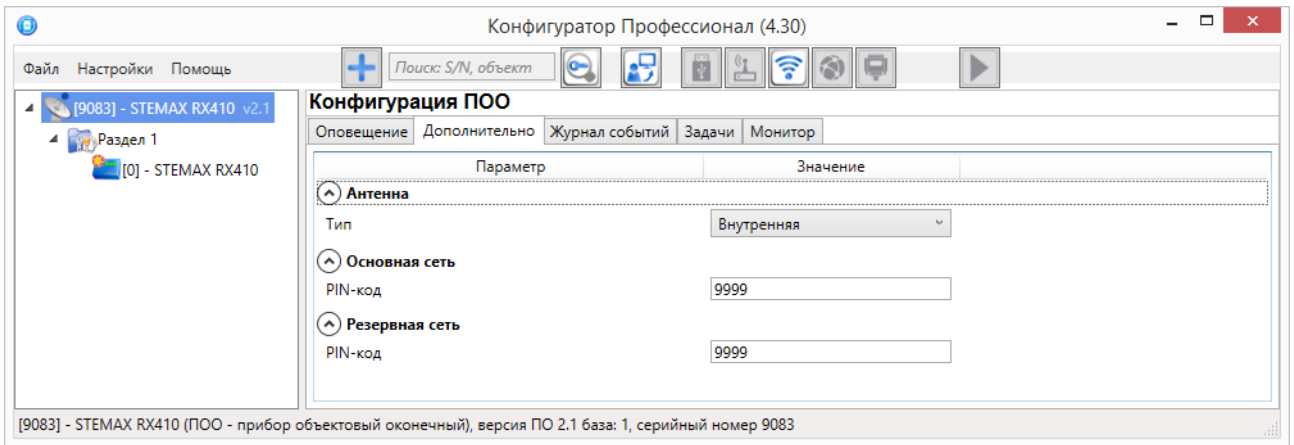

Рисунок 4.17 — Вкладка Дополнительно

<span id="page-22-2"></span>На вкладке Дополнительно (см. [рисунок](#page-22-2) 4.17) задаются описанные ниже параметры.

- *Антенна*  $\rightarrow$  Тип:
	- **O Внутренняя** использование только встроенной антенны;
	- o Внешняя использование внешней антенны с автоматическим переходом при ее неисправности на встроенную.
- Основная сеть  $\rightarrow$  PIN-код: PIN-код основной SIM-карты контроллера.
- *Резервная сеть*  $\rightarrow$  *PIN-код:* PIN-код резервной SIM-карты контроллера.

Примечание — Если на SIM-картах не используется PIN-код, оставьте поле пустым. Изменить PIN-код SIM-карты можно с помощью сотового телефона.

#### <span id="page-22-1"></span>**4.5.3 Вкладка Журнал событий**

Вкладка Журнал событий (см. [рисунок](#page-22-3) 4.18) предназначена для отображения журнала событий, который хранится в флеш-памяти контроллера.

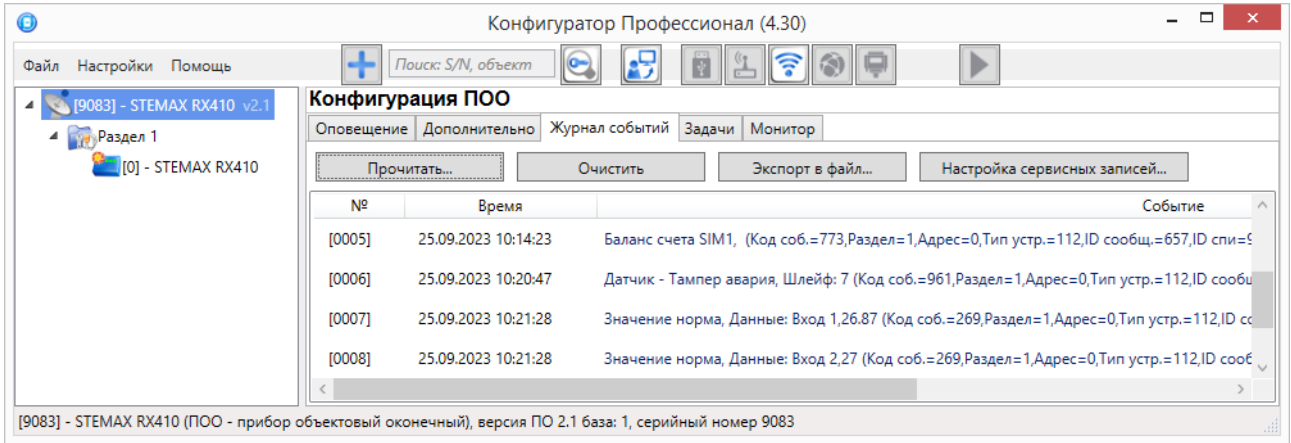

Рисунок 4.18 — Вкладка Журнал событий

<span id="page-22-3"></span>Все записи журнала делятся на рабочие и сервисные. **Рабочие** записи представляют собой фиксируемые контроллером события. **Сервисные** записи содержат информацию о работе контроллера. По умолчанию ведутся только рабочие записи. Для того чтобы **включить ведение сервисных записей**, нажмите кнопку Настройка сервисных записей, в результате чего откроется окно с детальными параметрами их ведения (см. [рисунок](#page-23-1) 4.19).

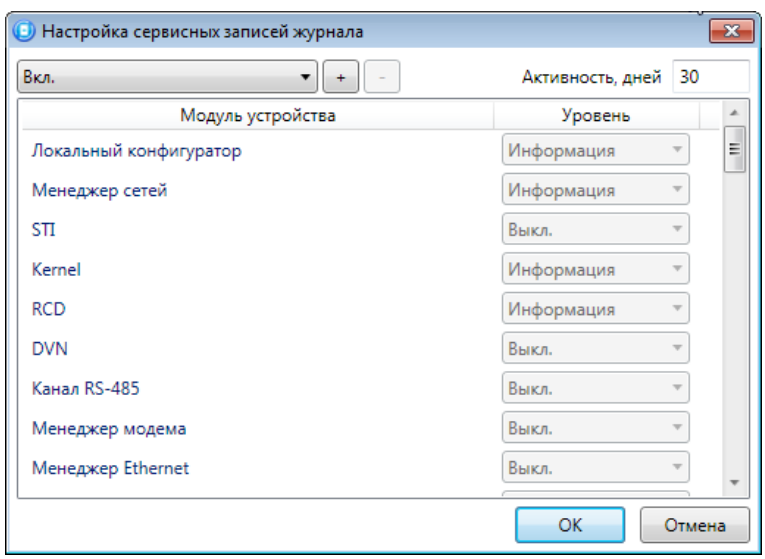

Рисунок 4.19 — Окно Настройка сервисных записей журнала

<span id="page-23-1"></span>В левом верхнем углу окна находится раскрывающийся список, предназначенный для выбора конфигурации ведения сервисных записей. Первоначально доступны две конфигурации: Вкл. и Выкл. (их параметры отображаются в окне при их выборе).

Пользователь может **создать собственную конфигурацию**. Для этого необходимо выполнить следующие действия:

- Нажмите кнопку  $\pm$ .
- В открывшемся окне Введите имя конфигурации укажите имя и нажмите кнопку ОК.
- В окне *Настройка сервисных записей журнала* выберите необходимые значения в столбце Уровень и нажмите кнопку ОК.
- В открывшемся окне с запросом подтверждения нажмите кнопку  $\mathcal{A}$ а, чтобы записать конфигурацию в устройство (для осуществления записи между устройством и программой должно быть установлено соединение одним из возможных способов, см. [0\)](#page-14-3).

Для того чтобы **удалить конфигурацию**, выберите ее в раскрывающемся списке и нажмите кнопку  $\Box$ . В открывшемся окне с запросом подтверждения нажмите кнопку Да.

Для того чтобы **отобразить** имеющиеся записи, нажмите кнопку Прочитать. В открывшемся окне выберите тип (Рабочие записи / Сервисные записи) и количество отображаемых записей и нажмите ОК.

Для того чтобы **экспортировать** отображенные записи в TXT-файл, нажмите кнопку Экспортировать в файл.

Для того чтобы **очистить** журнал, нажмите кнопку Очистить. В открывшемся окне выберите тип записей (Рабочие записи / Сервисные записи), которые необходимо удалить, и нажмите кнопку ОК.

#### <span id="page-23-0"></span>**4.5.4 Вкладка Задачи**

Вкладка Задачи (см. [рисунок](#page-24-1) 4.20) предназначена для выбора и исполнения задач (обновление встроенного ПО, удаление записей из журнала событий, запись и чтение конфигурации, определение версии встроенного ПО).

В блоке Список задач выбираются флажками типы задач, которые необходимо выполнить.

Для того чтобы запустить выполнение задач, нажмите кнопку | | (Начать выполнение задач) в верхней части основного окна программы (на панели инструментов). Последовательность выполнения задач соответствует их последовательности в списке сверху вниз. Если выбрано несколько устройств и несколько задач, то сначала все задачи будут выполнены для первого устройства, затем для второго и т. д.

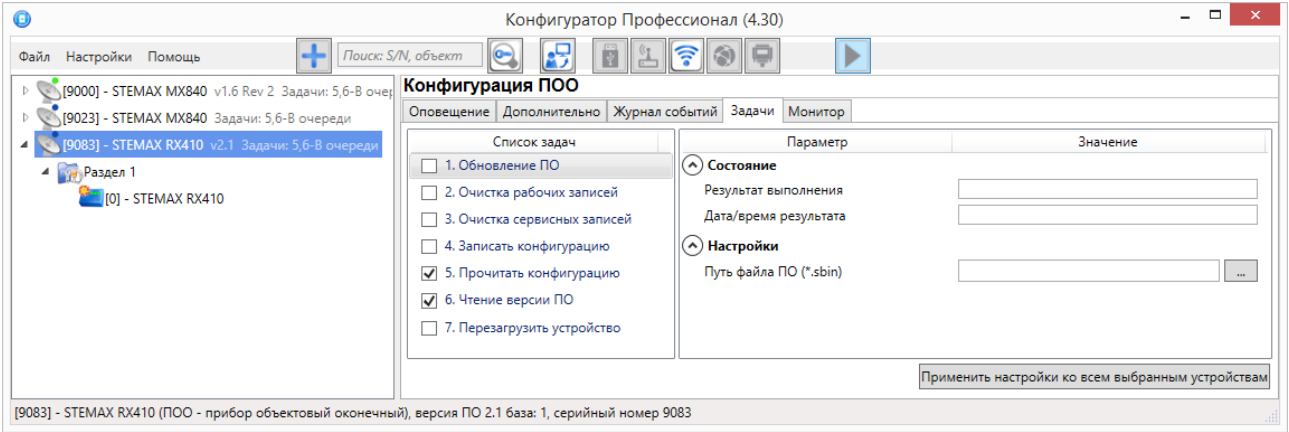

Рисунок 4.20 — Вкладка Задачи

<span id="page-24-1"></span>Устройства, для которых необходимо выполнить выбранные задачи, выбираются в дереве устройств. Для того чтобы установить или снять выделение сразу несколько устройств, нажмите и удерживайте клавишу Ctrl или Shift и щелкните по соответствующим строкам в дереве устройств левой кнопкой мыши. Нажатие кнопки Применить настройки ко всем выбранным устройствам добавляет все выбранные задачи в очередь для всех выделенных устройств.

В блоке Состояние отображаются результат и дата/время выполнения задач.

В поле *Настройки* указывается путь к файлу встроенного ПО (.sbin) для задачи Обновление ПО.

Кнопка  $\Box$ , появляющаяся вместо кнопки  $\Box$  в ходе выполнения задач, позволяет приостановить выполнение задач и продолжить его с этапа приостановки позже.

<span id="page-24-0"></span>

|                           |                                                                            |                                             |                | Конфигуратор Профессионал (4.30) |                        |              |                     | $\Box$<br>Ξ.      |
|---------------------------|----------------------------------------------------------------------------|---------------------------------------------|----------------|----------------------------------|------------------------|--------------|---------------------|-------------------|
| Настройки Помощь          | Поиск: S/N, объект                                                         | $\bigodot$                                  |                |                                  | $\mathbb{D}$           |              |                     |                   |
| [9083] - STEMAX RX410 v2. | Конфигурация ПОО<br>Оповещение Дополнительно Журнал событий Задачи Монитор |                                             |                |                                  |                        |              |                     |                   |
| 4 Раздел 1                | Время и результат обновления: 13:14:52 ОК (обновление состояния шлейфов)   |                                             |                |                                  |                        |              |                     |                   |
| T01 - STEMAX RX410        | Состояние сетей                                                            |                                             |                |                                  |                        |              |                     |                   |
|                           | Сеть                                                                       | Состояние                                   |                | Текущая задача модема            | Уровень                | Баланс       | <b>IMSI</b>         | Номер телефона    |
|                           | Основная                                                                   | Активна, 2G                                 | Нет задачи     |                                  | 19<br>al.              | 40.76        | 250013823251478     | +79138099507      |
|                           | Резервная                                                                  | Не активна                                  |                |                                  |                        | Не определен |                     | Не определен      |
|                           | Состояние шлейфов сигнализации                                             |                                             |                |                                  |                        |              |                     |                   |
|                           | Nº<br>Раздел                                                               | Тип шлейфа                                  | Режим          | Состояние                        | Зона                   |              | Текст<br>Напряжение |                   |
|                           |                                                                            | Технологический                             | Снят с охраны  | Норма                            | Норма                  | 0,0B         |                     |                   |
|                           | $\overline{2}$                                                             | Охранный вход                               | На охране      | Норма                            | Норма                  | 0.0B         |                     |                   |
|                           | E<br>3<br>$\overline{\mathbf{3}}$                                          | Охранный вход                               | Снят с охраны  | Норма                            | Норма                  | 0.0B         |                     |                   |
|                           | E<br>4                                                                     | Охранный вход                               | Снят с охраны  | Норма                            | Норма                  | 0.0B         |                     |                   |
|                           | 3                                                                          | Пожарный вход                               | На охране      | Норма                            | Норма                  | 0.0B         |                     |                   |
|                           | Δ                                                                          | Тревожная кнопка                            | На охране      | Норма                            | Норма                  | 0.0B         |                     |                   |
|                           | Состояние радиодатчиков                                                    |                                             |                |                                  |                        |              |                     |                   |
|                           |                                                                            |                                             |                |                                  |                        |              |                     |                   |
|                           | N <sup>2</sup><br>Раздел                                                   |                                             | Тип устройства |                                  | Режим                  | Состояние    | Уровень             | Параметры         |
|                           | 7                                                                          | Livi TS Датчик температуры №16603980 v2.0.2 |                |                                  | Норма<br>Снят с охраны |              | $-34A$<br>.nl       | Tp 06 P6 H1 H2 C6 |

<span id="page-24-2"></span>Рисунок 4.21 — Вкладка Монитор (начало)

На вкладке Монитор отображается текущее состояние устройства (см. [рисунок](#page-24-2) 4.21). Информация автоматически обновляется в режиме реального времени (при наличии соединения между программой STEMAX Конфигуратор и устройством).

В таблицах Состояние шлейфов и Состояние источников питания в столбце Зона отображается значение параметра в текущий момент времени (независимо от времени контроля), а в столбце Состояние — значение, фиксируемое по времени контроля.

Например, если основное питание контроллера отсутствует, но время контроля после отключения питания еще не прошло, то в столбце Зона будет отображаться Нет, а в столбце Состояние — Есть.

Для таблицы *Состояние радиодатчиков* расшифровку сокращений в столбце *Параметры* для радиоустройств см. в [4.7.2.2.](#page-32-0)

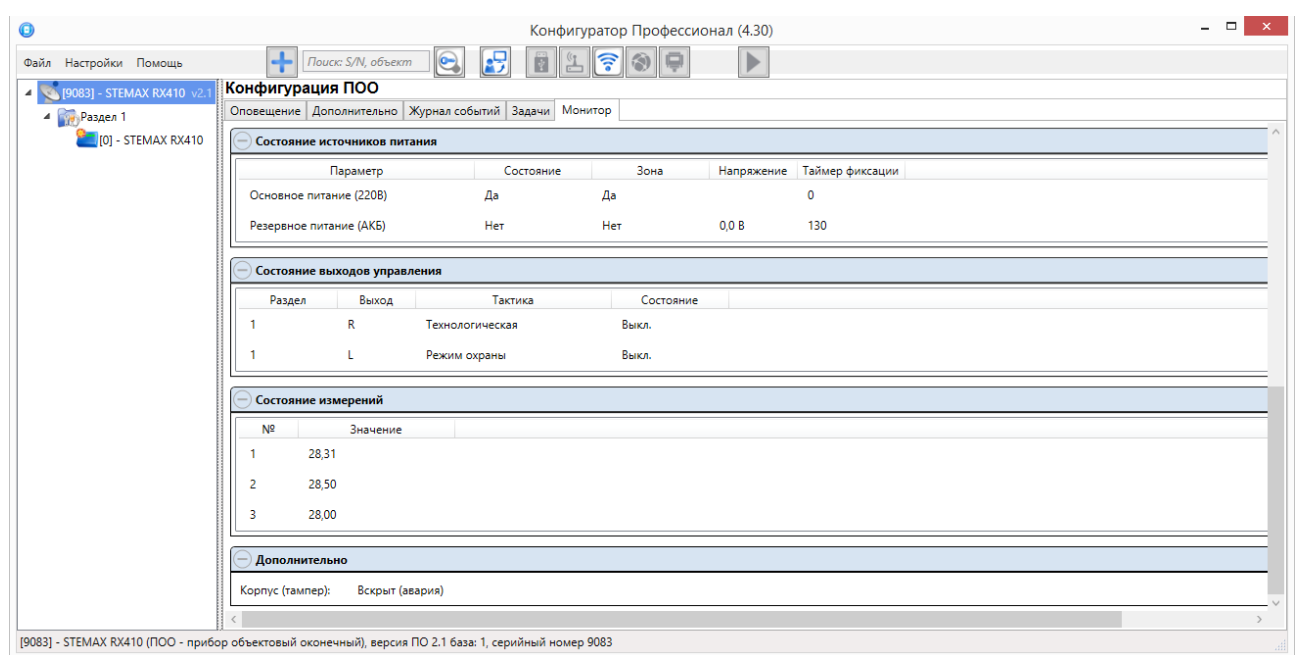

Рисунок 4.22 — Вкладка Монитор (продолжение)

Дополнительно на вкладке Монитор можно отобразить график уровня сигнала радиоустройств. Для этого откройте окно *Настройки* и в раскрывающемся списке График уровня сигнала радиодатчиков выберите значение Да (см. [рисунок](#page-25-0) 4.23).

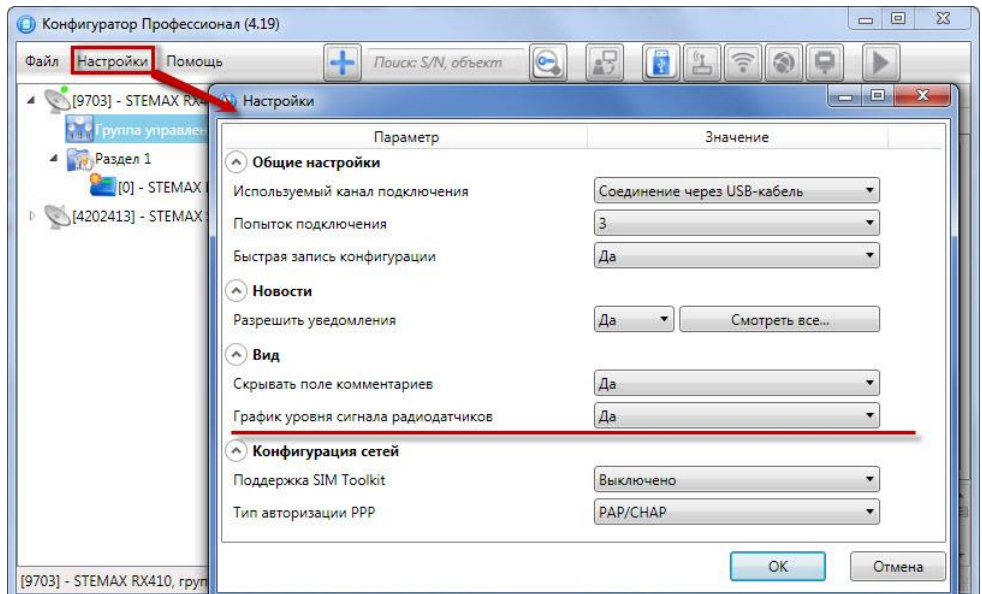

<span id="page-25-0"></span>Рисунок 4.23 — Включение функции отображения графика уровня сигнала радиоустройств

В левом верхнем углу блока с график уровня сигнала радиоустройств отобразятся следующие кнопки:

 $\blacktriangleright$  /  $\blacksquare$  — начало записи графика радиосигнала / приостановка записи;

 $\mathbb{R}$  — сброс статистики радиоустройств;

— экспорт информации в файл формата **.csv**. Формат поддерживается приложением MS Excel. При экспорте информации доступен выбор периода;

— загрузка информации из **.csv**-файла. При загрузке информации доступен выбор периода;

 $\overline{+}$  — кнопки для перехода между радиоустройствами.

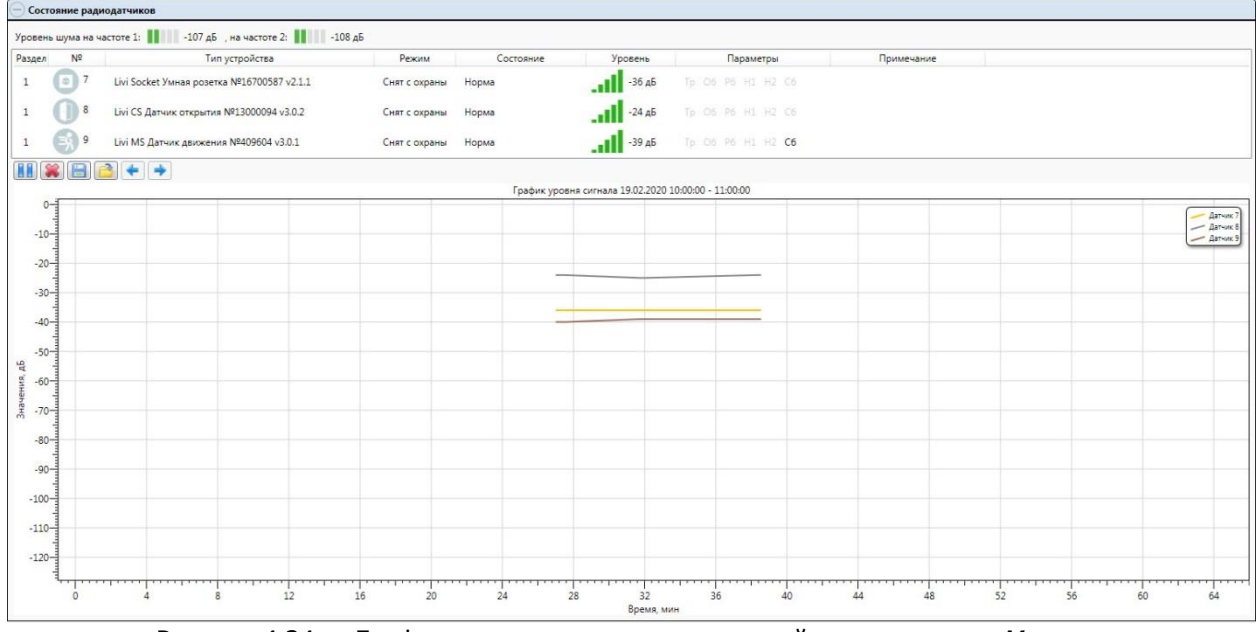

Рисунок 4.24 — График уровня сигнала радиоустройств на вкладке Монитор

#### <span id="page-26-0"></span>**4.6 Конфигурация разделов**

Группа параметров разделов содержит параметры, связанные с постановкой на охрану и снятием с охраны контроллера. Раздел — группа ШС / радиоустройств, для постановки на охрану и снятия с охраны которых используется отдельный электронный код. Раздел можно рассматривать как отдельный охраняемый объект.

Максимальное количество собственных разделов контроллера — четыре. Распределение ШС контроллера по его собственным разделам выполняется в группе параметров ППК на вкладке Шлейфы (см. [4.7.1\)](#page-30-1). Распределение радиоустройств по разделам контроллера выполняется в группе параметров ППК на вкладке Датчики (см. [4.7.2\)](#page-31-0).

Примечание — Нумерация разделов контроллера начинается с 1.

Для того чтобы перейти к настройке группы параметров разделов, щелкните левой кнопкой мыши по соответствующей строке в дереве контроллеров (см. [рисунок](#page-26-2) 4.25). В результате в области параметров появятся вкладки Параметры и База электронных ключей.

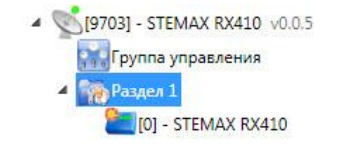

Рисунок 4.25 — Переход к группе параметров разделов

#### <span id="page-26-2"></span><span id="page-26-1"></span>**4.6.1 Вкладка Параметры**

На вкладке Конфигурация раздела задаются описанные ниже параметры разделов и управления режимом охраны контроллера (см. [рисунок](#page-27-0) 4.26).

- Квитирование на лампу «Режим» (Да / Нет): если эта функция активирована, то после постановки контроллера на охрану индикатор будет часто мигать до получения от сервера STEMAX квитанции об успешной доставке соответствующего извещения.
- Внутренний звуковой оповещатель (Да / Нет): включение и отключение звукового оповещения о работе контроллера с помощью встроенного зуммера.
- Звуковое оповещение при постановке / снятии (Да / Нет): включение и отключение звукового оповещения о постановке раздела на охрану и снятии с охраны (для встроенного зуммера и для выхода управления с назначенной тактикой Сирена).
- Звуковое оповещение при подавлении (Да / Нет): включение и отключение звукового оповещения при обнаружении подавления сигнала сотовой связи с помощью встроенного зуммера или выхода управления с назначенной тактикой Сирена.

Примечание — Если для параметра Внутренний звуковой оповещатель установлено значение Нет, то звуковое оповещение внутренним зуммером выполняться не будет при любом значении, установленном для параметров Звуковое оповещение при подавлении и Звуковое оповещение при постановке / снятии.

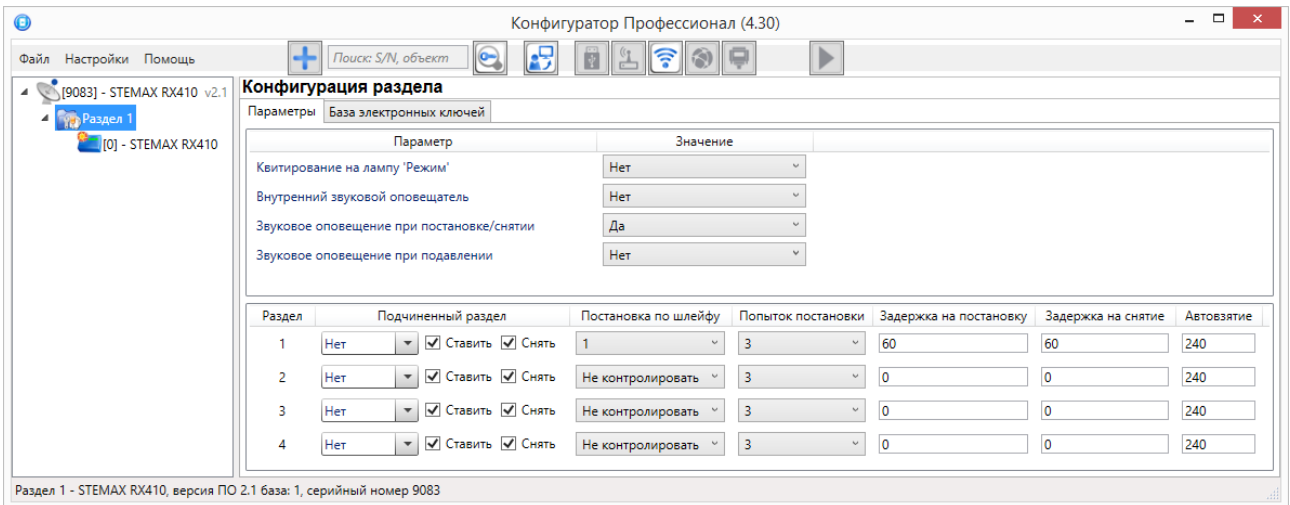

Рисунок 4.26 — Вкладка Параметры

<span id="page-27-0"></span>В нижней части вкладки задаются **параметры отдельных разделов**. Это поле организовано в виде таблицы с описанными ниже столбцами.

- Раздел: номер раздела.
- Подчиненный раздел: выбор разделов, постановка / снятие которых будет осуществляться при постановке / снятии этого раздела (флажки Ставить и Снять выбор соответствующих действий).

Примечание — Если раздел является подчиненным, то ему нельзя подчинить другие разделы. Дополнительные сведения см. в [4.6.2.](#page-28-0)

- Постановка по шлейфу (Не контролировать функция отключена; 1, 2, 3, 4 и далее постановка по соответствующему ШС / радиоустройству): если эта функция активирована, то, когда идет отсчет времени задержки на постановку, контроллер автоматически становится на охрану при переходе указанного ШС / радиоустройства из состояния Тревога в состояние Норма (например, при закрытии двери, оборудованной магнитоконтактным извещателем).
- Попыток постановки: количество попыток, после которого контроллер ставится на охрану независимо от состояния ШС / радиоустройств (то есть даже в том случае, если некоторые ШС / радиоустройства находятся в состоянии Неисправность).
- Задержка на постановку, сек: время, проходящее с момента применения средства для постановки объекта на охрану, в течение которого при срабатывании извещателей проходной зоны не формируется тревога (задержка на выход). Параметр предназначен

для случаев, когда постановка на охрану выполняется с помощью встроенной клавиатуры контроллера, установленного внутри объекта, а затем пользователь покидает объект. Параметр действует для ШС / радиоустройств с атрибутом Задержка (см. [4.7.1](#page-30-1) и Приложение В на стр. [55\)](#page-54-0).

- Задержка на снятие, сек: проходящее с момента срабатывания извещателей проходной зоны, в течение которого не формируется тревога (задержка на вход). Параметр предназначен для случаев, когда снятие с охраны выполняется с помощью встроенной клавиатуры контроллера, установленного внутри объекта, после того как пользователь вошел на объект. Параметр действует для ШС / радиоустройств с атрибутом Задержка (см. [4.7.1](#page-30-1) и Приложение В на стр. [55\)](#page-54-0).
- Автовзятие, сек: время, проходящее с момента физического возвращения ШС / радиоустройства в нормальное состояние после срабатывания, по завершении которого фиксируется его возвращение из состояния Тревога в состояние Норма (и, таким образом, становится возможным формирование нового извещения о срабатывании этого ШС / радиоустройства). Параметр действует для ШС / радиоустройств с атрибутом Автовзятие (см. [4.7.1](#page-30-1) и Приложение В на стр. [55\)](#page-54-0).

#### <span id="page-28-0"></span>**4.6.2 Принципы использования логических разделов контроллера**

В контроллере реализована пораздельная постановка на охрану: возможно организовать до четырех собственных логических разделов, по которым можно произвольно распределить подключенные ШС и радиоустройства. Каждый сконфигурированный раздел контроллера следует рассматривать как отдельный объект мониторинга на сервере STEMAX.

При стандартной настройке управление режимом охраны каждого раздела осуществляется независимо. Функция назначения главных и подчиненных разделов позволяет организовать автоматическое изменение режима охраны некоторых разделов (подчиненных) в соответствии с изменением режима охраны других разделов (главных). При постановке на охрану или снятии с охраны главного раздела режим охраны подчиненного раздела будет автоматически изменяться соответствующим образом.

#### **Примеры**

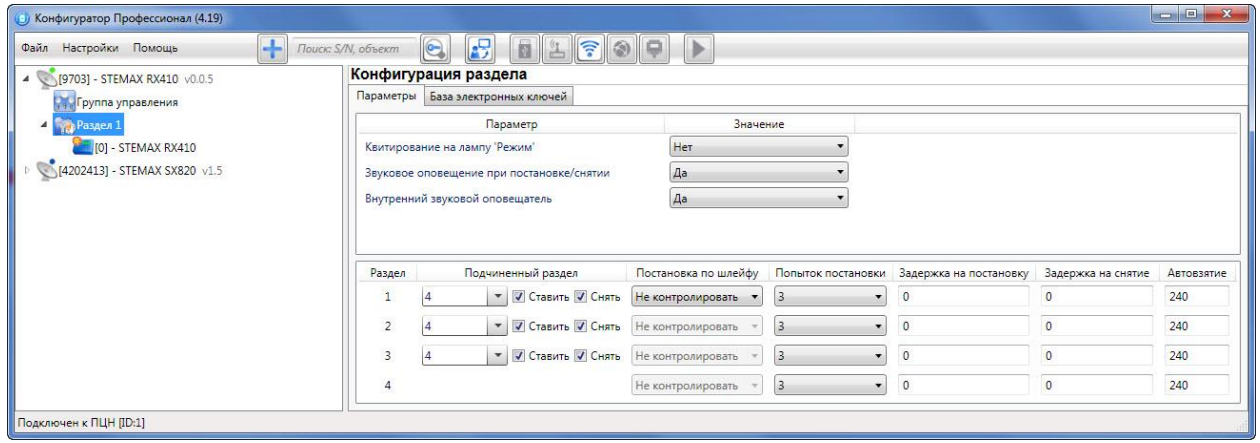

Рисунок 4.27 — Пример 1

<span id="page-28-1"></span>**1**. В офисном здании, есть общее помещение (холл или коридор), через которое проходят все сотрудники расположенных в нем трех организаций. Из этого помещения они входят в свои офисы. Удобно использовать следующую схему настройки разделов: каждый из офисов (разделы 1..3) назначается главным разделом, а общее помещение (раздел 4) назначается подчиненным разделом. Подчиненный раздел будет ставиться на охрану только после того, как на охрану поставлены все главные разделы. В конце рабочего дня сотрудники, уходя, будут ставить свои офисы на охрану; когда последний уходящий сотрудник поставит на охрану свой офис, подчиненный раздел также встанет на охрану. На следующее утро, когда первый пришедший сотрудник снимет с охраны свой офис, подчиненный раздел автоматически снимется с охраны. Настройка, соответствующая этому примеру, показана на иллюстрации (см. [рисунок](#page-28-1) 4.27).

**2** Первый раздел назначается главным, а все остальные — подчиненными ему на постановку. В таком случае при постановке на охрану главного раздела все подчиненные разделы будет автоматически синхронно ставиться на охрану. При снятии с охраны главного раздела все подчиненные разделы будет автоматически синхронно сниматься с охраны. Настройка, соответствующая этому примеру, показана на иллюстрации (см. [рисунок](#page-29-2) 4.28).

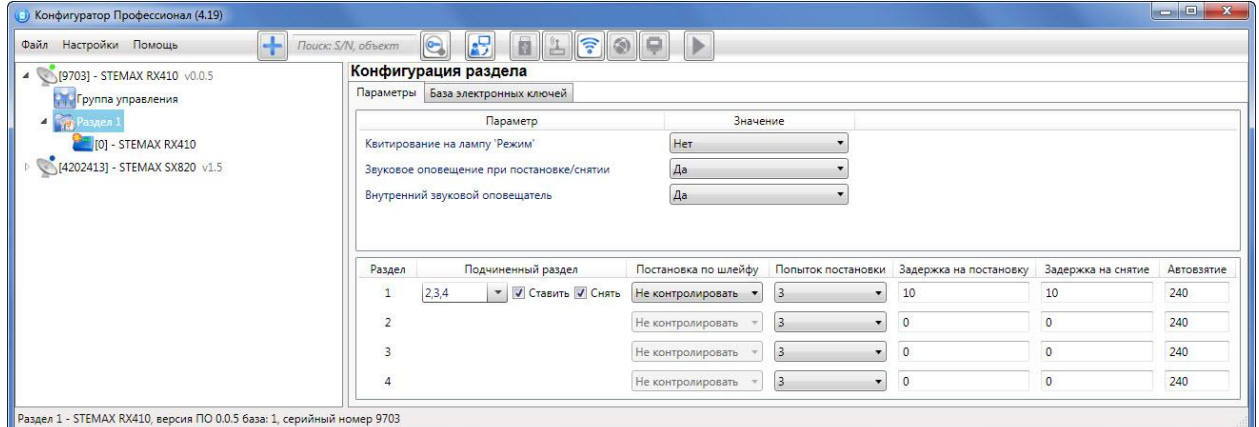

Рисунок 4.28 — Пример 2

#### <span id="page-29-2"></span><span id="page-29-0"></span>**4.6.3 Конфигурирование режима ночной охраны**

Режим ночной охраны предназначен для того, чтобы пользователи объекта могли активировать датчики охраны периметра, находясь внутри объекта. Например, поставить на охрану уличные датчики движения, датчики открытия на входной двери и окнах.

Включить и выключить режим ночной охраны можно только с помощью кнопки клавиатуре контроллера. Подтверждение кодом не требуется. При включении режима ночной охраны выполняется постановка на охрану **всех** ШС и радиоустройств с включенным

атрибутом *Ночной режим* (см. [4.7.1](#page-30-1) и *Приложение В* на стр. [55](#page-54-0)), не зависимо от назначенного им раздела.

#### <span id="page-29-1"></span>**4.6.4 Вкладка База электронных ключей**

На вкладке *База электронных ключей* (см. [рисунок](#page-29-3) 4.29) находится база электронных кодов, используемых для постановки и снятия объекта с охраны. База организована в виде таблицы с описанными ниже столбцами.

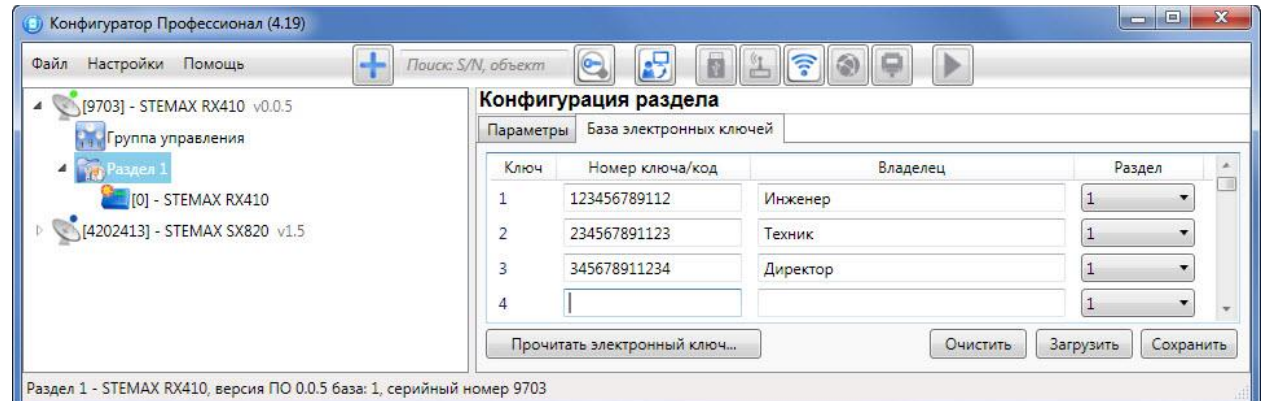

Рисунок 4.29 — Вкладка База электронных ключей

<span id="page-29-3"></span>• Ключ: порядковый номер кода или ключа (от 1 до 32).

• Номер ключа/код: цифровой код (максимум 12 цифр).

Примечание — В целях безопасности вы можете настроить скрытие кодов, введенных в поле Номер ключа/кода, с помощью соответствующего параметра в окне «Настройки».

• Владелец: имя или описание владельца кода или ключа.

Примечание — Текст, введенный в поле *Владелец*, не передается на сервер STEMAX в составе извещения.

• Раздел: раздел, для постановки на охрану и снятия с охраны которого будет использоваться код.

Для того чтобы создать запись в базу, укажите имена пользователей в столбце Владелец и соответствующие цифровые коды в столбце Номер ключа/код.

Для того чтобы автоматически внести код электронного ключа в базу, выполните следующие действия:

- установите курсор мыши в необходимую ячейку столбца Номер ключа/код;
- нажмите кнопку Прочитать электронный ключ;
- наберите код на клавиатуре контроллера и завершите ввод символом **\***.

Для того чтобы сохранить базу в памяти контроллера, выполните запись конфигурации. Для того чтобы экспортировать базу в ТХТ-файл, нажмите кнопку Сохранить. Для того чтобы импортировать базу из TXT-файла, нажмите кнопку Загрузить. Для того чтобы удалить все введенные данные, нажмите кнопку Очистить.

#### <span id="page-30-0"></span>**4.7 Конфигурация ППК**

К группе параметров ППК относятся параметры ШС, выходов управления, контроля источников питания, тампера и др. Для того чтобы перейти к группе параметров ППК, щелкните левой кнопкой мыши по соответствующей строке в дереве контроллеров (см. [рисунок](#page-30-2) 4.30). В результате в области параметров появятся вкладки Шлейфы, Датчики, Источники питания, Выходы управления, Дополнительно и Монитор.

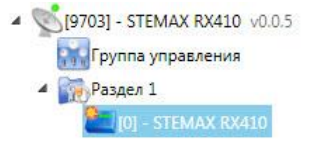

Рисунок 4.30 — Переход к группе параметров ППК

#### <span id="page-30-2"></span><span id="page-30-1"></span>**4.7.1 Вкладка Шлейфы**

На вкладке Шлейфы задаются параметры проводных цифровых ШС, подключенных к контроллеру, и кнопок Пожар и Тревожная кнопка, расположенных на клавиатуре контроллера. Контроллер поддерживает подключение до четырех цифровых ШС.

ШС контроллера можно назначать типы Охранный вход, Пожарный вход, Тревожная кнопка, Технологический, Датчик затопления, Датчик утечки газа, Отключен (см. [рисунок](#page-31-1) 4.31). Кнопке Пожар можно назначить тип Пожарный вход или Отключен (если нажатие кнопки не должно приводить к формированию события *Пожар*). Кнопке *Тревожная кнопка* можно аналогично назначить тип *Тревожная кнопка* или *Отключен* (если нажатие кнопки не должно приводить к формированию события *Тревога! Тревожная кнопка*). Сведения о типах ШС см. в Приложении Б (стр. [54\)](#page-53-0).

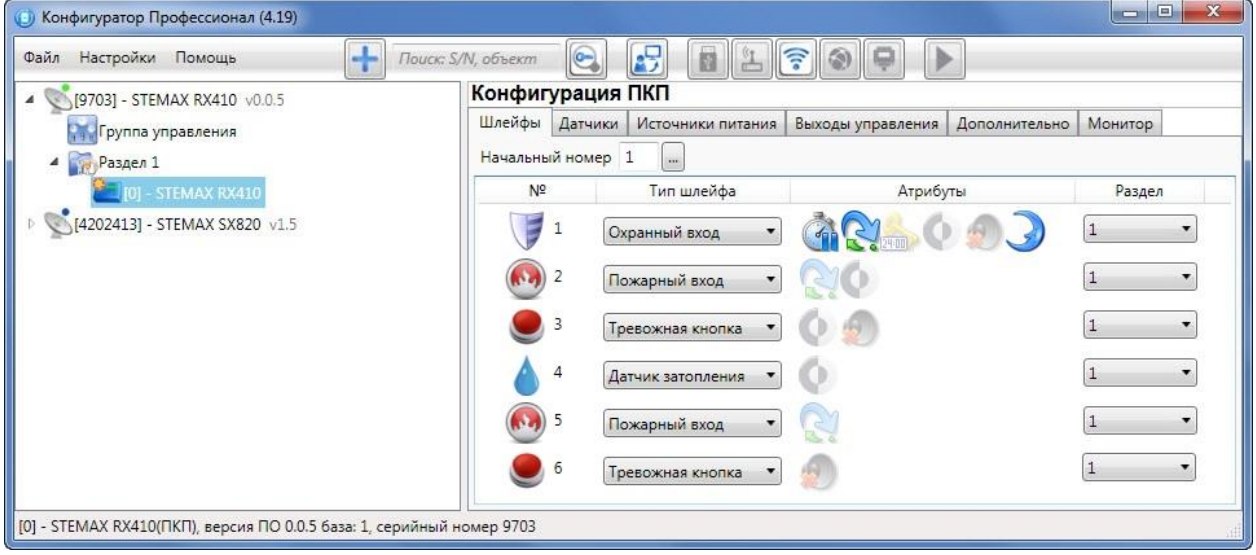

Рисунок 4.31 — Вкладка Шлейфы

<span id="page-31-1"></span>Примечание — Пожарные ШС, подключаемые к контроллеру, имеют ограниченную функциональность: отсутствует возможность назначения атрибутов (специализированных тактик контроля), поддерживаются только извещатели типа *сухой контакт*. При срабатывании пожарного ШС формируется событие Пожар.

В верхней части вкладки *Шлейфы* задается параметр *Начальный номер* - номер первого из собственных ШС контроллера (остальные собственные ШС нумеруются последовательно в соответствии с начальным номером).

Основная часть вкладки организована в виде таблицы со следующими столбцами:

- $\cdot$   $N\mathcal{Q}$ : номер ШС.
- Тип шлейфа: тип ШС (описание типов ШС см. в Приложении Б на стр. [54\)](#page-53-0).
- Атрибуты: параметры использования ШС (описание атрибутов см. в Приложении В на стр. [55\)](#page-54-0).

Для того чтобы установить атрибут ШС, щелкните по соответствующему значку левой кнопкой мыши. Для того чтобы снять атрибут — щелкните по значку еще раз. Для того чтобы установить или снять атрибут сразу для всех ШС, нажмите и удерживайте клавишу Ctrl или Shift и щелкните по соответствующему значку левой кнопкой мыши.

• Раздел: выбор раздела, в который войдет ШС / кнопка.

#### <span id="page-31-0"></span>**4.7.2 Вкладка Датчики**

На вкладке Датчики выполняются регистрация и настройка радиоустройств Livi. К контроллеру можно подключить до 64 радиоустройств Livi с помощью встроенного радиомодуля.

Максимальное количество исполнительных устройств (реле Livi Relay, реле «сухой контакт» Livi Relay 12/24, розеток Livi Socket и сирен Livi Siren), подключаемых к контроллеру, составляет 16 шт.

Датчики протечки воды Livi LS, датчики разбития стекла Livi GS и пульты управления Livi Key Fob являются двухканальными, поэтому занимают место двух радиоустройств при подключении к контроллеру (уменьшая максимальное количество подключаемых к контроллеру радиоустройств).

К контроллеру может быть подключено не более 3 ретрансляторов Livi RTRM, подключение выполняется по схеме «звезда».

Подключение датчиков температуры Livi TS и датчиков температуры и влажности Livi HTS поддерживают только контроллеры с серийными номерами от 4704806 и выше.

Контроллер не поддерживает подключение следующих радиоустройств Livi: модуля управления шторами Livi Roller Shutter, модуля управления светом Livi Light Control, модуля защиты от протечек Livi Water Control, датчика потребления ресурсов Livi RC, датчика уровня жидкости Livi LL, пульта управления охраной Livi RFID и кнопочной панели STEMAX KD Livi.

#### <span id="page-32-3"></span>**4.7.2.1 Настройка общих параметров работы радиоустройств Livi**

В верхней части вкладки Датчики (см. [рисунок](#page-32-1) 4.32) задаются основные параметры работы радиоустройств Livi.

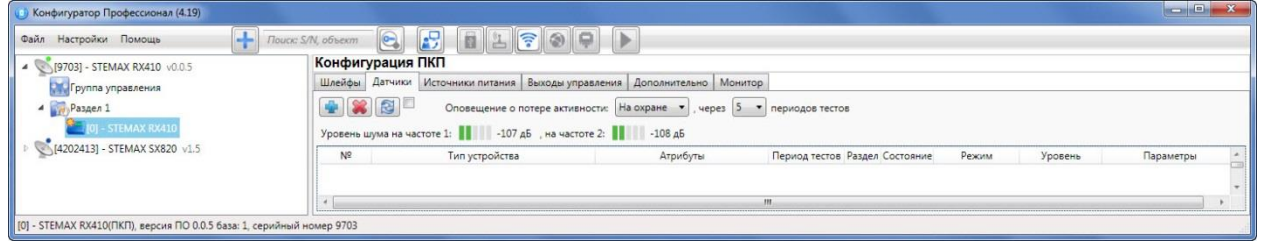

Рисунок 4.32 — Вкладка Датчики (основные параметры работы радиоустройств)

- <span id="page-32-1"></span>• Оповещение о потере активности (Да = всегда включено / Нет = всегда отключено / На охране = включено в режиме На охране): формирование оповешений о потере связи с отдельными радиоустройствами.
- … через … периодов тестов: если функция Оповещение о потере активности включена, то при отсутствии данных от радиоустройства в течение указанного здесь времени будет формироваться соответствующее извещение.

Примечание — Период тестов радиоустройства — периодичность, с которой радиоустройство отправляет контроллеру данные о своем состоянии; задается для каждого радиоустройства отдельно (см. ниже).

• Индикаторы *Уровень шума на частоте 1 и на частоте 2* показывают уровень радиопомех на рабочих частотах, которые могут снижать качество связи контроллера с радиоустройствами. Наилучший (наименьший) уровень шума отображается одной зеленой полоской, наихудший (наибольший) — пятью красными полосками.

<span id="page-32-0"></span>**4.7.2.2 Регистрация радиоустройства Livi**

Для регистрации (связывания с контроллером) радиоустройств Livi выполните следующие действия:

- На вкладке *Датчики* нажмите кнопку  $\blacktriangleright$  (см. [рисунок](#page-32-1) 4.32).
- В открывшемся окне укажите номер радиоустройства из числа еще не занятых в нумерации ШС и радиоустройств (в указанном диапазоне) и нажмите кнопку ОК (см. [рисунок](#page-32-2) 4.33).

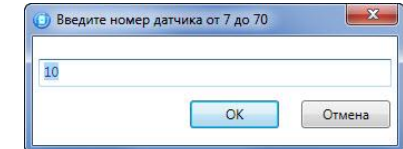

Рисунок 4.33 — Ввод номера радиоустройства

<span id="page-32-2"></span>• После нажатия кнопки ОК начнется поиск радиоустройства контроллером (см. рисунок [4.34\)](#page-33-0). Для того чтобы устройство было найдено контроллером, его следует перевести в режим связывания ( выполнить «сброс»).

Примечание — Для того чтобы перевести в режим связывания большинство новых радиоустройств Livi, просто выдерните защитную пленку, выходящую из батарейного отсека. Подробные сведения о переводе радиоустройств в режим связывания см. в документации к ним.

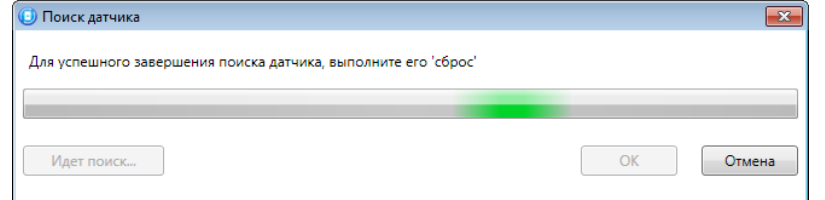

Рисунок 4.34 — Поиск радиоустройства

<span id="page-33-0"></span> В следующем окне (см. [рисунок](#page-33-1) 4.35) будет отображен список устройств, доступных для связывания в радиусе действия радиоканала. Если подключаемого устройства нет в списке, то его следует повторно перевести в режим связывания (любое устройство серии Livi находится в режиме связывания ровно 60 секунд).

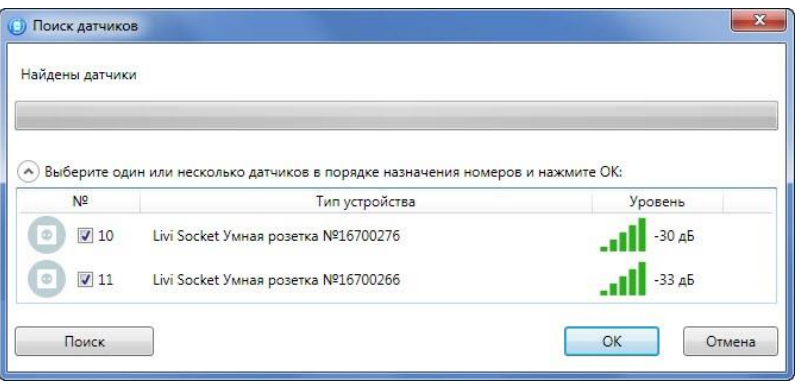

Рисунок 4.35 — Поиск радиоустройства

- <span id="page-33-1"></span> Выберите в списке подключаемые устройства, отметьте их флагами и убедитесь, что их названия и серийные номера совпадают с данными на корпусах.
- Нажмите на кнопку ОК, чтобы зарегистрировать устройства и записать их в конфигурацию контроллера.

После регистрации радиоустройства будут отображены на вкладке Датчики (см. [рисунок](#page-33-2)  [4.36\)](#page-33-2).

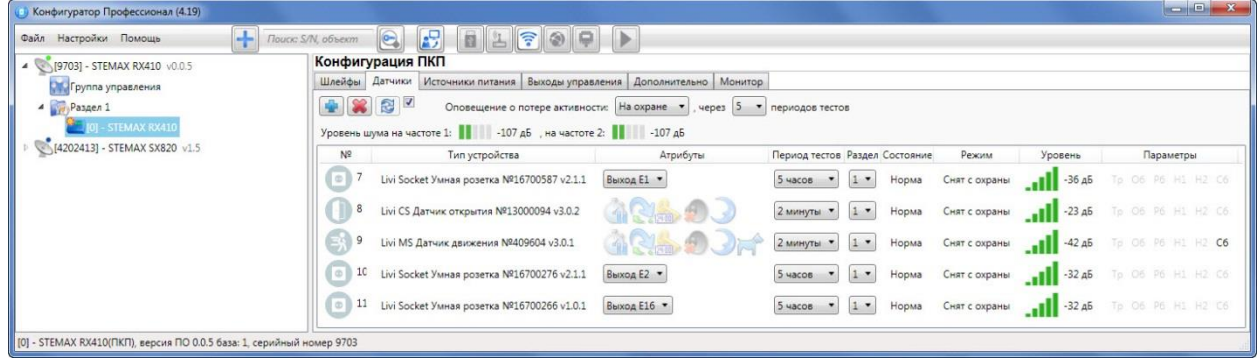

Рисунок 4.36 — Отображение зарегистрированных радиоустройств Livi

<span id="page-33-2"></span>Для обновления данных о состоянии радиоустройства нажмите кнопку *Обновить* . Для использования функции автоматического обновления установите флажок Автоматически обновлять статистику датчиков (рядом с кнопкой Обновить).

#### <span id="page-33-3"></span>**4.7.2.3 Настройка параметров работы отдельных радиоустройств Livi**

Параметры и данные о состоянии зарегистрированных радиоустройств представлены в виде таблицы со следующими столбцами (см. [рисунок](#page-33-2) 4.36):

- $N^{\mathcal{Q}}$ : номер радиоустройства.
- Тип устройства: наименование модели радиоустройства, версия встроенного ПО («прошивки») и серийный номер (определяется автоматически при регистрации устройства).

• Атрибуты: параметры использования радиоустройства, зависящие от его типа (описание атрибутов см. в Приложении В на стр. [55\)](#page-54-0). Для исполнительных устройств (реле Livi Relay, розеток Livi Socket и сирен Livi Siren) необходимо назначить выход управления исполнительным устройством (выберите любой **свободный** выход из выпадающего списка). Подробнее о выходах управления см. в [4.7.4.](#page-36-0)

Для того чтобы установить атрибут, щелкните по соответствующему значку левой кнопкой мыши. Для того чтобы снять атрибут — щелкните по значку еще раз. Для того чтобы установить или снять атрибут сразу для всех устройств, нажмите и удерживайте клавишу Ctrl или Shift и щелкните по соответствующему значку левой кнопкой мыши.

- Период тестов: периодичность, с которой радиоустройство отправляет контроллеру данные о своем состоянии.
- Раздел: выбор раздела, в который войдет радиоустройство.
- Состояние: отображение состояния радиоустройства (норма / сработка / нет связи).
- Режим: отображение режима охраны.
- Уровень: отображение уровня радиосигнала.
- Параметры: зафиксированные неисправности по радиоустройству выделяются черным цветом:
	- $\circ$  *Tp* тревога;
	- $\circ$   $\mathcal{O}6$  разряд основной батареи / неисправность основного источника питания;
	- $\circ$   $P6$  разряд резервной батареи / неисправность резервного источника питания;
	- $\circ$   $H1$  неисправность 1 (функциональная неисправность радиоустройства);
	- $\circ$   $H2$  неисправность 2 (запыление датчика дыма Livi FS);
	- $\circ$   $C6$  саботаж (вскрытие корпуса радиоустройства).

#### **4.7.2.4 Удаление радиоустройства Livi**

При необходимости удалить радиоустройство выделите его и нажмите кнопку . В открывшемся окне подтверждения Вопрос нажмите кнопку Да.

Существует два варианта удаления радиоустройства: стандартное и принудительное удаление. При стандартном удалении необходимо подождать, пока радиоустройство отправит контроллеру тестовый пакет (в соответствии с периодом тестов) и получит от него данные об удалении. Если связь не была установлена, то откроется окно с уведомлением о том, что удаление не удалось (см. [рисунок](#page-34-1) 4.37).

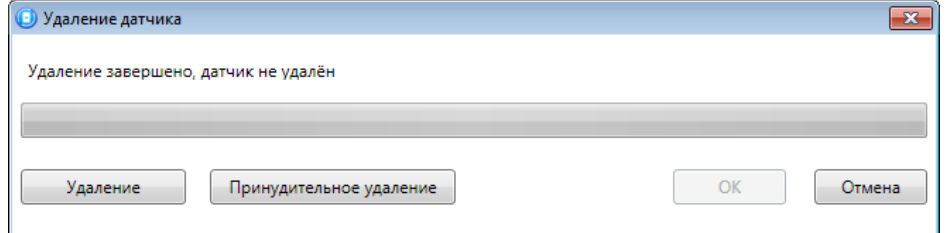

Рисунок 4.37 — Окно Удаление датчика

<span id="page-34-1"></span>При нажатии кнопки будет выполнена повторная попытка стандартного удаления.

Принудительное удаление позволяет удалить радиоустройство из конфигурации, не дожидаясь поступления от него тестового пакета или при отсутствии связи с ним. Для его ВЫПОЛНЕНИЯ НАЖМИТЕ КНОПКУ Принудительное удаление

#### <span id="page-34-0"></span>**4.7.3 Вкладка Измерения**

На вкладке «Измерения» выполняется регистрация измерительных каналов подключенных датчиков температуры Livi TS и датчиков температуры и влажности Livi HTS.

#### **Внимание**

#### **Перед подключением датчиков Livi TS и Livi HTS убедитесь, что:**

- **серийный номер контроллера находится в диапазоне от 4704806 и выше,**
- **«прошивка» контроллера обновлена до версии 2.1,**
- **вы используете программу STEMAX Конфигуратор версии 4.30.**

Вы можете зарегистрировать до 31 канала для контроля температуры и/или влажности в различных зонах. При определении количества подключаемых датчиков температуры Livi TS и датчиков температуры и влажности Livi HTS следует учитывать, подключены ли к датчикам проводные сенсоры.

Для регистрации измерительных каналов:

- 1) На вкладке «Датчики» зарегистрируйте датчик Livi TS или Livi HTS в конфигурации контроллера (см. [4.7.2.2\)](#page-32-0)
- 2) На вкладке «Измерения» нажмите кнопку **в верхнем левом углу (см. рисунок** [4.38\)](#page-35-0).
- 3) В открывшемся окне «Список найденных датчиков» выделите строку необходимого сенсора, щелкнув по ней левой кнопкой мыши.
- 4) Нажмите на кнопку ОК, чтобы зарегистрировать сенсор и записать его в конфигурацию контроллера.

Если к датчику Livi TS подключены внешние сенсоры, то повторите шаги 2 – 4 для каждого их них.

Настройка параметров работы с зарегистрированными сенсорами выполняется в таблице с описанными ниже столбцами (см. [рисунок](#page-35-0) 4.38).

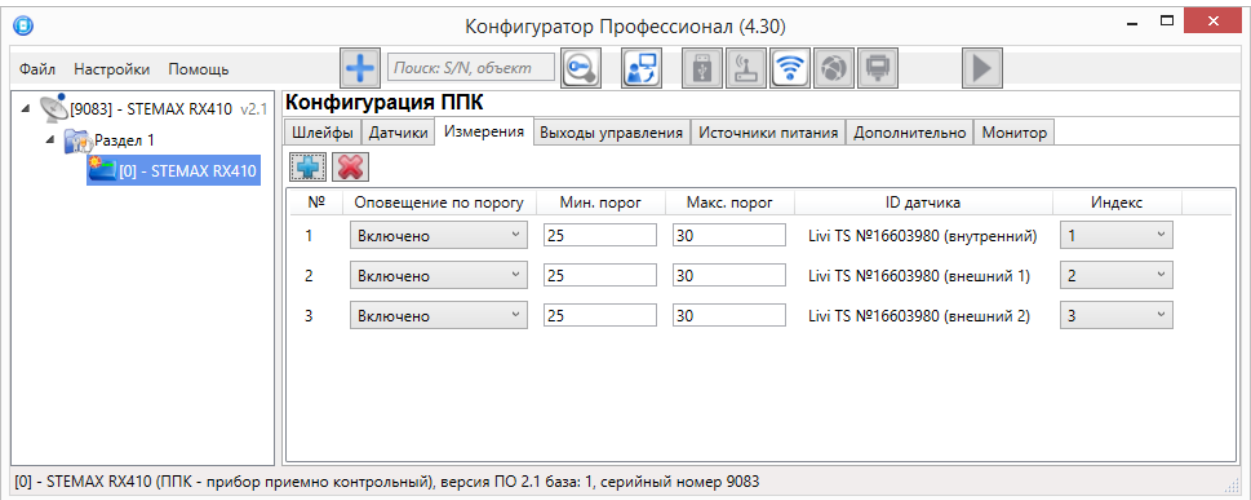

Рисунок 4.38 – Окно Список найденных датчиков

- <span id="page-35-0"></span>•  $N<sup>o</sup>$ : номер датчика.
- Оповешение по порогу: включение/отключение оповешения о выходе температуры / влажности за указанные пороги.
- Мин. порог: нижний порог температуры / влажности для функции оповещения.
- Макс. порог. верхний порог температуры / влажности для функции оповещения.

Примечание – Значение минимального порога должно быть меньшим, чем значение максимального порога.

- *ID датчика*: идентификатор сенсора (присваивается автоматически при подключении датчика).
- Индекс: глобальный индекс (номер) сенсора. Должен соответствовать указанному на сервере STEMAX.

Примечание — По умолчанию каналам измерения и выходам управления (см. [4.7.4\)](#page-36-0) индексы присваиваются в порядке возрастания. В раскрывающемся списке отображаются только незанятые индексы. Для того чтобы освободить индекс, уже занятый для одного из каналов измерения или выходов управления, выберите для этого канала/выхода значение «Не задан» или любой другой свободный индекс.

Для удаления канала измерения из конфигурации выделите его в списке и нажмите кнопку в верхнем левом углу вкладки (см. [рисунок](#page-35-0) 4.38).

#### <span id="page-36-0"></span>**4.7.4 Вкладка Выходы управления**

На вкладке Выходы управления (см. [рисунок](#page-36-1) 4.39) задаются параметры активации выходов управления типа открытый коллектор и параметры работы исполнительных радиоустройств Livi. Вкладка организована в виде таблицы с описанными ниже столбцами.

| (4.19) Конфигуратор Профессионал (4.19)                               |                    |                                                                          |              |        |                |                                |                                 |                                 |  |
|-----------------------------------------------------------------------|--------------------|--------------------------------------------------------------------------|--------------|--------|----------------|--------------------------------|---------------------------------|---------------------------------|--|
| $\left  - \right $<br>Файл Настройки Помощь                           | Поиск: S/N, объект | <b>BLFOP</b><br>$\mathbb{F}$<br> e                                       | ⊪            |        |                |                                |                                 |                                 |  |
| [9703] - STEMAX RX410 v0.0.5<br>$\overline{a}$                        |                    | Конфигурация ПКП                                                         |              |        |                |                                |                                 |                                 |  |
| Пруппа управления                                                     |                    | Шлейфы Датчики Источники питания Выходы управления Дополнительно Монитор |              |        |                |                                |                                 |                                 |  |
| Pasgen 1                                                              | Выход              | Тактика                                                                  | Режим работы |        |                | Инверсия Перезапуск Непрерывно | Атрибуты                        | Раздел                          |  |
| <b>JJ - STEMAX RX410</b>                                              | R                  | Сирена<br>$\bullet$                                                      | Постоянный • | 回      | €              | ▣                              | $\frac{1}{2}$ (a) $\frac{1}{2}$ | 1.2                             |  |
| [4202413] - STEMAX SX820 v1.5                                         |                    | Режим охраны                                                             |              | 問      | O              | O                              |                                 |                                 |  |
|                                                                       | E1                 | Удалённое управление                                                     | Постоянный * | 同      | E              | O                              |                                 |                                 |  |
|                                                                       | E <sub>2</sub>     | Удалённое управление                                                     | Постоянный * | 回      | 固              | n                              |                                 |                                 |  |
|                                                                       | E16                | Сирена                                                                   | Постоянный " | $\Box$ | $\mathbb{R}^n$ | O                              | 10 名                            | 3,4<br>$\overline{\phantom{a}}$ |  |
| [0] - STEMAX RX410(ПКП), версия ПО 0.0.5 база: 1, серийный номер 9703 |                    |                                                                          |              |        |                |                                |                                 |                                 |  |

Рисунок 4.39 — Вкладка Выходы управления

- <span id="page-36-1"></span> Выход:
	- o для выходов R, L обозначение выхода на клемме внешних подключений контроллера;
	- o для выходов E1 E16 обозначение выхода, выбранного для управления исполнительным устройством на вкладке Датчики (см. [4.7.2\)](#page-31-0).
- *Тактика:* выбор общей тактики использования выхода. От этого выбора зависит набор дополнительных настроек условий и характера активации выхода (см. Приложение Г на стр. [56\)](#page-55-0).

Примечание — Каждому из выходов можно назначить любую из тактик. Если одному или нескольким выходам назначена тактика Удаленное управление (то есть возможность ручного дистанционного управления), то в дереве устройств появляется строка Группа управления, при выделении которой в области параметров отображаются параметры и элементы управления (см. [4.8\)](#page-38-2).

- Режим работы: настройка характера активации выхода. Доступна детальная настройка режима работы выхода (см. ниже).
	- о *Постоянный:* постоянная подача напряжения на активированный выход.
	- о Импульсный: импульсная подача напряжения на активированный выход.
- Инверсия: если этот флажок не установлен, то выход деактивирован при значении «счетчика тревог» = 0 и активируется при значении «счетчика тревог» ≥ 1. Если флажок установлен, то выход активирован при значении «счетчика тревог» = 0 и деактивируется при значении «счетчика тревог»  $\geq 1$ . Дополнительные сведения о «счетчике тревог» см. в Приложении Г (стр. [56\)](#page-55-0).
- Перезапуск: если флажок установлен, то тактика использования выхода будет перезапускаться при каждом событии активации.
- Непрерывно: если флажок установлен, то выполнение тактики использования выхода не будет прерываться при любом событии деактивации.
- Атрибуты: выбор условий активации для тактик Сирена и Технологическая (см. Приложение Г на стр. [56](#page-55-0)). Можно выбрать все атрибуты или произвольную их комбинацию.
- Раздел: выбор разделов, на состояние которых будет реагировать выход.

При выборе тактик Сирена, Неисправность, Технологическая, Пользовательская, Удаленное управление доступна детальная настройка режима работы выхода. Для того чтобы настроить режим работы выхода, нажмите кнопку , которая появляется в правой части столбца Режим работы.

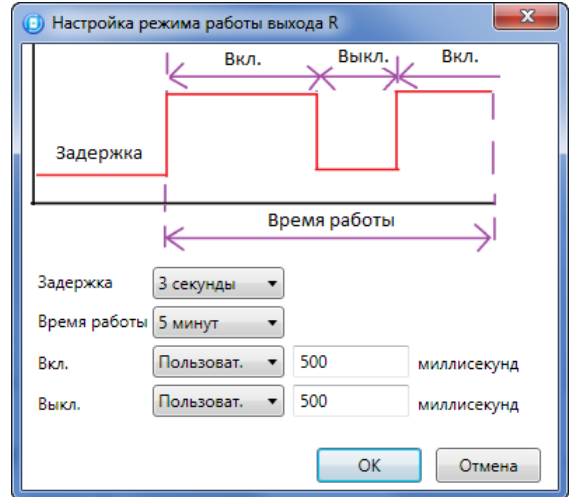

Рисунок 4.40 — Окно Настройка режима работы выхода

<span id="page-37-1"></span>В результате откроется окно *Настройка режима работы выхода х* (см. [рисунок](#page-37-1) 4.40), где х имя выхода. В данном окне задаются параметры задержка (задержка между формированием события и активацией выхода) и время работы (время, на которое будет активирован выход).

Для выходов с назначенным режимом работы *Импульсный также задаются параметры вкл.* (время подачи напряжения на выход; время можно выбрать из списка или при выборе значения *Пользоват*. задать вручную в поле слева в миллисекундах) и *выкл.* (время без подачи напряжения на выход; время можно выбрать из списка или при выборе значения Пользоват. задать вручную в поле слева в миллисекундах).

Вверху окна приведен пример графика работы, поясняющий принципы настройки.

#### <span id="page-37-0"></span>**4.7.5 Вкладка Источники питания**

На вкладке Источники питания (см. [рисунок](#page-37-2) 4.41) задаются описанные ниже параметры контроля источников электропитания.

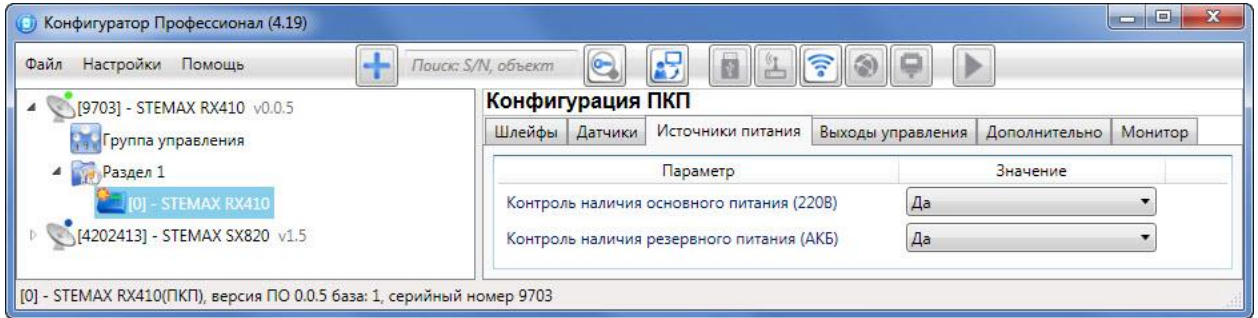

Рисунок 4.41 — Вкладка Источники питания

- <span id="page-37-2"></span>• Контроль наличия основного питания (220 В) (Да / Нет): если эта функция активирована, то при отсутствии основного питания в течение 3 минут формируется событие 220 В — авария. При восстановлении основного питания на время более 3 минут формируется событие 220 В — норма.
- Контроль наличия резервного питания (АКБ) (Да / Нет): если эта функция активирована, то при разряде АКБ, фиксируемом в течение 3 минут, формируется событие *АКБ — авария*. При восстановлении резервного питания на время более 3

минут формируется сообщение *АКБ — норма*. (Разрядом АКБ считается падение напряжения на ее клеммах ниже 3,6 В.)

#### <span id="page-38-0"></span>**4.7.6 Вкладка Дополнительно**

На вкладке Дополнительно (см. [рисунок](#page-38-3) 4.42) задаются описанные ниже параметры.

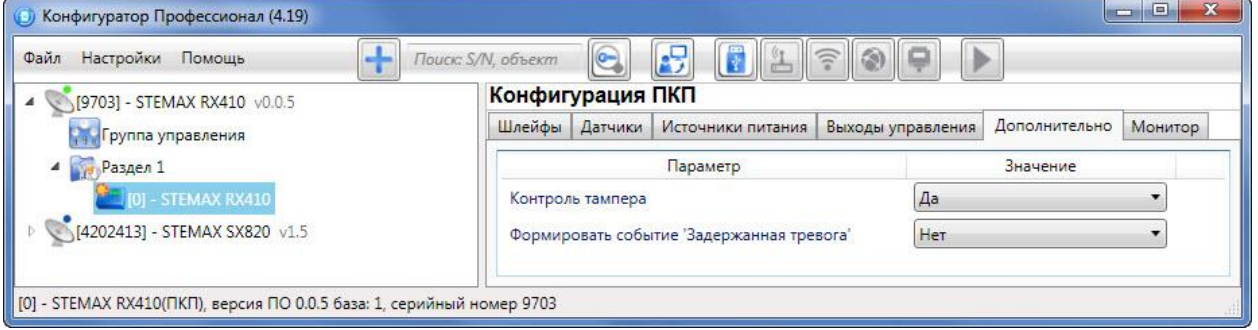

Рисунок 4.42 — Вкладка Дополнительно

- <span id="page-38-3"></span>• Контроль тампера (Да / Нет): если выбрано значение Да, то при изменении состояния датчика вскрытия корпуса контроллера (тампера) будут формироваться события Тампер — норма (корпус закрыт) и Тампер — авария (корпус открыт).
- Формировать событие «Задержанная тревога» (Да / Нет): если выбрано значение Да, то при использовании алгоритма задержки на вход в момент срабатывания ШС будет формироваться событие Задержанная тревога.

#### <span id="page-38-1"></span>**4.7.7 Вкладка Монитор**

Вкладка Монитор конфигурации ППК контроллера аналогична вкладке Монитор группы параметров ПОО (см. [4.5.5\)](#page-24-0) за исключением того, что здесь не отображается состояние сетей передачи извещений.

#### <span id="page-38-2"></span>**4.8 Группа управления**

На этой вкладке находятся элементы, предназначенные для ручного дистанционного управления выходами типа *открытый коллектор* и радиоустройствами Livi, которым назначена тактика Удаленное управление.

Группа управления становится доступна, если в группе параметров ППК на вкладке Выходы управления для одного или более выходов назначена тактика Удаленное управление (см. [4.7.4\)](#page-36-0).

Для того чтобы отобразить элементы управления, выделите строку Группа управления в дереве устройств, щелкнув по ней левой кнопкой мыши. В результате будет отображена вкладка *Параметры* (см. [рисунок](#page-38-4) 4.43), которая организована в виде таблицы с описанными ниже столбцами.

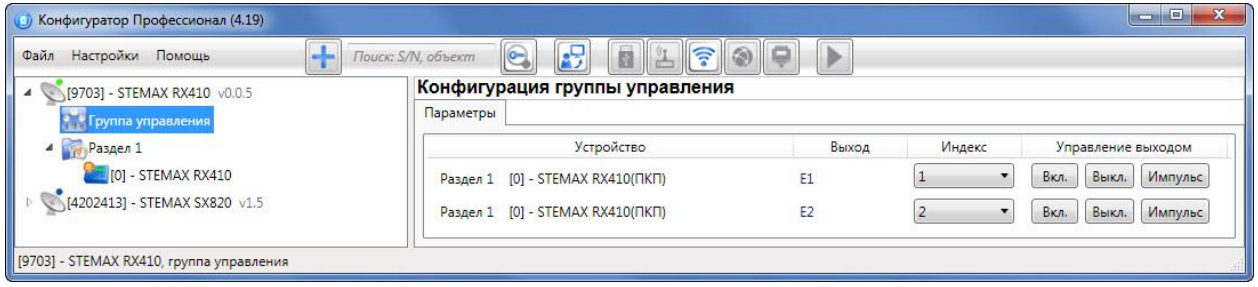

Рисунок 4.43 — Параметры и элементы дистанционного управления

- <span id="page-38-4"></span>• Устройство: устройство, которому принадлежит выход, и раздел, к которому он относится.
- *Выход:* обозначение выхода на клемме внешних подключений устройства или обозначение выхода, выбранного для управления исполнительным устройством на вкладке Датчики (см. [4.7.2\)](#page-31-0).

• Индекс: глобальный индекс (номер) выхода управления. Должен соответствовать указанному в программном обеспечении станции мониторинга.

Примечание — По умолчанию индексы присваиваются в порядке возрастания. В раскрывающемся списке отображаются только незанятые индексы. Для того чтобы освободить индекс, уже занятый для одного из выходов, выберите для этого выхода значение Не задан или любой другой свободный индекс.

• Управление выходом: при нажатии кнопок Вкл. и Выкл. подключенное к выходу устройство включится и отключится (соответственно). При нажатии кнопки Импульс устройство включится на 1 секунду.

#### <span id="page-39-0"></span>**4.9 Функции, доступные в контекстном меню контроллера**

Для того чтобы отобразить контекстное меню контроллера (см. [рисунок](#page-39-2) 4.44), щелкните правой кнопкой мыши по его строке в дереве устройств.

Набор функций, отображаемый в меню, зависит от типа устройства и от того, по строке какой группы параметров (ПОО / разделов / ППК) был выполнен щелчок правой кнопкой мыши. Для каждой группы параметров отображается соответствующий набор функций. Ниже рассматривается набор функций, отображаемый при щелчке правой кнопкой мыши по строке группы параметров ПОО (кроме функций добавления устройств, которые рассмотрены выше в соответствующих разделах).

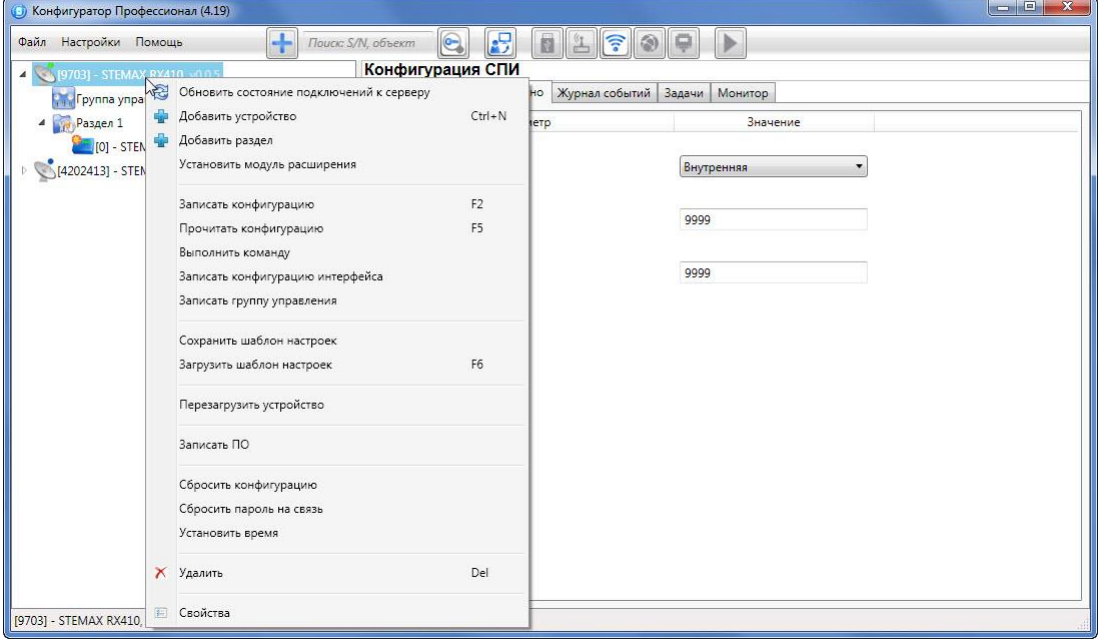

Рисунок 4.44 — Контекстное меню контроллера

#### <span id="page-39-2"></span><span id="page-39-1"></span>**4.9.1 Запись и чтение конфигурации**

- Записать конфигурацию: запись в контроллер параметров, указанных в программе.
- Прочитать конфигурацию: загрузка в программу параметров, установленных в контроллере.
- Выполнить команду: открытие окна Выполнить команду (см. [рисунок](#page-40-1) 4.45), с помощью которого можно записать или считать отдельные группы параметров (актуально при медленной скорости передачи данных или тарификации по объему передачи данных).

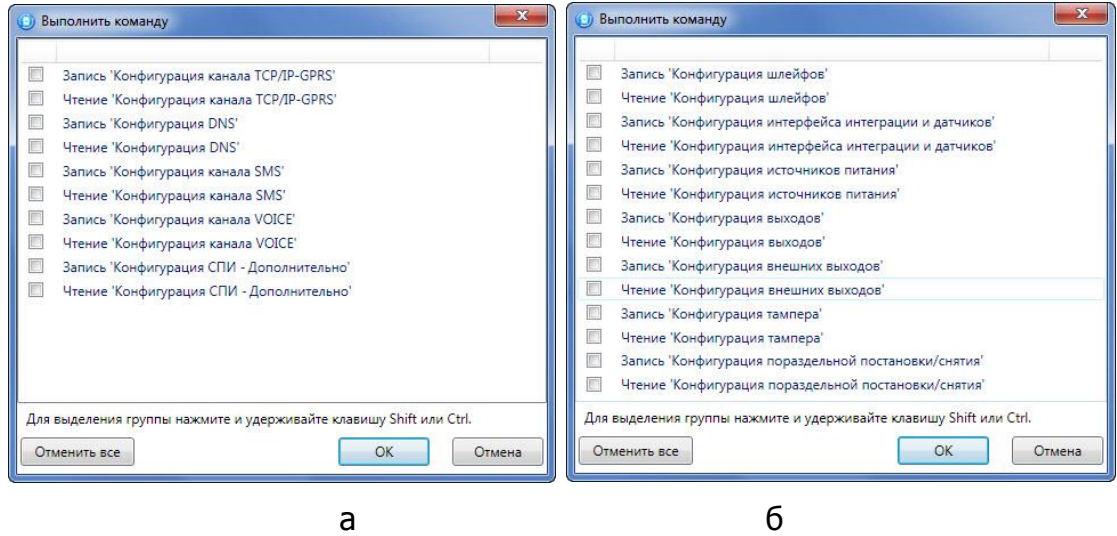

Рисунок 4.45 — Окно Выполнить команду (а — конфигурация ПОО, 6 — конфигурация ППК)

<span id="page-40-1"></span>Примечание — Для исполнения команды установите в окне соответствующий флажок и нажмите кнопку ОК. Для выбора «одним щелчком» всех команд на запись или чтение нажмите и удерживайте клавишу Shift или Ctrl и установите любой из флажков этого типа. Для того чтобы убрать все флажки, нажмите кнопку Отменить все.

- Записать конфигурацию интерфейса: запись в контроллер параметры интерфейса RS-485, указанные в программе (не применимо для контроллера STEMAX RX410).
- Записать группу управления: запись в контроллер группу параметров выходов управления, указанных в программе.

#### <span id="page-40-0"></span>**4.9.2 Сохранение и загрузка шаблонов настроек**

 Сохранить шаблон настроек: открытие окна Сохранить шаблон ПОО (см. [рисунок](#page-40-2) 4.46), с помощью которого можно сохранить конфигурацию ПОО контроллера в качестве шаблона.

#### Примечания

1 Для того чтобы сохранить шаблон настроек раздела или ППК, щелкните правой кнопкой мыши по соответствующей строке в дереве устройств и в появившемся меню выберите Сохранить шаблон настроек.

2 Для того чтобы ввести имя шаблона, нажмите кнопку  $\pm$ , введите имя в открывшемся окне и нажмите кнопку ОК. Для того чтобы удалить один из сохраненных шаблонов, выберите его в списке и нажмите кнопку  $\Box$ 

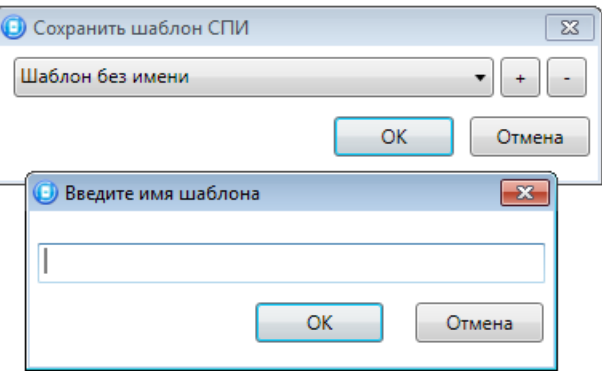

Рисунок 4.46 — Сохранение шаблона

<span id="page-40-2"></span>• Загрузить шаблон настроек: открытие окна Загрузить шаблон ПОО (см. [рисунок](#page-41-5) 4.47), с помощью которого можно сконфигурировать контроллер по предварительно созданному шаблону. Для того чтобы применить шаблон, выберите его в списке и

нажмите кнопку ОК. Для того чтобы удалить один из сохраненных шаблонов, выберите его в списке и нажмите кнопку  $\Box$ .

Примечание — Для того чтобы загрузить шаблон настроек раздела или ППК, щелкните правой кнопкой мыши по соответствующей строке в дереве устройств и в появившемся меню выберите Загрузить шаблон настроек.

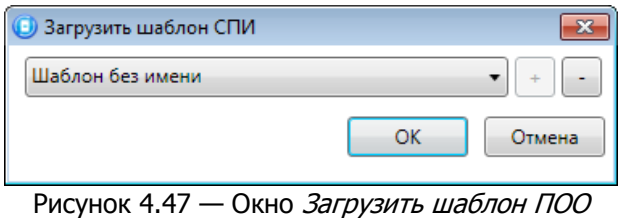

#### <span id="page-41-5"></span><span id="page-41-0"></span>**4.9.3 Рестарт контроллера**

• Перезагрузить устройство: рестарт (перезапуск) контроллера. (Для выполнения команды необходимо подключение к контроллеру по каналу GPRS или USB.

#### <span id="page-41-1"></span>**4.9.4 Запись встроенного ПО**

• Записать ПО: запись в контроллер встроенного программного обеспечения (см. [0\)](#page-48-6).

#### <span id="page-41-2"></span>**4.9.5 Сброс конфигурации и пароля на связь**

- Сбросить конфигурацию: удаление пользовательских параметров контроллера и восстановление заводских настроек.
- Сбросить пароль на связь: восстановление пароля на связь (см. [4.9.7](#page-41-4)), используемого по умолчанию (11111). При выполнении этой команды также **сбрасывается конфигурация** контроллера.

Примечание — Функция Сбросить пароль на связь доступна только при USB-подключении к контроллеру.

#### <span id="page-41-3"></span>**4.9.6 Изменение текущего времени на контроллере**

• Установить время: синхронизация текущего времени контроллера с ПК, к которому он подключен (для выполнения команды необходимо подключение ПК к контроллеру по каналу USB).

Примечание — При наличии онлайн соединения между контроллером и сервером STEMAX синхронизация текущего времени между сервером и прибором выполняется автоматически.

#### <span id="page-41-4"></span>**4.9.7 Заполнение свойств контроллера**

При выборе в контекстном меню контроллера пункта Свойства будет открыто окно, в котором можно задать имя объекта, номер телефона для подключения по каналу DATA, пароль на связь и альтернативный серийный номер (см. [рисунок](#page-42-5) 4.48). Задав необходимые параметры, нажмите кнопку ОК.

- Имя объекта: информация, которая может использоваться для идентификации объекта.
- Номер телефона дозвона по DATA-каналу: параметр не применим для контроллера STEMAX RX410.
- Пароль на связь: пароль, необходимый для подключения контроллера к серверу STEMAX. Пароль на связь, записанный в конфигурацию контроллера, должен совпадать с паролем, внесенным в карточку объектового устройства в ПО STEMAX.

Примечание — Не рекомендуется изменять пароль на связь при первоначальном ознакомлении с контроллером.

• *Альтернативный номер:* назначение контроллеру нового серийного номера. Для того чтобы назначить номер, введите его в поле и нажмите кнопку Записать. Для того чтобы восстановить исходный серийный номер, нажмите кнопку Восстановить.

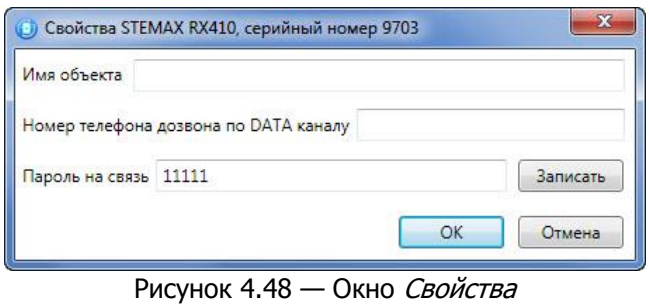

#### <span id="page-42-5"></span><span id="page-42-0"></span>**4.10 Обновление программы STEMAX Конфигуратор**

Для того чтобы выполнить обновление, загрузите со страницы <http://nppstels.ru/support/konf/> новую версию программы и установите ее.

Установка выполняется так же, как описано в предыдущем разделе, но при обновлении USBдрайвер и пакет библиотек .NET Framework могут быть не установлены (так как они уже были установлены ранее).

**Для того чтобы при обновлении сохранить конфигурацию устройств**, созданную в ранее использовавшейся версии программы, перенесите подпапки **devices** (информация об устройствах) и **templates** (сохраненные шаблоны) из папки прежней версии в папку с новой версией программы. Для этого перед установкой скопируйте эти подпапки в любую другую папку, а после установки скопируйте их в папку с новой версией программы.

#### <span id="page-42-1"></span>**5 ИСПОЛЬЗОВАНИЕ КОНТРОЛЛЕРА ПО НАЗНАЧЕНИЮ**

#### <span id="page-42-2"></span>**5.1 Рекомендации по монтажу контроллера**

При выборе места монтажа контроллера рекомендуется руководствоваться следующими критериями:

- ограниченный доступ посторонних лиц;
- максимально возможное расстояние от окон;
- устойчивый прием GSM-сигнала.

#### <span id="page-42-3"></span>**5.2 Инициализация контроллера**

При включении питания или после рестарта контроллер переходит в режим функционального контроля: выполняется проверка основных функциональных блоков и сетей сотовой связи, автоматическая корректировка алгоритма оповещения в зависимости от доступности каналов связи. По завершении функционального контроля контроллер переходит в основной рабочий режим в том состоянии (на охране или снят с охраны), в котором он находился в момент отключения питания или рестарта.

#### <span id="page-42-4"></span>**5.3 Внешний вид контроллера**

Корпус контроллера выполнен из пластика, состоит из основания, крышки и кронштейна крепления. На крышке корпуса (см. [рисунок](#page-43-2) 5.1) расположены кнопочная клавиатура, соединённая с платой контроллера, и светодиодные индикаторы (описание индикации см. в [5.4\)](#page-44-0). Плата контроллера закреплена внутри крышки корпуса при помощи пластиковых защелок (фотография платы приведена в Приложении А на стр. [52\)](#page-51-0).

Степень защиты корпуса IP30. Габаритные размеры составляют 131 х 131 х 29 мм.

Контроллер STEMAX RX410 **АГНС.425644.042 РЭ** АГНС.425644.042 РЭ

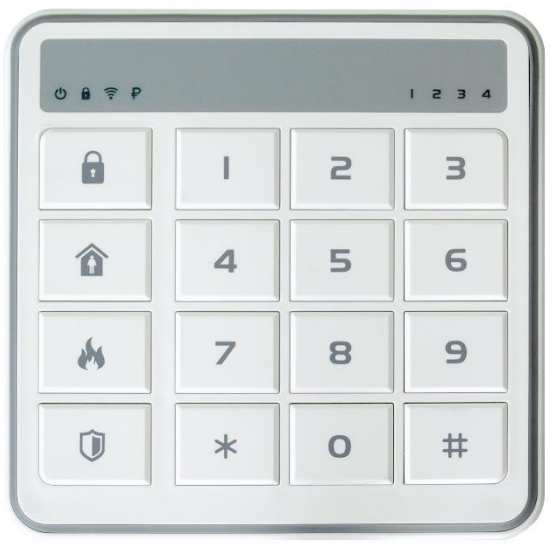

Рисунок 5.1 — Крышка корпуса контроллера (панель управления и индикации)

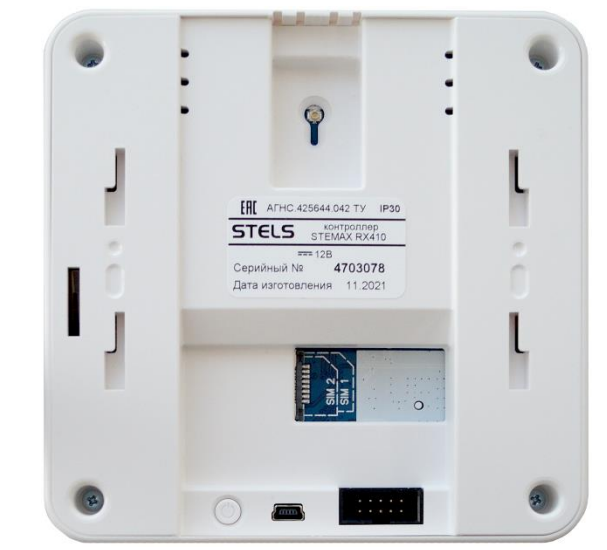

Рисунок 5.2 — Основание корпуса контроллера

<span id="page-43-2"></span>Основание корпуса (см. [рисунок](#page-43-0) 5.2) крепится к крышке с помощью четырех винтов, расположенных по периметру основания. В основании корпуса выполнены технологические отверстия для доступа к держателям SIM-карт, к разъему U.FL (для подключения внешней GSM-антенны), к кнопке отключения АКБ, к разъему mini USB и разъему платы коммутации.

Клеммы для подключения блока питания, ШС и выходов управления типа *открытый* коллектор расположены на кронштейне крепления (см. [рисунок](#page-43-1) 5.3). На кронштейне предусмотрена возможность сделать технологические отверстия для вывода кабелей. Кронштейн можно закрепить в месте установки контроллера с помощью самонарезающих винтов из комплекта поставки (см. [1.3](#page-4-0)). Для закрепления корпуса контроллера на кронштейне совместите выступы на кронштейне с отверстиями в основании корпуса, немного потяните корпус контроллера вниз до характерного щелчка.

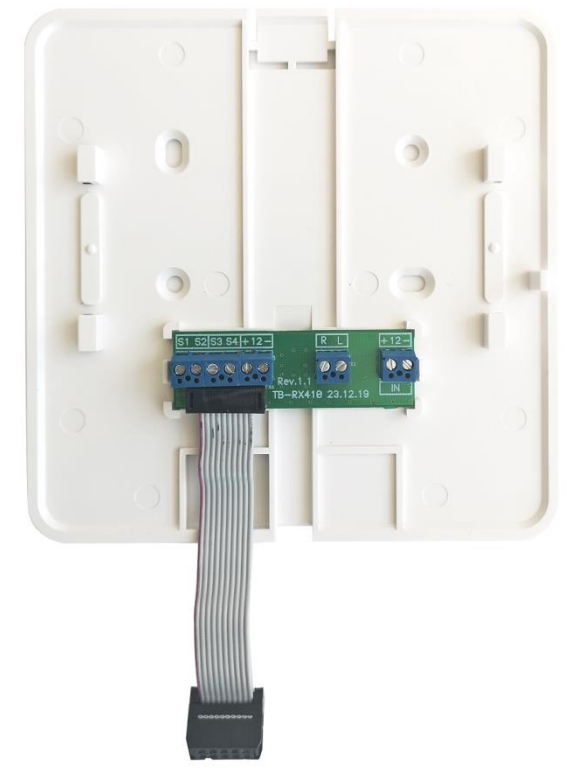

<span id="page-43-0"></span>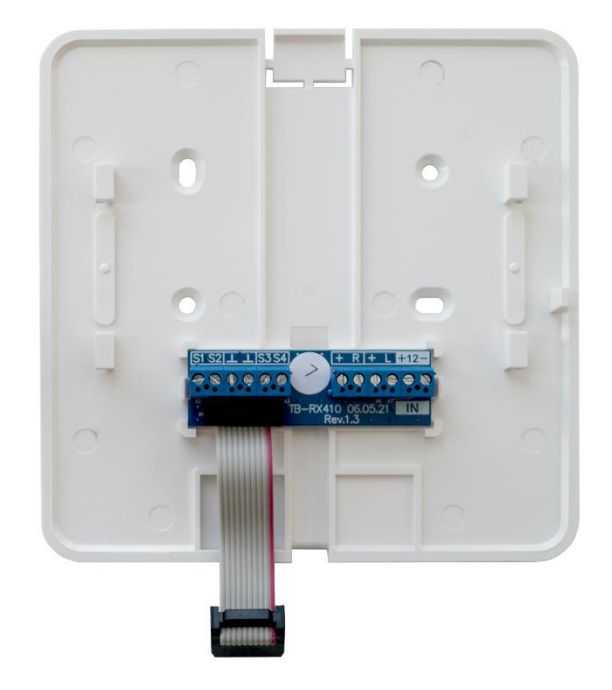

<span id="page-43-1"></span>Рисунок 5.3 — Кронштейн крепления для контроллеров с ревизиями платы 1.0 - 1.2

Рисунок 5.4 — Кронштейн крепления для контроллеров с ревизиями платы 1.3 и выше

#### <span id="page-44-0"></span>**5.4 Панель управления и индикации контроллера**

Контроллер оснащен кнопочной клавиатурой и светодиодными индикаторами, расположенными на лицевой панели контроллера (далее – панель управления и индикации).

В таблице 5.1 и в приложении Ж (стр. [61\)](#page-60-0) представлены сведения о назначении восьми светодиодных индикаторов, расположенных на лицевой панели контроллера.

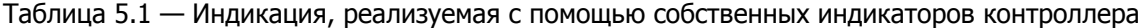

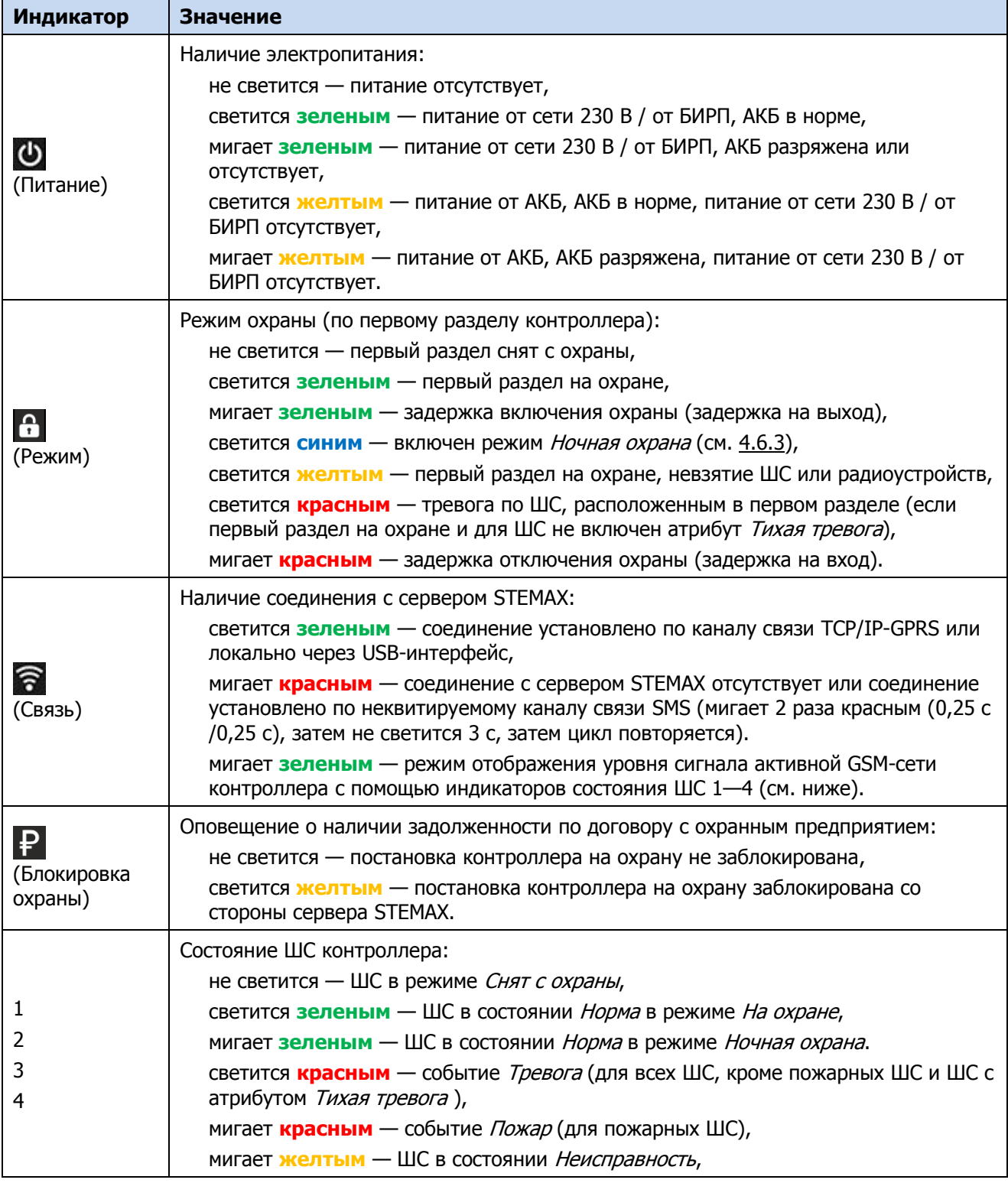

\* Состояние индикатора  $\bigoplus$  дублируется (при настройке по умолчанию) на выходе L.

Индикаторы состояния ШС 1—4 используются также для отображения уровня сигнала GSMсетей контроллера. Отображение осуществляется при двойном нажатии кнопки тампера (отображается для GSM-сети, активной в текущий момент).

Схема отображения (подробнее см. в *Приложении Ж* на стр. [61\)](#page-60-0):

- 1 индикатор быстро мигает плохой уровень;
- 2 индикатора быстро мигают слабый уровень;
- 3 индикатора быстро мигают хороший уровень;
- 4 индикатора быстро мигают отличный уровень.

Для выхода из режима отображения уровня GSM-сигнала необходимо повторно дважды нажать на тампер.

Помимо светодиодных индикаторов, на панели управления и индикации контроллера находятся шестнадцать кнопок встроенной клавиатуры. Назначение кнопок описано в таблице 5.2.

<span id="page-45-2"></span>Таблица 5.2 — Кнопки встроенной клавиатуры контроллера

| Индикатор                       | Значение                                                                                                    |
|---------------------------------|----------------------------------------------------------------------------------------------------|
|                                 | Кнопка быстрой постановки на охрану первого раздела контроллера (не требует<br>ввода кода для постановки на охрану). При нажатии кнопки на сервере STEMAX<br>будет формироваться событие ПОСТАНОВКА НА ОХРАНУ ключом под номером 101. |
|                                 | Кнопка включения и выключения режима Ночная охрана (подробнее о ночной<br>охране объекта см. в 4.6.3).                                                                                                    |
|                                 | Кнопка ручного извещения о пожаре (для формирования и отправки сигнала Пожар<br>на сервер STEMAX нажмите и удерживайте данную кнопку в течение 2 секунд).                                                                             |
|                                 | Тревожная кнопка SOS (для формирования и отправки сигнала <i>Тревога! Тревожная</i><br>кнопка на сервер STEMAX нажмите и удерживайте данную кнопку в течение<br>2 секунд).                                                            |
| 1, 2, 3, 4, 5, 6,<br>7, 8, 9, 0 | Кнопки для набора кода постановки на охрану / снятия с охраны объекта.                                                                                                    |
| $\ast$                          | Кнопка подтверждения ввода кода постановки на охрану / снятия с охраны.                                                                                                    |
| #                               | Кнопка сброса введенных символов (в случае неверного ввода кодовых символов<br>позволяет повторить попытку ввода кода постановки / снятия).                                                                                           |

#### <span id="page-45-0"></span>**5.5 Звуковая индикация**

Для звуковой индикации используется встроенный зуммер. Сведения о звуковой индикации, реализуемой с помощью встроенного зуммера, приведены в таблице 5.3. Для светозвукового оповещения также могут использоваться устройства, подключаемые к выходам типа открытый коллектор, и исполнительные радиоустройства Livi, которым можно назначать различные тактики.

<span id="page-45-1"></span>Таблица 5.3 — Звуковая индикация контроллера

| Событие / действие           | Индикация                                     |
|------------------------------|-----------------------------------------------|
| Постановка раздела на охрану | 1 короткий звуковой сигнал                    |
| Снятие раздела с охраны      | 2 коротких звуковых сигнала                   |
| Задержка на выход            | Звуковой сигнал повторяется 1 раз в 2 секунды |
| Ошибка включения охраны      | 3 коротких звуковых сигнала                   |
| Нажата кнопка                | 1 короткий звуковой сигнал                    |
| Считан неизвестный код       | 1 длинный звуковой сигнал                     |
| Тревога                      | Звуковой сигнал звучит непрерывно             |

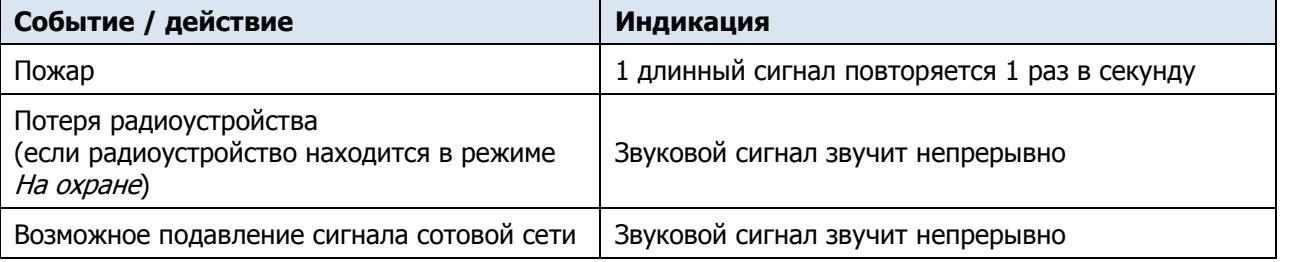

#### <span id="page-46-0"></span>**5.6 Постановка контроллера на охрану**

#### <span id="page-46-1"></span>**5.6.1 Стандартная постановка на охрану**

Постановка контроллера на охрану может выполняться с помощью:

- встроенной клавиатуры контроллера;
- беспроводных пультов управления Livi Key Fob;
- мобильного приложения STEMAX (если контроллер подключен к серверу STEMAX).

Для постановки объекта на охрану с помощью встроенной клавиатуры контроллера наберите на клавиатуре цифровой код. После ввода кода введите символ подтверждения ввода – символ «\*». В случае неверного ввода кодовых символов можно повторить попытку, нажав «#». После ввода цифрового кода Вы сможете увидеть изменение режима охраны с помощью индикатора  $\bigoplus$  и индикаторов ШС.

Если вам требуется ввести несколько кодов постановки подряд, то после ввода каждого кода делайте паузы длительностью 3-5 секунд, чтобы контроллер корректно обработал введенный код и изменил режим охраны.

Постановка контроллера на ночную охрану может выполняться только с помощью кнопки на лицевой панели контроллера. Сведения о функции *Ночная охрана* см. в [4.6.3.](#page-29-0)

#### <span id="page-46-2"></span>**5.6.2 Постановка на охрану с квитированием на лампу Режим**

При постановке контроллера на охрану с использованием функции Квитирование на лампу Режим индикатор Режим быстро мигает до получения квитанции от сервера станции мониторинга об успешной доставке соответствующего извещения. После получения квитанции индикатор горит непрерывно.

Примечание — В качестве индикатора Режим выступает светодиодный индикатор  $\Box$  на контроллере и устройство, подключенное к выходу типа открытый коллектор с назначенной тактикой Лампа «Режим».

Сведения о включении функции *Квитирование на лампу* «Режим» см. в [4.6.1.](#page-26-1)

#### <span id="page-46-3"></span>**5.6.3 Постановка на охрану при неисправном ШС**

При неисправности одного или нескольких ШС контроллер на охрану не ставится. Необходимо определить и устранить причину неисправности и затем повторить процедуру постановки на охрану.

Если оперативно устранить повреждение ШС не удается, можно выполнить постановку контроллера на охрану с исключением неисправного ШС. Постановка с исключением неисправного ШС выполняется автоматчики после заданного числа попыток включения охраны попыток (по умолчанию 3 попытки, сведения об изменении этого параметра см. в [4.6.1\)](#page-26-1).

При этом выполняется тревожное оповещение о неисправности ШС в соответствии с установленным алгоритмом, а исправные ШС продолжают контролироваться.

#### <span id="page-47-0"></span>**5.7 Работа контроллера в режиме На охране**

В режиме На охране осуществляется непрерывный контроль состояния проводных ШС и радиоустройств. Тревожные события, сформированные по первому разделу контроллера,

отображаются миганием индикатора **С красным цветом. Сброс тревожного состояния** контроллера выполняется при снятии его с охраны или при получении команды Перевзять с сервера STEMAX.

Шлейфы с атрибутом Автовзятие автоматически возвращаются в состояние Норма при фиксации на них нормального состояния в течение установленного времени с момента срабатывания (по умолчанию 4 минуты). Сведения о настройке времени автовзятия см. в [4.6.1.](#page-26-1)

#### <span id="page-47-1"></span>**5.8 Контроль ШС**

Контроллер осуществляет постоянный контроль состояния ШС. По умолчанию входы ШС являются нормально замкнутыми, то есть тревожное событие формируется при их размыкании. При включении функции инверсии (см. [4.7.1](#page-30-1)) входы используются как нормально разомкнутые, то есть тревожное событие формируется при их замыкании.

При срабатывании охранного ШС без атрибута Круглосуточный формируется тревожное событие Тревога, если раздел находится в режиме На охране. Если срабатывание ШС произошло, когда раздел находится в режиме *Снят с охраны*, то ШС считается находящимся в состоянии Неисправность. Если ШС находится в состоянии Неисправность, когда контроллер снят с охраны, то при его постановке на охрану формируется событие Невзятие. Если охранному ШС назначен атрибут Круглосуточный, то событие Тревога формируется при его срабатывании всегда (независимо от режима охраны раздела).

Контроль ШС типа Пожарный вход, Технологический, Утечка воды, Утечка газа осуществляется круглосуточно независимо от режима охраны контроллера. При срабатывании ШС типа Пожарный вход, Технологический, Датчик затопления и Датчик утечки газа формируются события Пожар, Тревога технол. ШС, Утечка воды или Утечка газа соответственно.

При срабатывании ШС формируется извещение, которое передается на станцию мониторинга и сохраняется в запоминающем устройстве контроллера. При наличии соответствующего оборудования и настроек включается звуковой оповещатель (сирена) и начинает мигать световой оповещатель (лампа).

#### <span id="page-47-2"></span>**5.9 Контроль радиоустройств Livi**

Состояние радиоустройств, подключенных к контроллеру, определяется по пакетам данных, отправляемым ими контроллеру (тестовым пакетам). Инициатором соединения является радиоустройство.

При отсутствии событий (в неизменном состоянии) радиоустройства Livi отправляют тестовые пакеты с определенной периодичностью (период тестов), выбранной пользователем (см. [4.7.2.3\)](#page-33-3).

При формировании любого события (Тревога, Движение, Вскрытие корпуса, Восстановление и т. д.) радиоустройства Livi немедленно передают извещение об этом контроллеру.

Если контроллер перестает получать тестовые пакеты от радиоустройства, он формирует событие Потеря этого радиоустройства (если функция Оповещение о потере активности включена в верхней части вкладки Датчики - см. [4.7.2.1\)](#page-32-3).

#### <span id="page-47-3"></span>**5.10 Работа контроллера в режиме Ночная охрана**

В режиме ночной охраны осуществляется непрерывный контроль состояния всех проводных

ШС и радиоустройств, для которых выбран атрибут Ночной режим

Порядок включения и выключения режима ночной охраны описан в [4.6.3.](#page-29-0)

#### <span id="page-48-0"></span>**5.11 Снятие контроллера с охраны**

#### <span id="page-48-1"></span>**5.11.1 Стандартное снятие с охраны**

Снятие контроллера с охраны выполняется с помощью тех же устройств, с помощью которых была выполнена постановка на охрану (см. [5.6.1\)](#page-46-1).

При снятии контроллера с охраны зарегистрированным электронным кодом на сервер STEMAX доставляется извещение Режим: снят с охраны.

При попытке снятия с охраны незарегистрированным электронным кодом контроллер с охраны не снимается, а на сервер STEMAX доставляется соответствующее извещение, например: Запрещенный электронный ключ, номер: 836.

#### <span id="page-48-2"></span>**5.11.2 Снятие с охраны под принуждением**

Функция снятия с охраны под принуждением позволяет снять контроллер с охраны в штатном режиме и в то же время отправить на сервер STEMAX тревожное событие *Снятие с* охраны под принуждением. Диспетчер среагирует на тревожное событие и отправит группу быстрого реагирования на объект.

Функцию снятия с охраны под принуждением поддерживают следующие устройства:

- встроенная клавиатура контроллера;
- пульты управления Livi Key Fob.

Если для снятия с охраны используется встроенная клавиатура контроллера, то тревожными являются коды, отличающиеся от обычного кода на единицу (например: если код постановки/снятия — 7777, то тревожные коды — 7776 и 7778). В случае если последняя цифра 9, например, 6739, то код под принуждением будет только 6738. В случае если последняя цифра 0, например, 5870, то код под принуждением будет 5871.

Если для снятия с охраны используется пульт Livi Key Fob, то активировать функцию снятия с охраны под принуждением можно с помощью длительного нажатия кнопки выключения охраны раздела.

#### <span id="page-48-3"></span>**5.12 Работа контроллера в режиме Снят с охраны**

В режиме *Снят с охраны* осуществляется контроль состояния ШС типа Пожарный вход, Тревожная кнопка, Технологический, Датчик затопления, Датчик утечки газа, а также ШС типа Охранный вход с атрибутом Круглосуточный. При их срабатывании выполняется локальное оповещение (с помощью световых и звуковых оповещателей) и дистанционное оповещение (передача сообщения на сервер STEMAX), аналогичные оповещению в режиме На охране.

#### <span id="page-48-4"></span>**6 ТЕХНИЧЕСКОЕ ОБСЛУЖИВАНИЕ И ТЕКУЩИЙ РЕМОНТ КОНТРОЛЛЕРА**

#### <span id="page-48-5"></span>**6.1 Техническое обслуживание**

<span id="page-48-6"></span>При эксплуатации контроллера необходимо выполнять его периодический осмотр и техническое обслуживание. Периодичность осмотра зависит от условий эксплуатации, но техническое обслуживание не должно выполняться реже одного раза в год.

**Периодический осмотр** контроллера проводится со следующими целями:

- проверка условий эксплуатации;
- проверка на отсутствие внешних повреждений контроллера;
- проверка на отсутствие обрывов или повреждения изоляции соединительных кабелей.

**Техническое обслуживание** необходимо выполнять при появлении ложных срабатываний, плохом качестве сигнала, длительной доставке извещений и т. д.

В ходе технического обслуживания выполните следующие операции:

- Полностью обесточьте контроллер:
	- o Проверьте клеммы, разъемы, проводные соединения на предмет окисления контактов.
	- o Удалите пыль с поверхностей платы контроллера и платы коммутации.
	- o Выполните чистку контактов SIM-карт спиртовым составом.
	- o Проверьте изоляцию соединительных проводов на отсутствие обрывов или повреждения.
	- o Проверьте извещатели для исключения ложных срабатываний.
- Подайте на контроллер электропитание от сети 230 В через блок питания 12 В или от БИРП 12 В:
	- $\circ$  Проверьте звуковое и световое оповешение при срабатывании ШС и радиоустройств;
	- o Проверьте срабатывание ШС на уровне ППК;
	- o Проверьте доставку извещений по различным сетям и каналам связи.

#### <span id="page-49-0"></span>**6.2 Обновление встроенного программного обеспечения**

Рекомендуется регулярно проверять наличие на [сайте НПП](https://nppstels.ru/) «Стелс» новых версий встроенного программного обеспечения приборов и выполнять обновление.

Для записи новой версии встроенного ПО в контроллер между контроллером и программой STEMAX Конфигуратор должно быть установлено соединение одним из методов, описанных в [4.4](#page-15-0) (локально через USB-интерфейс или дистанционно по каналу GPRS).

Для того чтобы обновить встроенное ПО контроллера, выполните описанные ниже действия.

 Щелкните правой кнопкой мыши по строке контроллера в дереве устройств и в появившемся меню выберите Обновление ПО (см. [рисунок](#page-49-1) 6.1).

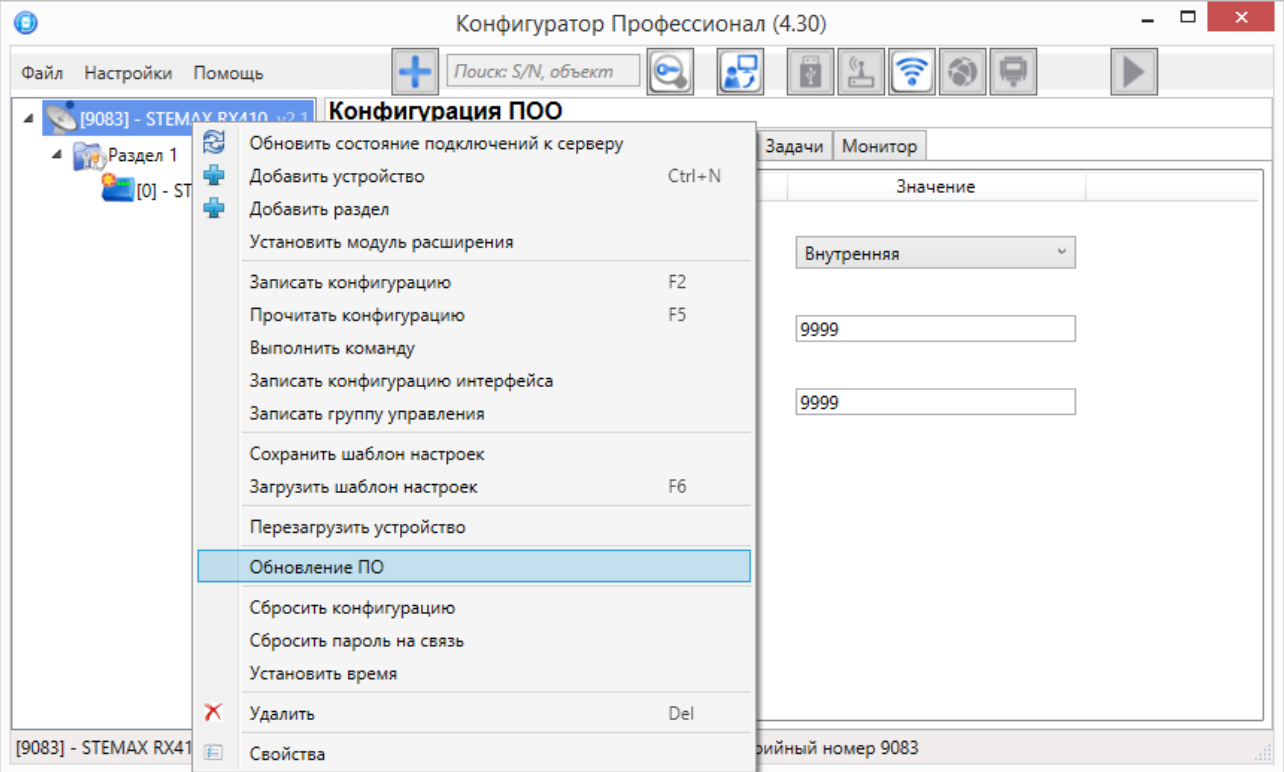

<span id="page-49-1"></span>Рисунок 6.1 — Контекстное меню устройства, выбор функции Записать ПО

• В открывшемся окне Запись ПО (см. [рисунок](#page-50-5) 6.2) укажите путь к файлу новой версии встроенного ПО контроллера на вашем ПК (файл имеет расширение **.sbinx**) и нажмите кнопку Старт.

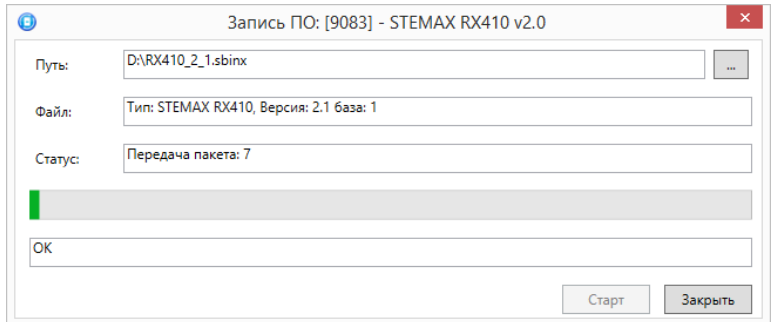

Рисунок 6.2 — Окно Запись ПО

<span id="page-50-5"></span>В поле *Файл* отображаются свойства указанного файла (версия встроенного ПО и модель устройства, для которой оно предназначено).

Ход записи встроенного ПО в контроллер графически отображается в нижней части окна. В поле Статус отображается номер пакета, передаваемого в текущий момент. По завершении записи нажмите кнопку Закрыть.

#### <span id="page-50-0"></span>**6.3 Текущий ремонт**

Гарантийное обслуживание и ремонт контроллера должны осуществляться специалистами предприятия-изготовителя.

#### <span id="page-50-1"></span>**7 ТРАНСПОРТИРОВАНИЕ И ХРАНЕНИЕ**

#### <span id="page-50-2"></span>**7.1 Транспортирование**

Контроллеры, упакованные в соответствии с [1.6,](#page-9-0) могут транспортироваться всеми видами транспорта в крытых транспортных средствах в соответствии с правилами перевозок, действующих на транспорте данного вида, кроме негерметизированных отсеков самолетов.

При транспортировании должна быть установлена защита транспортной тары от атмосферных осадков. Расстановка и крепление груза в транспортных средствах должны обеспечивать устойчивое положение груза при транспортировании. В пределах города контроллеры допускается транспортировать без упаковки, но с обязательной защитой от атмосферных осадков и ударов при транспортировании.

#### <span id="page-50-3"></span>**7.2 Хранение**

Контроллеры в транспортной таре следует хранить в складских помещениях при температуре воздуха от минус 25 до плюс 70 °С и относительной влажности воздуха не более 85 %.

Наличие в воздухе паров кислот, щелочей и прочих агрессивных примесей не допускается.

#### <span id="page-50-4"></span>**8 УТИЛИЗАЦИЯ**

Утилизация всех частей прибора должна осуществляться согласно действующему законодательству.

При утилизации необходимо учесть, что прибор, за исключением аккумуляторной батареи, относится к 4 классу опасности отходов. Аккумуляторная батарея прибора относится ко 2 классу опасности отходов.

Содержание драгоценных материалов: не требует учёта при хранении, списании и утилизации.

#### **ПРИЛОЖЕНИЕ А – ВИД КОНТРОЛЕРА И СХЕМА ВНЕШНИХ ПОДКЛЮЧЕНИЙ**

#### **Вид контроллеров**

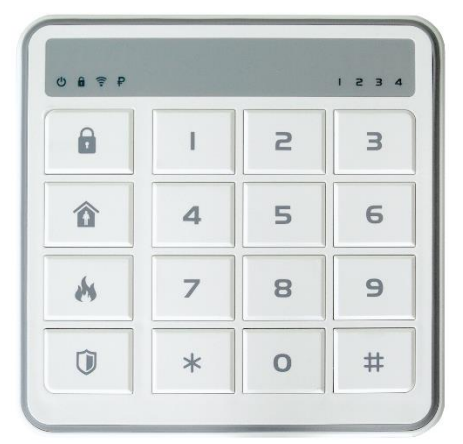

Рисунок А.1 — Крышка корпуса контроллера  $\parallel$  Рисунок А.2 — Основание корпуса контроллера Рисунок А.3 — Плата контроллера

<span id="page-51-1"></span><span id="page-51-0"></span>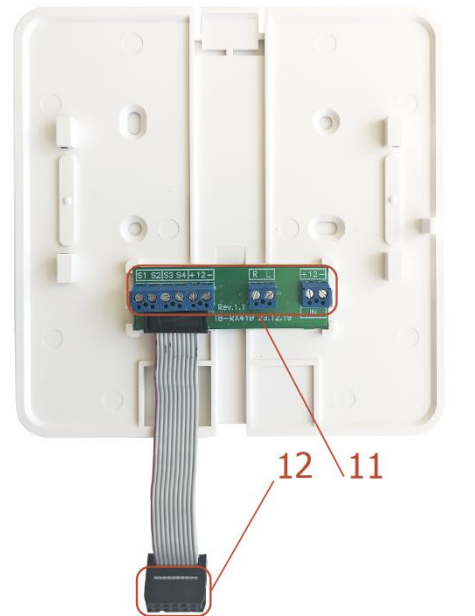

Рисунок А.4 — Кронштейн крепления для контроллеров с ревизиями платы 1.0 - 1.2

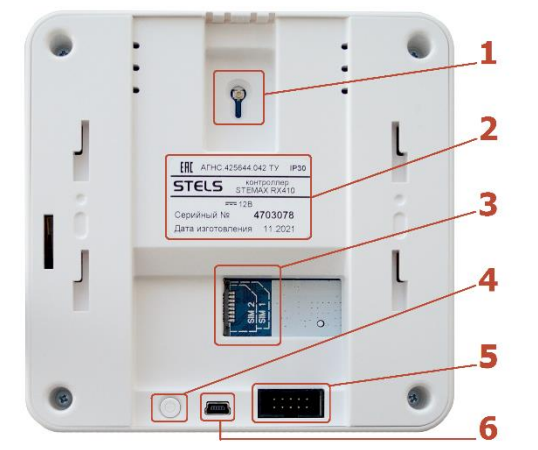

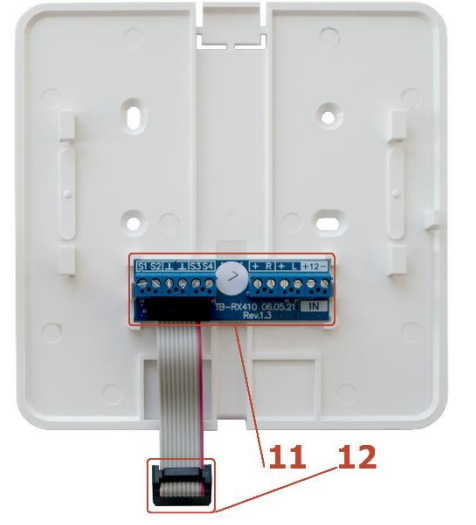

Рисунок А.5 — Кронштейн крепления для контроллеров с ревизиями платы 1.3 и выше

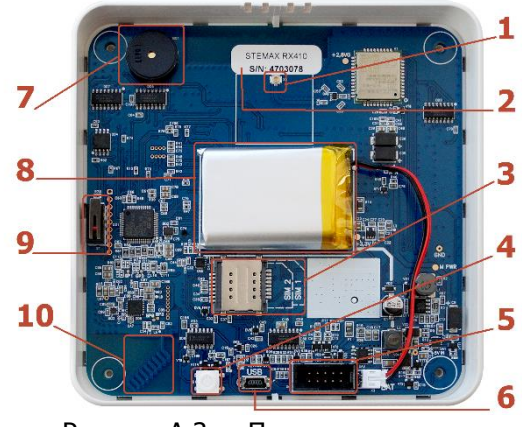

- 1. U.FL-разъем для подключения GSMантенны
- 2. Маркировка на корпусе и плате контроллера
- 3. Держатели SIM-карт (SIM1 снизу, SIM2 — сверху).
- 4. Кнопка отключения АКБ.
- 5. Разъем платы коммутации.
- 6. Разъем mini-USB.
- 7. Зуммер.
- 8. АКБ LiPo емкостью 1800мА·ч.
- 9. Датчик вскрытия корпуса (тампер).
- 10.Антенна 868 МГц.
- 11.Клеммная колодка.
- 12.Шлейф платы коммутации.

#### **Схемы внешних подключений**

<span id="page-52-0"></span>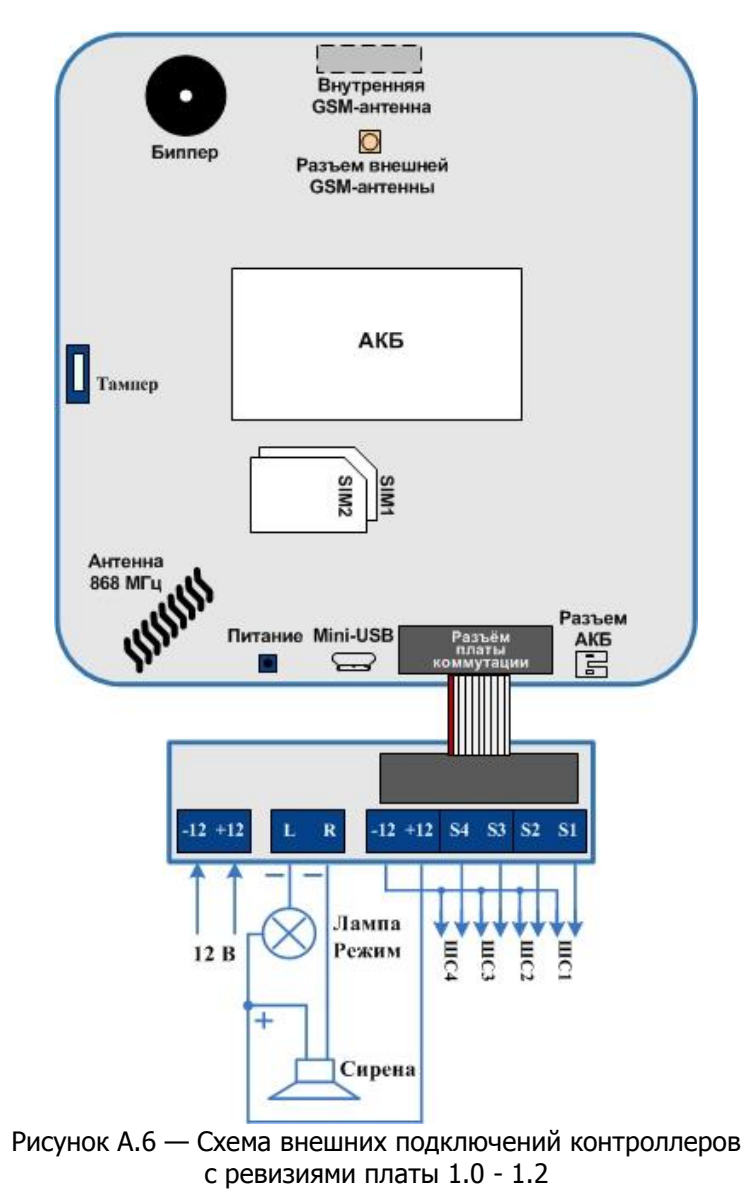

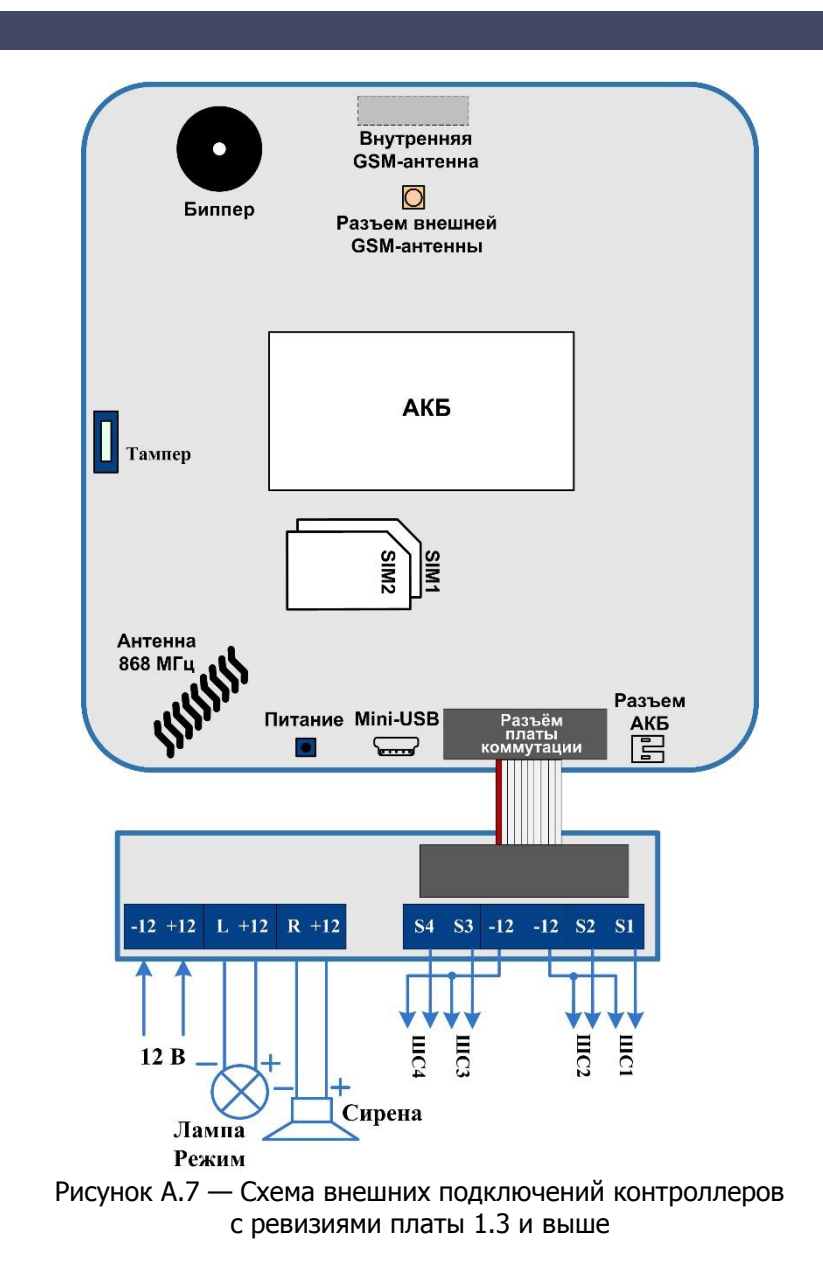

### <span id="page-53-0"></span>**ПРИЛОЖЕНИЕ Б – ТИПЫ ШС**

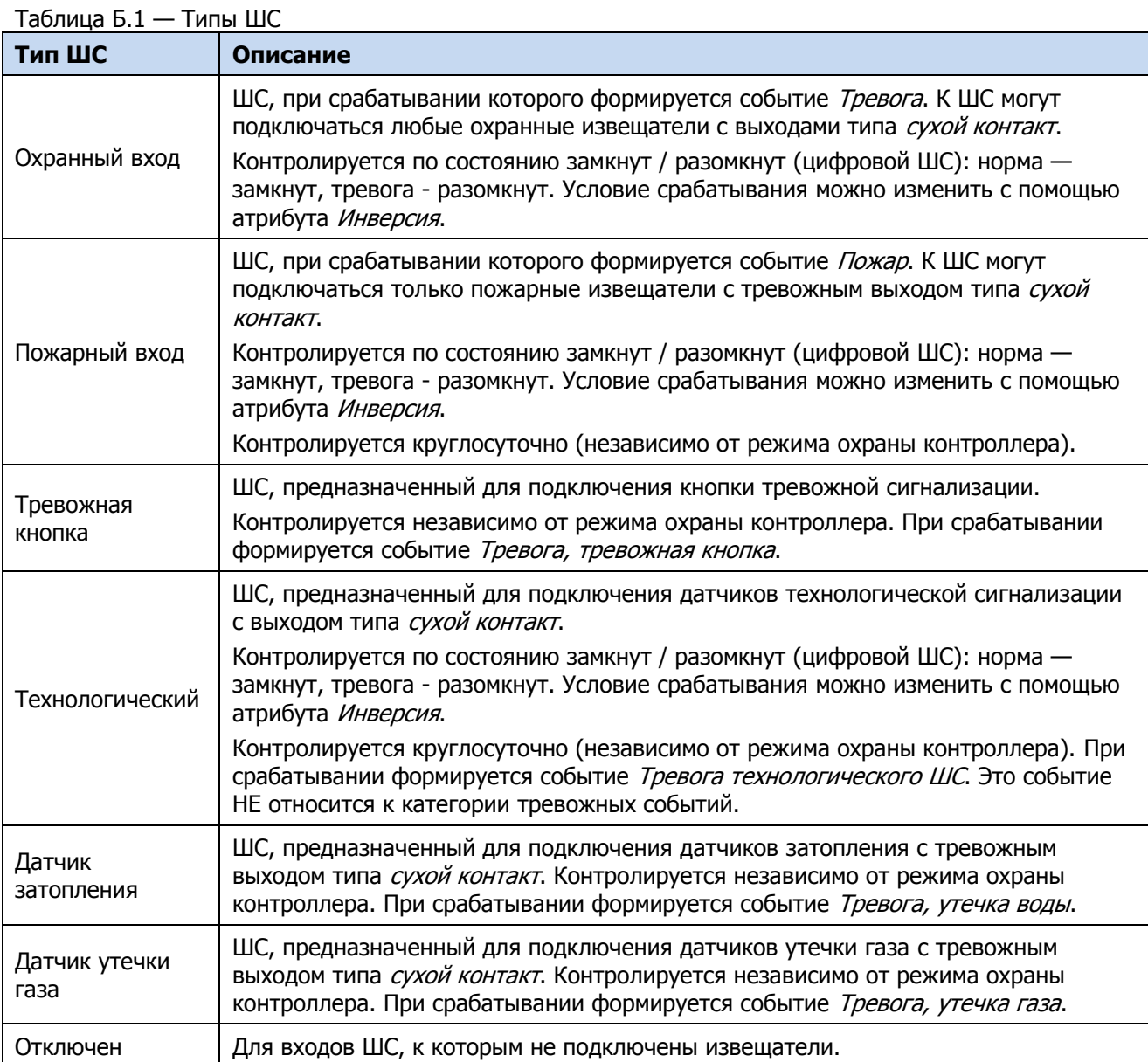

### <span id="page-54-0"></span>**ПРИЛОЖЕНИЕ В – АТРИБУТЫ ШС И РАДИОУСТРОЙСТВ LIVI**

#### Таблица В.1 — Атрибуты ШС и радиоустройств Livi

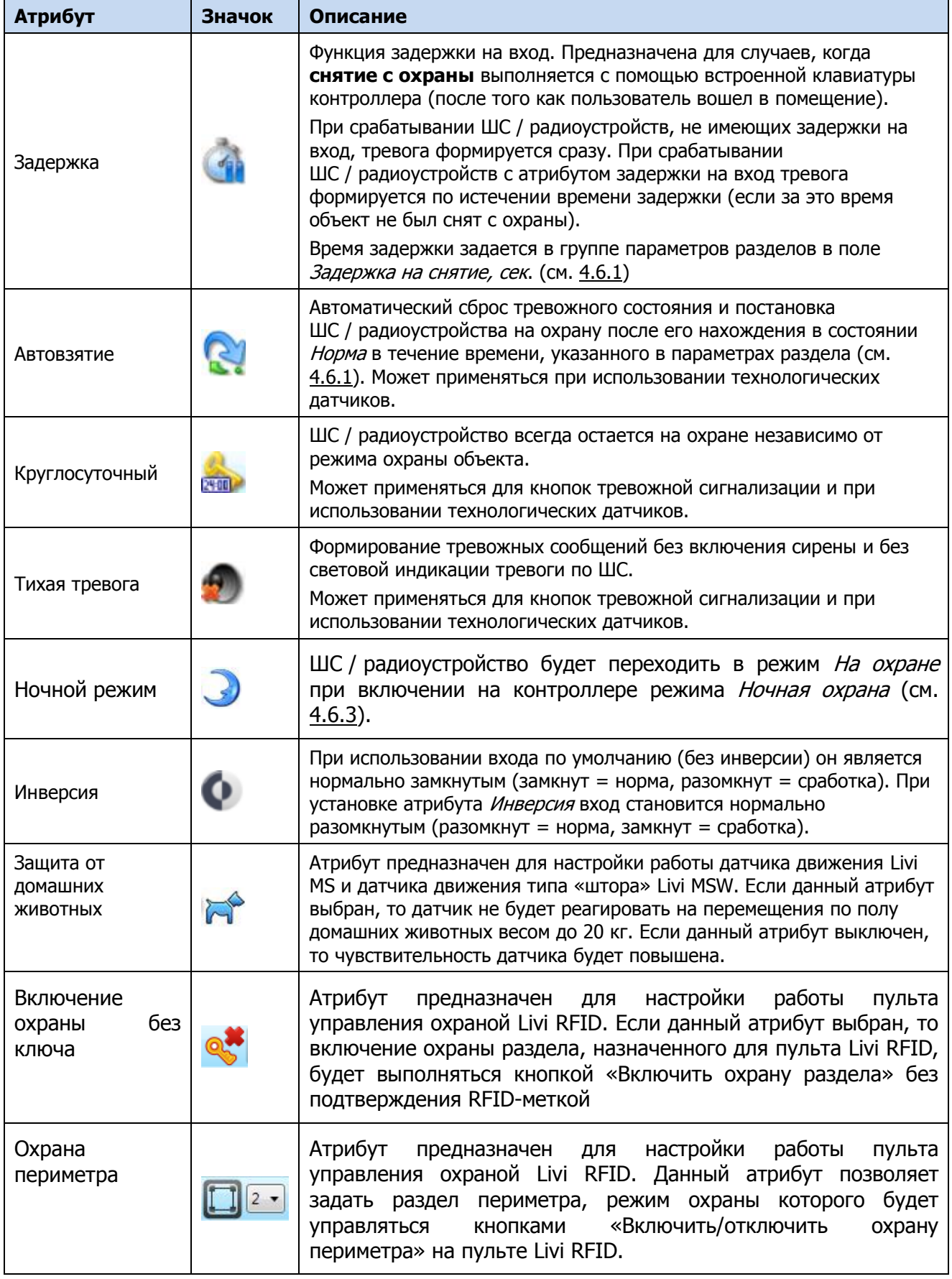

#### <span id="page-55-0"></span>**ПРИЛОЖЕНИЕ Г – ТАКТИКИ И АТРИБУТЫ ИСПОЛЬЗОВАНИЯ ВЫХОДОВ УПРАВЛЕНИЯ**

Таблица Г.1 — Тактики использования выходов типа открытый коллектор и выходов управления исполнительными устройствами Livi

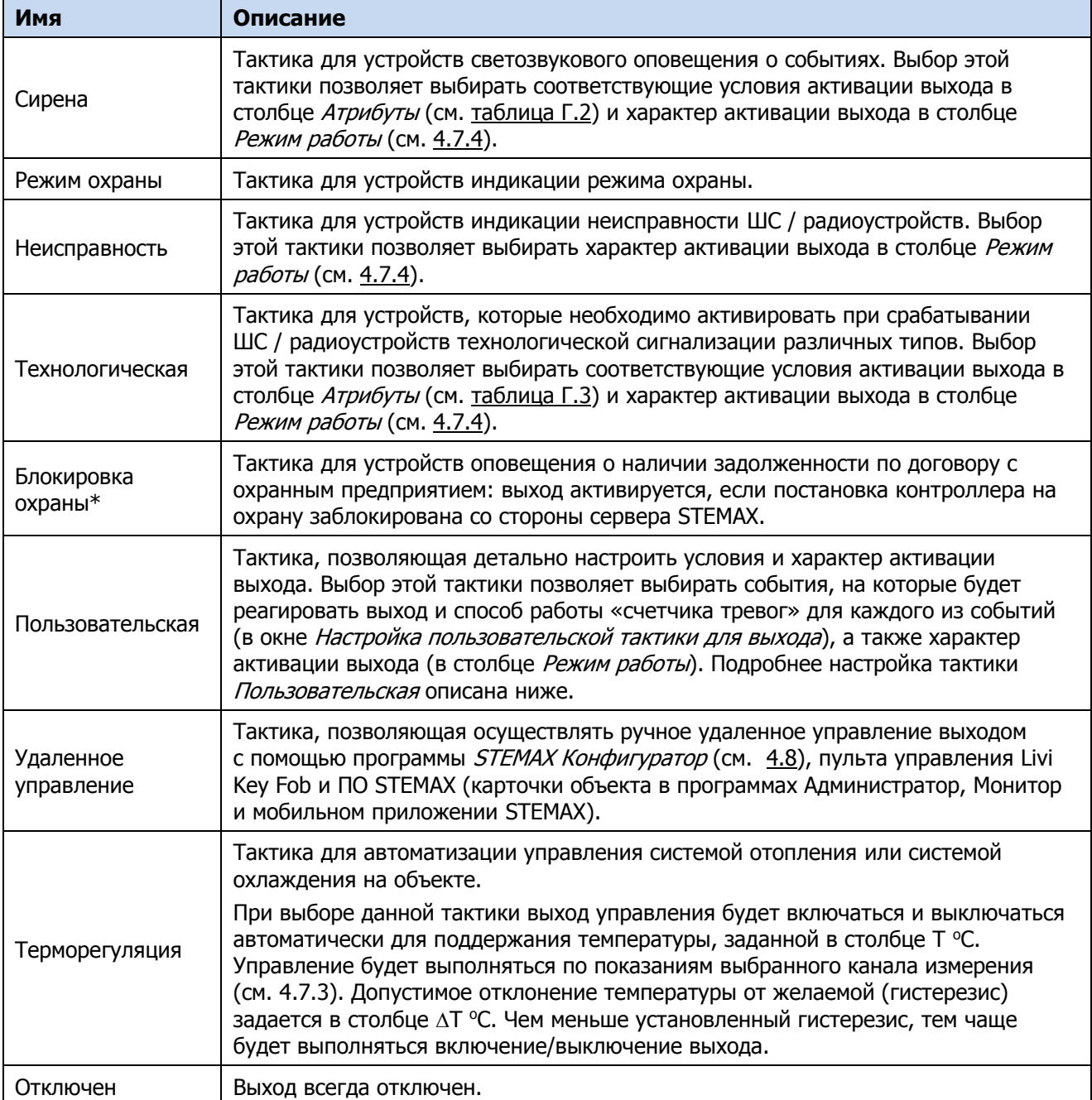

#### Таблица Г.2 — Атрибуты для тактики Сирена

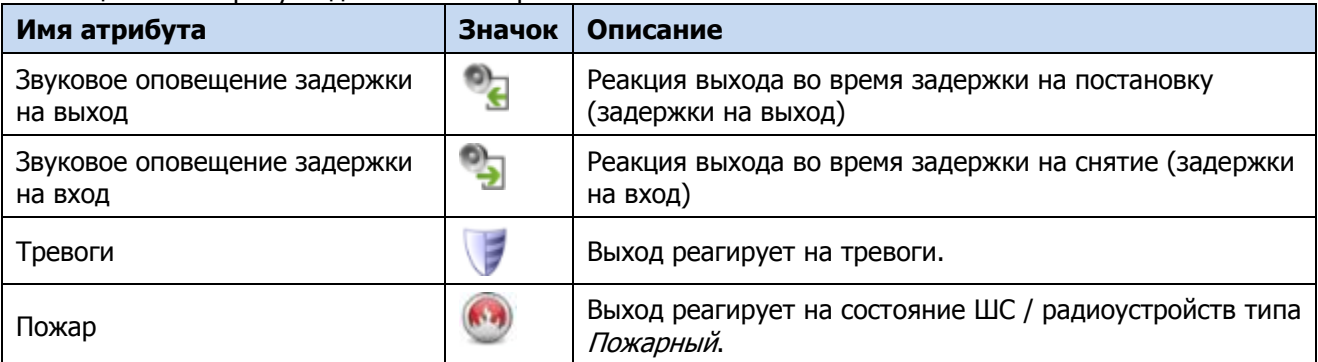

#### Таблица Г.2 — Атрибуты для тактики Сирена

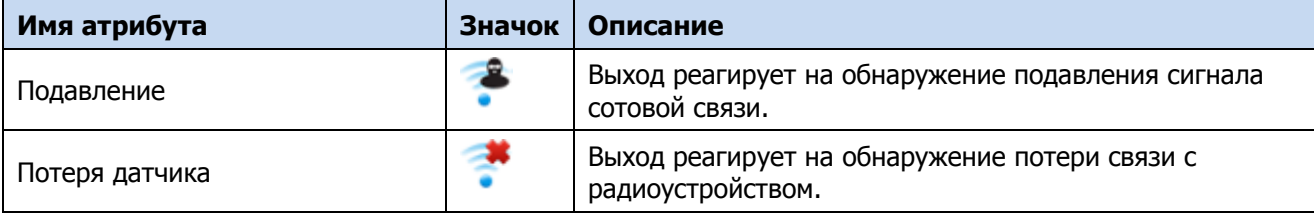

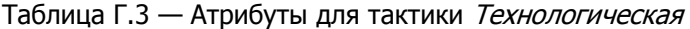

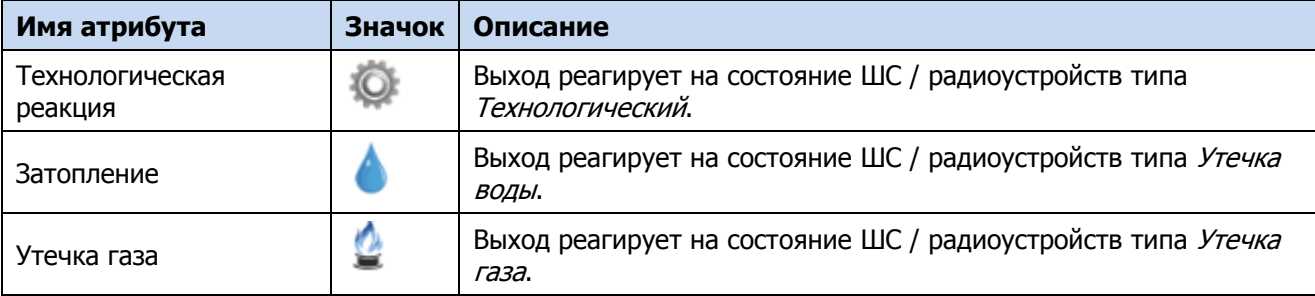

Для настройки **тактики Пользовательская** следует выполнить следующие действия:

• Нажмите кнопку  $\Box$ , которая появляется в правой части столбца *Тактика* при выборе тактики Пользовательская.

| (4.19) Конфигуратор Профессионал (4.19)                               |                    |                                  |                                               |   |    |                                |                                             |         |                          |  |
|-----------------------------------------------------------------------|--------------------|----------------------------------|-----------------------------------------------|---|----|--------------------------------|---------------------------------------------|---------|--------------------------|--|
| H.<br>Файл Настройки Помощь                                           | Поиск: S/N, объект | 喝<br> e                          | 10<br><b>ID</b>                               |   |    |                                |                                             |         |                          |  |
| [9703] - STEMAX RX410 v0.0.5<br>$\blacktriangle$                      |                    | Конфигурация ПКП                 |                                               |   |    |                                |                                             |         |                          |  |
| <b>Петруппа</b> управления                                            |                    | Шлейфы Датчики Источники питания | Выходы управления Дополнительно Монитор       |   |    |                                |                                             |         |                          |  |
| Pasgen 1                                                              | Выход              | Тактика                          | Режим работы                                  |   |    | Инверсия Перезапуск Непрерывно | Атрибуты                                    | Раздел  |                          |  |
| <b>J - STEMAX RX410</b>                                               | R                  | "Не настроена<br>∽∥              | Постоянный •                                  | 四 | E  | o                              |                                             | 1,2,3,4 | $\rightarrow$            |  |
| [4202413] - STEMAX SX820 v1.5                                         | ۰                  | $\bullet$ .<br>Режим охраны      | Настройка пользовательской тактики            |   |    | U)                             |                                             |         | $\rightarrow$            |  |
|                                                                       | E1                 | Удалённое управление             | Постоянный<br>$\mathcal{R}$<br><b>Section</b> | 同 | 图  | O                              |                                             |         |                          |  |
|                                                                       | E <sub>2</sub>     | Удалённое управление             | Постоянный<br>$\mathcal{F}$<br>Thanks         | 回 | E5 | o                              |                                             |         |                          |  |
|                                                                       | E16                | Сирена                           | Постоянный<br>$\tau$<br><b>Direct</b>         | C | E  | O                              | $\frac{1}{2}$ (and ) $\frac{1}{2}$<br>10.N- | 3,4     | $\overline{\phantom{a}}$ |  |
| [0] - STEMAX RX410(ПКП), версия ПО 0.0.5 база: 1, серийный номер 9703 |                    |                                  |                                               |   |    |                                |                                             |         |                          |  |

Рисунок Г.1 — Вкладка Выходы управления

 В результате откроется окно Настройка пользовательской тактики для выхода х (где х — имя выхода), в котором следует выбирать события, на которые будет реагировать выход и способ работы «счетчика тревог» для каждого из событий.

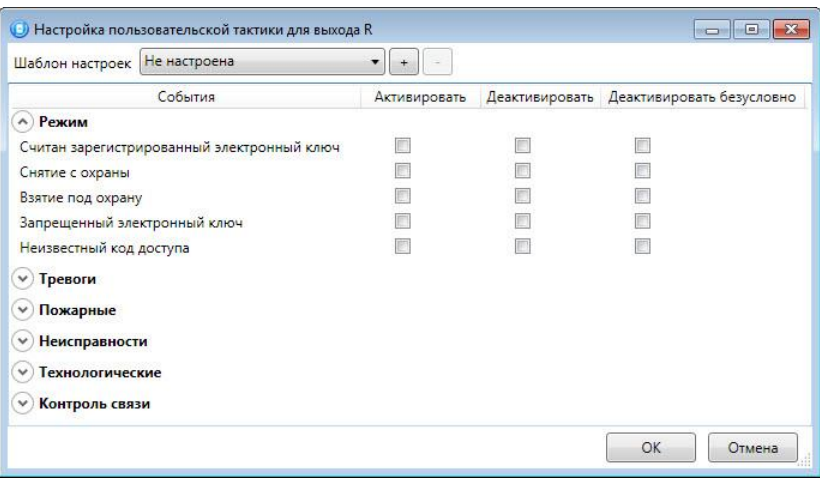

Рисунок Г.2 — Настройка пользовательской тактики для выхода

Окно Настройка пользовательской тактики для выхода организовано в виде таблицы с перечисленными ниже столбцами.

• События: события, которые могут являться условием активации/деактивации выхода.

- Активировать: если флажок установлен, то при возникновении события значение «счетчика тревог» для выхода будет увеличено на 1 (и выход будет активирован).
- Деактивировать: если флажок установлен, то при возникновении события значение «счетчика тревог» для выхода будет уменьшено на 1 (выход будет деактивирован, если значение «счетчика тревог» достигнет 0).
- Деактивировать безусловно: если флажок установлен, то при возникновении события «счетчику тревог» для выхода будет присвоено значение 0 независимо от его предыдущего значения (и выход будет деактивирован).

Примечание — Выходы, которым назначена инверсия, активированы при значении «счетчика тревог» = 0 и деактивированы при значении «счетчика тревог»  $\geq 1$  (см. выше).

Пример — В качестве события активации для выхода выбрано событие *Тревога*, в качестве события деактивации — событие Восстановление после тревоги, в качестве события безусловной деактивации — событие *Взятие под охрану*. В одном из назначенных выходу разделов сработало три ШС типа Охранный, в результате чего сформировалось три события Тревога. «Счетчику тревог» выхода присваивается значение 3, в результате чего (при отсутствии инверсии) выход активируется. Для деактивации выхода требуется, чтобы сформировалось три события Восстановление после тревоги (в силу чего значение «счетчика тревог» будет последовательно опущено до 0) либо чтобы сформировалось одно событие Взятие под охрану (в силу чего значение «счетчика тревог» будет сразу сброшено до 0).

Раскрывающийся список *Шаблон настроек* в верхней части окна *Настройка* пользовательской тактики для выхода позволяет выбрать один из заводских шаблонов или сохраненный пользовательский шаблон.

| Шаблон настроек                      | Не настроена                                        | $+$                     |  |                                          |  |  |  |  |  |  |
|--------------------------------------|-----------------------------------------------------|-------------------------|--|------------------------------------------|--|--|--|--|--|--|
| A) Режим<br>Считан зарегистрь Сирена | Пользовательская<br>Не настроена<br>Технологическая | <b>ктивировать</b><br>E |  | Деактивировать Деактивировать безусловно |  |  |  |  |  |  |
| Снятие с охраны                      | Неисправность<br>Пожар ПЦН                          | F                       |  |                                          |  |  |  |  |  |  |
| Запрещенный эле Тревога              | Взятие под охрану Неисправность ПЦА                 | E<br>г                  |  |                                          |  |  |  |  |  |  |
| Неизвестный код доступа              |                                                     |                         |  |                                          |  |  |  |  |  |  |
| Тревоги<br>Пожарные<br>Неисправности |                                                     |                         |  |                                          |  |  |  |  |  |  |
| <b>Технологические</b>               |                                                     |                         |  |                                          |  |  |  |  |  |  |
| Контроль связи                       |                                                     |                         |  |                                          |  |  |  |  |  |  |

Рисунок Г.3 — Выбор шаблона настроек

Существуют следующие заводские шаблоны:

- Не настроена: нет выбранных событий. Пользователю предоставляется возможность самостоятельно выбрать события.
- Технологическая: выбраны события срабатывания и восстановления ШС типа Технологический.
- Сирена:
	- o в качестве событий активации выбраны все тревоги,
	- o в качестве событий деактивации восстановления после тревог.
- Неисправность:
	- o в качестве событий активации выбраны неисправности и невзятия ШС,
	- o в качестве событий деактивации восстановления после неисправностей,
	- $\circ$  в качестве событий безусловной деактивации снятие с охраны и постановка на охрану.
- Пожар ПЦН:
	- o в качестве события активации выбрано Пожар 2,
- o в качестве события деактивации Норма после Пожар 2,
- o в качестве событий безусловной деактивации Считан зарегистрированный электронный ключ, Снятие с охраны, Взятие под охрану, Постановка после Перевзять.
- Неисправность ПЦН:
	- o в качестве событий активации выбраны Неисправность ШС (короткое замыкание), Неисправность ШС (обрыв), Невзятие ШС, Неисправность линии управления (короткое замыкание), Неисправность линии управления (обрыв),
	- o в качестве событий деактивации Восстановление после неисправности и Линия управления в норме,
	- o в качестве событий безусловной деактивации Снятие с охраны, Взятие под охрану, Постановка после Перевзять.
- Тревога:
	- o в качестве событий активации выбраны Тревога; Тревога, короткое замыкание; Тревога, обрыв; Тревога, тревожная кнопка; Тревога, утечка воды; Тревога, утечка газа; Датчик, потеря связи;
	- $\circ$  в качестве событий деактивации Восстановление после тревоги; Восстановление, тревожная кнопка; Восстановление, утечка воды; Восстановление, утечка газа; Датчик, восстановление связи;
	- o в качестве событий безусловной деактивации Считан зарегистрированный электронный ключ; Снятие с охраны; Взятие под охрану.

Для того чтобы сохранить созданную конфигурацию в качестве пользовательского шаблона, нажмите кнопку  $\Box$ , в открывшемся окне *Введите имя шаблона* введите имя шаблона и нажмите кнопку ОК.

Для того чтобы удалить шаблон, выберите его в раскрывающемся списке и нажмите кнопку  $\Box$  (удаление возможно только для пользовательских шаблонов).

#### <span id="page-58-0"></span>**ПРИЛОЖЕНИЕ Д – «ГОРЯЧИЕ» КЛАВИШИ В ПРОГРАММЕ STEMAX КОНФИГУРАТОР**

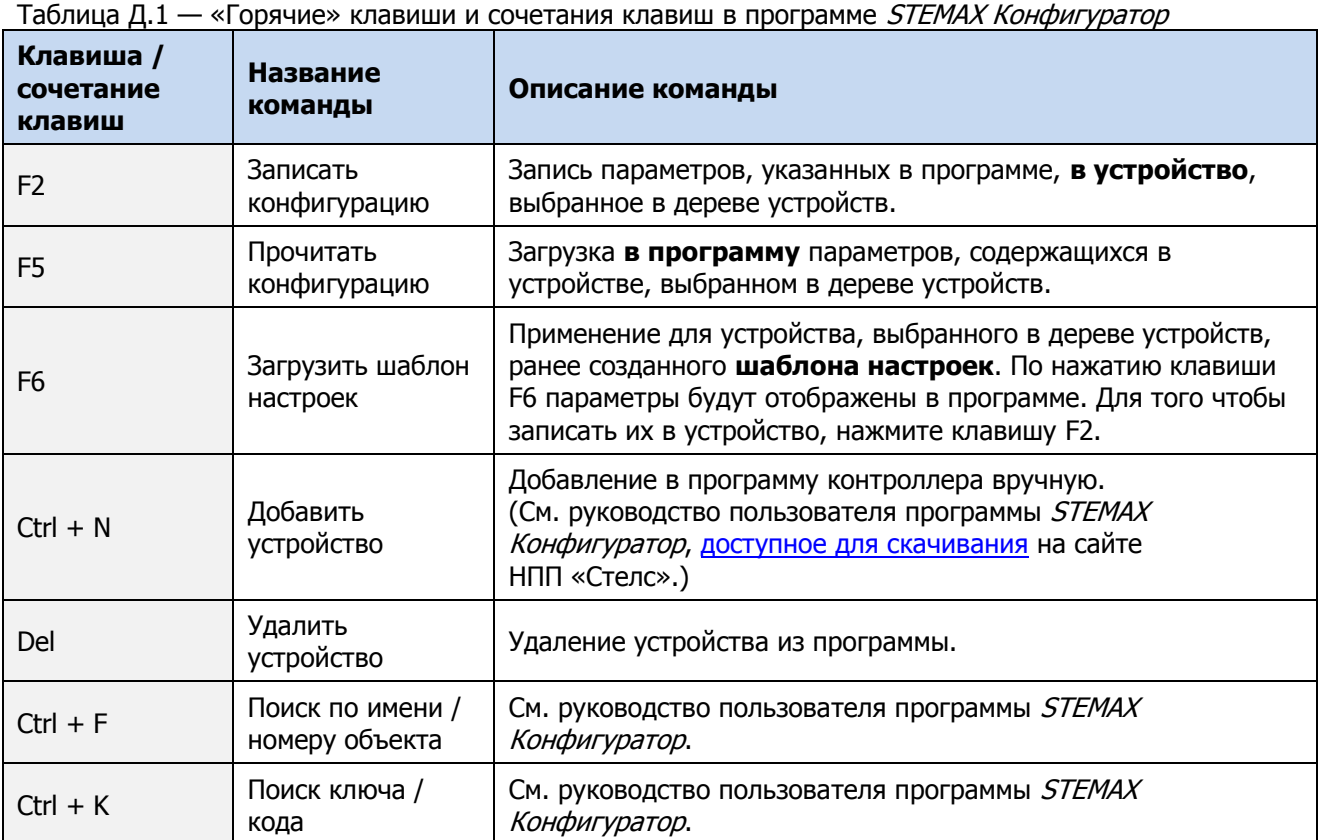

#### <span id="page-59-0"></span>**ПРИЛОЖЕНИЕ Е – РАСЧЕТ ВРЕМЕНИ АВТОНОМНОЙ РАБОТЫ**

Важным параметром систем охранной сигнализации является время, которое система может продолжать работать при отсутствии электропитания от сети 230 В (получая электропитание от встроенной АКБ). Это время зависит от потребляемого системой тока.

Базовое значение тока, потребляемого контроллером, составляет 60 мА.

При активации методов оповещения, когда осуществляется передача событий и тестовых пакетов, среднее значение тока, потребляемого контроллером, возрастает. Величина прибавки зависит от используемого метода. Увеличение среднего тока потребления при передаче данных методами SMS и VOICE несущественно, и им в расчетах можно пренебречь. Наибольшее потребление тока характерно для метода GPRS в режиме передачи тестовых пакетов, поэтому при расчете потребляемого контроллером тока далее будет использоваться именно это значение. Оно зависит от периода передачи тестовых пакетов.

В таблице Е.1 приведены значения тока, дополнительно потребляемого контроллером в ходе передаче тестовых пакетов по каналу GPRS, при различных периодах передачи тестовых пакетов.

Таблица Е.1 — Дополнительное потребление тока при передаче тестовых пакетов TCP/IP GPRS (IП)

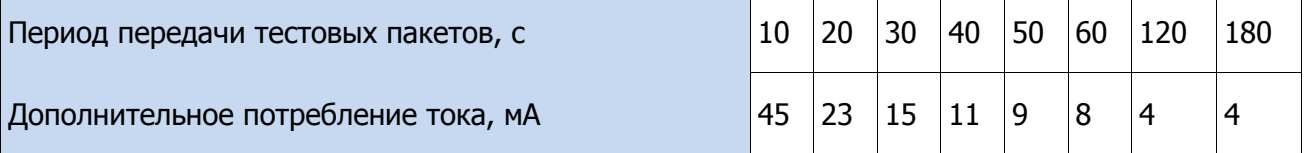

По приведенным данным величина потребляемого контроллером тока (I) рассчитывается следующим образом:

 $I = (I_0 + I_1 + I_2 \times 4)$  МА, где:

 $I_0$  — базовый ток, потребляемый контроллером, когда канал GPRS не активен, мА;

 $I_{\Pi}$  — величина изменения потребляемого контроллером тока при использовании метода передачи данных GPRS (см. таблица Е.1), мА;

 $I_H$  — ток, потребляемый нагрузкой выходов управления от выхода 12 В (до 160 мА).

Множитель 4 – учет преобразования напряжения АКБ в 12 В.

Исходя из найденного значения потребления тока, время работы контроллера в автономном режиме вычисляется по следующей формуле:

 $T$  = 1000 $\cdot$   $W/I$   $\,$   $\left[ \mathrm{ }u\right]$ , где:

W — емкость АКБ, А·ч;

 $I$ — ток, потребляемый контроллером, мА.

**Пример 1**. Емкость встроенной АКБ W = 1,8 А·ч. При работе в дежурном режиме с передачей данных методом GPRS с периодом тестовых пакетов 30 секунд величина потребляемого контроллером тока составит I = 60 + 15 = 75 мА. Следовательно, время автономной работы T = 1000\*1,8/75 = 24 часа.

**Пример 2**. При тревоге, помимо передачи тревожных извещений, требуется включение различного рода устройств (световые и звуковые оповещатели, исполнительные устройства), токопотребление которых, если они получают питание от выходов контроллера, также следует учитывать. При максимальном токе нагрузке  $I_H = 160$  мА и использовании метода GPRS с периодом тестовых пакетов 30 c ток потребления контроллера будет составлять  $I = 60 + 15 + 160*4 = 715$  мА. Время автономной работы при этом составит  $T = 1000*1,8/715 = 2,5$  часа.

#### <span id="page-60-0"></span>**ПРИЛОЖЕНИЕ Ж – СХЕМА ИНДИКАЦИИ**

В таблице Ж.1 представлены подробные сведения о схеме индикации, осуществляемой с помощью индикаторов на панели управления и индикации контроллера. Звуковая индикация, реализуемая с помощью встроенного зуммера контроллера, описана в таблице 5.3 (на стр. [46\)](#page-45-1).

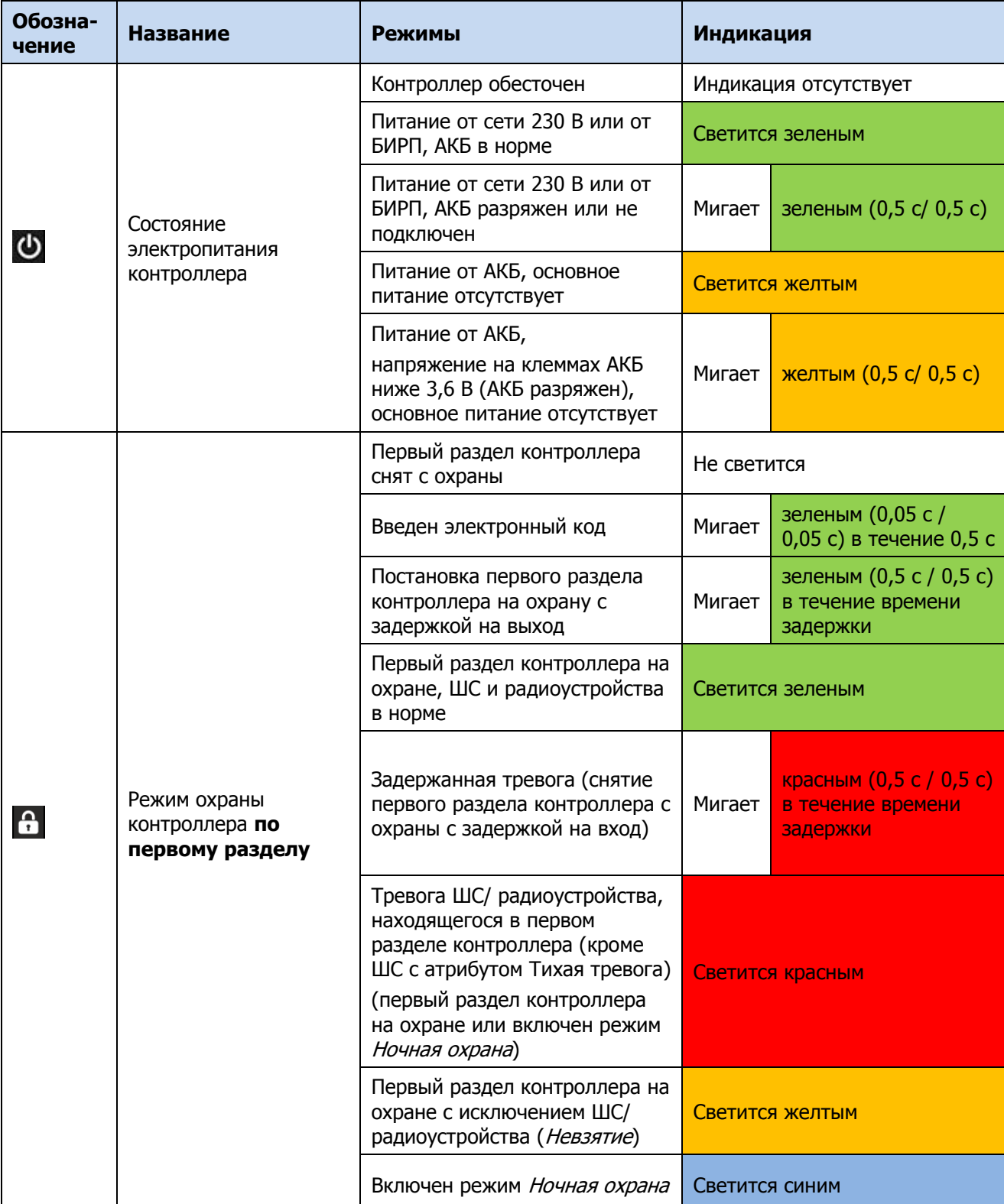

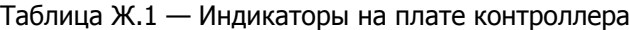

#### Таблица Ж.1 — Индикаторы на плате контроллера

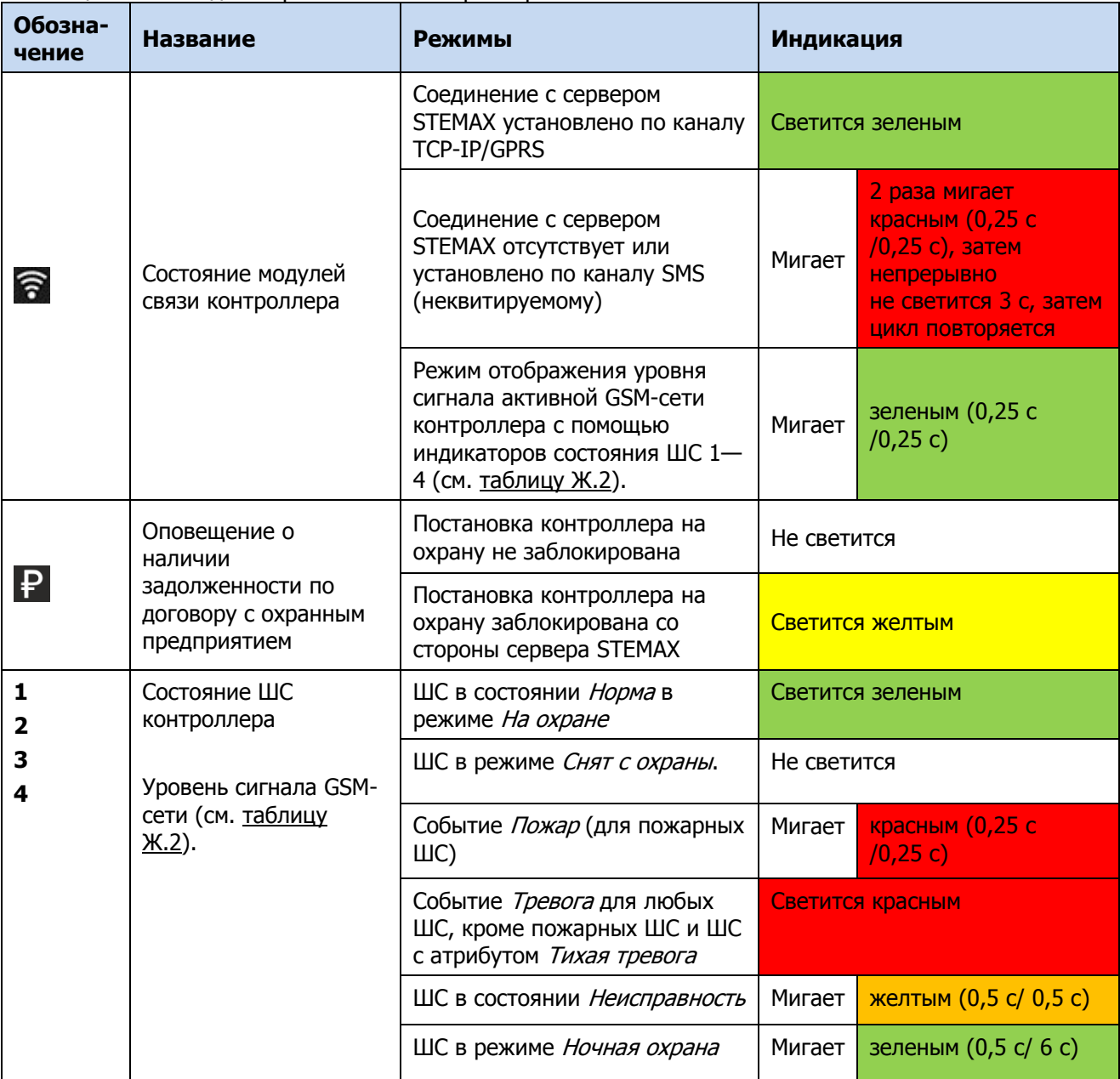

Индикаторы на плате контроллера используются также для отображения уровня сигнала GSM-сетей контроллера (см. таблица Ж.2). Отображение осуществляется при двойном нажатии кнопки тампера (отображается для GSM-сети, активной в текущий момент).

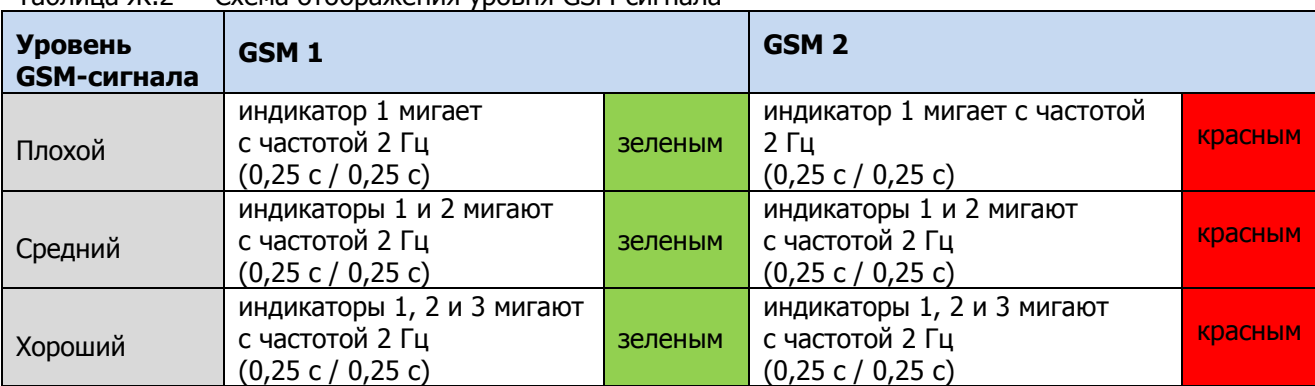

Таблица Ж.2 — Схема отображения уровня GSM-сигнала

#### Таблица Ж.2 — Схема отображения уровня GSM-сигнала

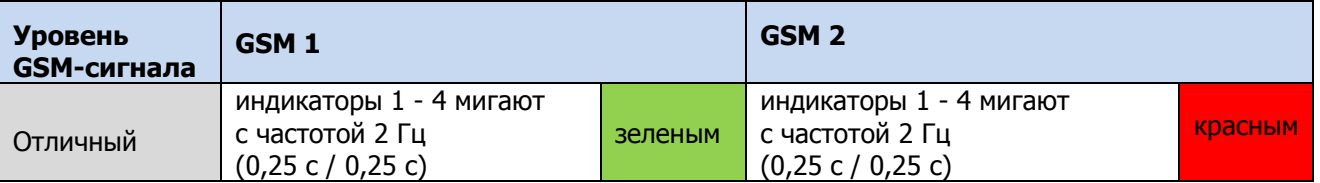

Для выхода из режима отображения уровня GSM-сигнала необходимо повторно дважды нажать на тампер.

При настройке по умолчанию состояние индикатора **П** (Режим) дублируется на на выходе L (тактика Режим охраны). Световое и звуковое оповещения осуществляется с помощью устройств, подключаемых к выходам типа *открытый коллектор*: выход L (Lamp) - лампа Режим, выход R (Ring) – сирена.

Примечание — Вышеуказанное соотношение выходов с устройствами является настройкой по умолчанию. Пользователь может назначить любому из выходов различные тактики работы (см. [4.7.4](#page-36-0) и приложение Г на стр. [56\)](#page-55-0).

Пример схемы индикации для различных типов ШС с помощью внешних устройств представлена в таблице Ж.3.

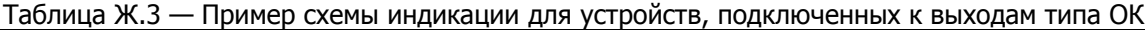

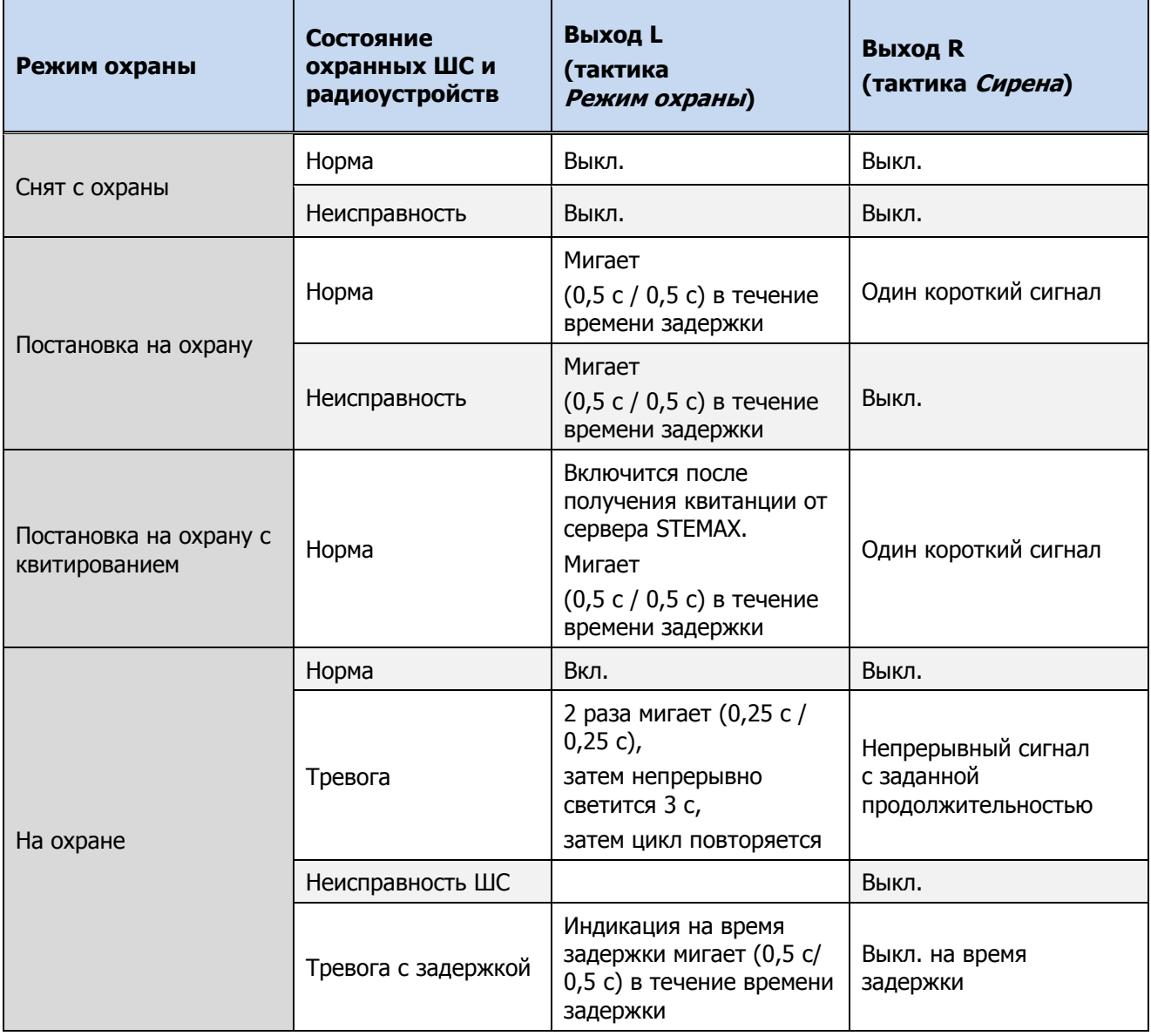

Таблица Ж.3 — Пример схемы индикации для устройств, подключенных к выходам типа ОК

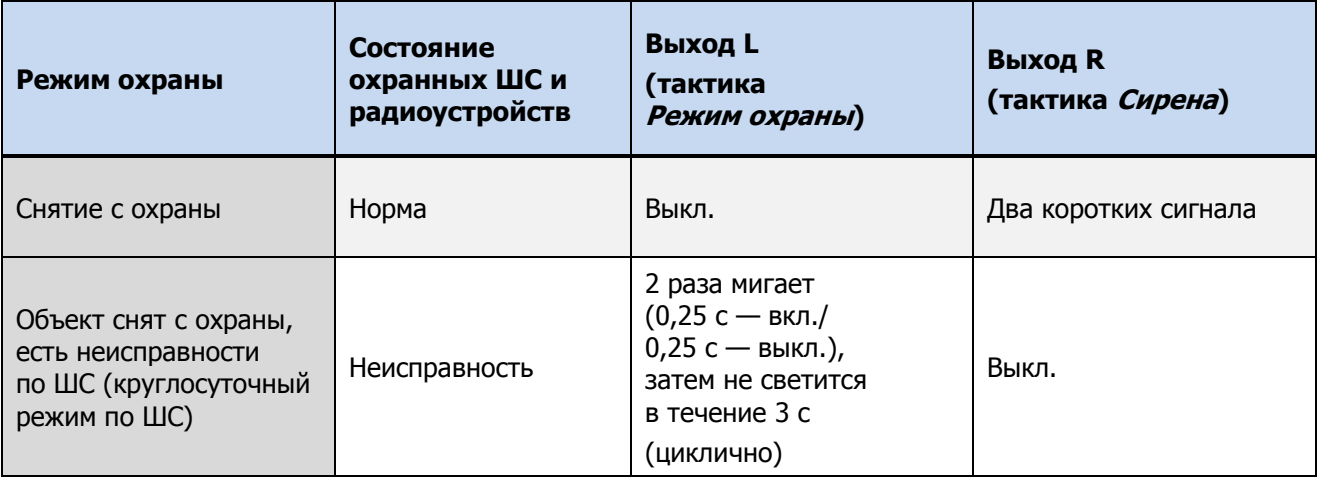

После ввода электронного кода индикатор (Рангии) панели индикации 5 раз мигает в течение полусекунды. Эта индикация означает, что контроллер отреагировал на электронный код (при этом в случае использования зарегистрированного кода выполняется управление режимом охраны, в случае использования незарегистрированного кода запрос отклоняется).

#### <span id="page-64-0"></span>**ПРИЛОЖЕНИЕ И – ТЕРМИНЫ И СОКРАЩЕНИЯ**

В настоящем РЭ применены следующие термины:

Встроенное программное обеспечение — программное обеспечение, записываемое в энергонезависимое запоминающее устройство контроллера (микропрограмма, «прошивка»).

Проходная зона — часть помещения, в которой возможно срабатывание извещателей при входе в помещение и выходе из него (до снятия контроллера с охраны и после его постановки на охрану при использовании функций задержки на вход и на выход соответственно).

Квитирование — подтверждение доставки информации.

Раздел — группа подключенных к контроллеру шлейфов сигнализации и/или радиоустройств, для постановки на охрану и снятия с охраны которых используется отдельный электронный ключ или код.

Рестарт — перезапуск контроллера.

Скрытый выключатель — физический переключатель, используемый для постановки контроллера на охрану и снятия с охраны.

Тампер — датчик вскрытия корпуса контроллера.

Шлейф сигнализации — электрическая цепь, соединяющая выходные цепи извещателей с приемно-контрольным прибором, предназначенная для передачи на прибор приемноконтрольный извещений и для подачи на извещатели электропитания.

Touch Memory — система электронных ключей и считывателей, использующаяся для авторизации в охранном оборудовании.

RFID (англ. Radio Frequency IDentification, радиочастотная идентификация) — система авторизации, в которой используются беспроводные считыватели.

В настоящем РЭ применены следующие сокращения:

АКБ — аккумуляторная батарея.

МУП — модуль управления питанием.

ПК — персональный компьютер.

ПО – программное обеспечение;

ПОО – прибор объектовый оконечный;

ППК — прибор приемно-контрольный.

ПЦН — пульт централизованного наблюдения.

РЭ – руководство по эксплуатации;

СПИ — система передачи извещений.

ТУ – технические условия;

ШС — шлейф сигнализации.

#### <span id="page-65-0"></span>**ПРИЛОЖЕНИЕ К – КОНТАКТЫ СЛУЖБЫ ТЕХНИЧЕСКОЙ ПОДДЕРЖКИ**

Если вы не нашли ответ на свой вопрос в данном РЭ, то задайте его специалистам службы технической поддержки НПП Стелс.

e-mail:

support@nppstels.ru

телефоны:

+7 (3822) 488-508, 488-507,

+7-923-414-0144.

#### <span id="page-65-1"></span>**ПРИЛОЖЕНИЕ Л – ЛИСТ РЕГИСТРАЦИИ ИЗМЕНЕНИЙ ДОКУМЕНТА**

#### Таблица Л.1 – Лист регистрации изменений документа

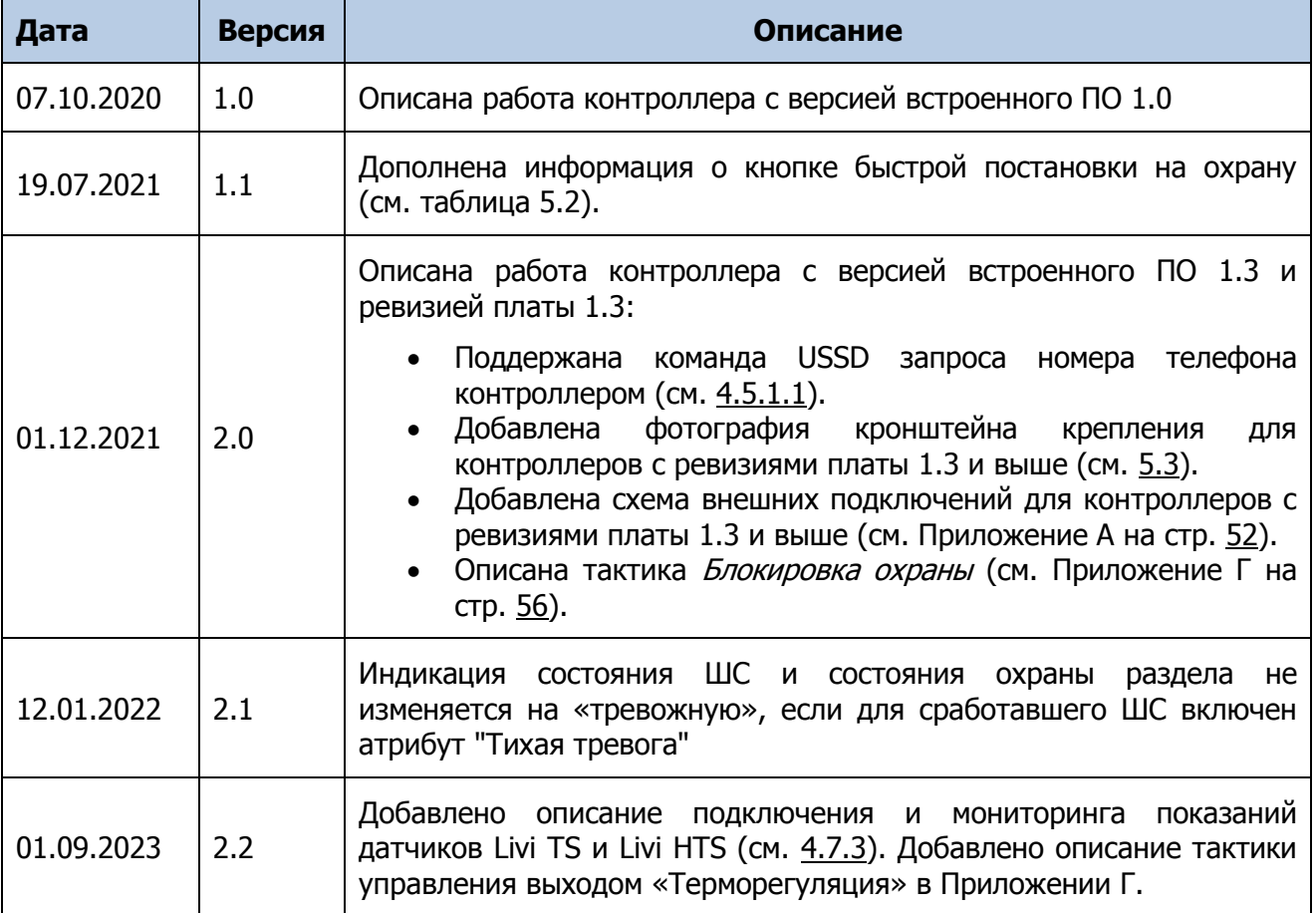